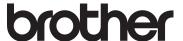

# Basic User's Guide

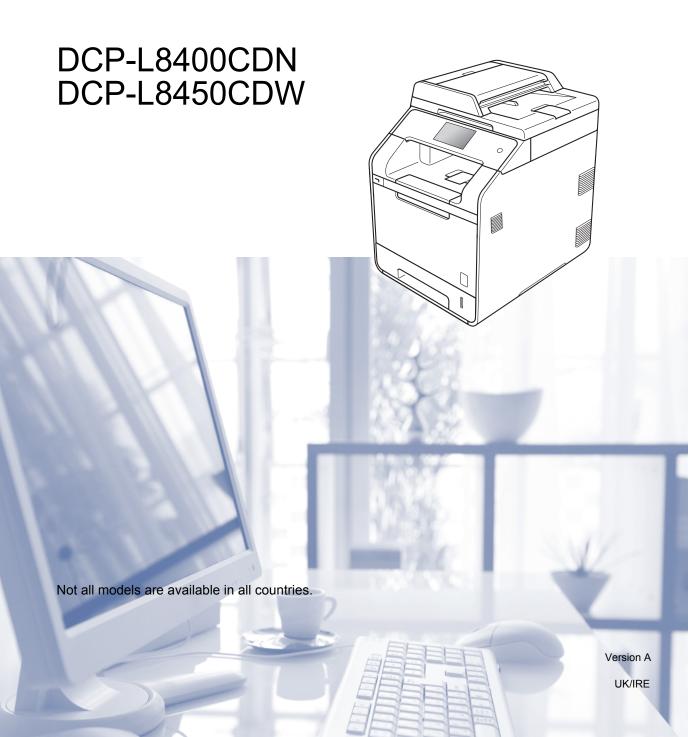

# If you need to contact customer service Complete the following information for future reference: Model Number: DCP-L8400CDN / DCP-L8450CDW (Circle your model number) Serial Number: 1 Date of Purchase: Place of Purchase: 1 The serial number is on the back of the unit. Retain this User's Guide with your sales receipt as a permanent record of your purchase, in the event of theft, fire or warranty service.

Register your product on-line at

http://www.brother.com/registration/

### User's Guides and where do I find them?

| Which Guide?                                          | What's in it?                                                                                                    | Where is it?                                                                                                    |
|-------------------------------------------------------|----------------------------------------------------------------------------------------------------|----------------------------------------------------------------------------------------------------|
| Product Safety<br>Guide                               | Read this Guide first. Read the Safety Instructions before you set up your machine. See this Guide for trademarks and legal limitations.                                                                                                    | Printed / In the box                                                                                                 |
| Quick Setup Guide                                     | Follow the instructions for setting up your machine and installing the drivers and software for the operating system and connection type you are using.                                                                                                    | Printed / In the box                                                                                                 |
| Basic User's Guide                                    | Learn the basic Copy, Scan and Direct Print operations and how to replace supplies. See troubleshooting tips.                                                                                                    | (Windows <sup>®</sup> ) PDF file / CD-ROM / In the Box (Macintosh) PDF file / Brother Solutions Center <sup>1</sup>  |
| Advanced User's<br>Guide                              | Learn more advanced operations: Copy, security features, printing reports and performing routine maintenance.                                                                                                    | (Windows®) PDF file / CD-ROM / In the Box (Macintosh) PDF file / Brother Solutions Center 1                          |
| Software and<br>Network User's<br>Guide               | This Guide provides instructions for Scanning, Printing and other operations that can be performed by connecting your Brother machine to a computer. You can also find useful information about using the Brother ControlCenter utility, using your machine in a network environment, and frequently used terms. | (Windows®)<br>HTML file / CD-ROM / In the Box<br>(Macintosh)<br>HTML file / Brother Solutions<br>Center <sup>1</sup> |
| Google Cloud Print<br>Guide                           | This Guide provides details on how to configure your Brother machine to a Google account and use Google Cloud Print services for printing over the Internet.                                                                                                    | PDF file / Brother Solutions<br>Center <sup>1</sup>                                                                  |
| Mobile Print/Scan<br>Guide for Brother<br>iPrint&Scan | This Guide provides useful information about printing from your mobile device and scanning from your Brother machine to your mobile device when connected on a Wi-Fi network.                                                                                                    | PDF file / Brother Solutions<br>Center <sup>1</sup>                                                                  |
| Web Connect Guide                                     | This Guide provides details about how to configure and use your Brother machine to scan, load and view images and files on certain websites that provide these services.                                                                                                    | PDF file / Brother Solutions<br>Center <sup>1</sup>                                                                  |

<sup>&</sup>lt;sup>1</sup> Visit <u>http://solutions.brother.com/</u>.

# **Table of Contents** (Basic User's Guide)

| 1 | General information                                                        | 1                  |
|---|----------------------------------------------------------------------------|--------------------|
|   | Using the documentation                                                    | 1                  |
|   | Symbols and conventions used in the documentation                          |                    |
|   | Accessing Brother Utilities (Windows®)                                     |                    |
|   | Accessing the Advanced User's Guide, and Software and Network User's Guide |                    |
|   | Viewing Documentation                                                      |                    |
|   | How to access the User's Guides for Advanced Features                      |                    |
|   | Accessing Brother Support (Windows®)                                       |                    |
|   | Accessing Brother Support (Macintosh)                                      | 5                  |
|   | Control panel overview                                                     |                    |
|   | Touchscreen LCD                                                            |                    |
|   | Setting the Ready screen                                                   |                    |
|   | Basic Operations                                                           |                    |
|   | Shortcut Settings                                                          |                    |
|   | Adding Copy Shortcuts                                                      |                    |
|   | Adding Scan Shortcuts                                                      |                    |
|   | Adding Web Connect Shortcuts                                               |                    |
|   | Adding Apps Shortcuts                                                      |                    |
|   | Changing Shortcuts                                                         |                    |
|   | Editing Shortcut Names                                                     |                    |
|   | Deleting Shortcuts                                                         |                    |
|   | Recalling Shortcuts                                                        |                    |
|   | Set the date and time                                                      |                    |
|   | Volume settings                                                            |                    |
|   | Beeper volume                                                              |                    |
|   |                                                                            |                    |
| 2 | Loading paper                                                              | 20                 |
|   | Loading paper and print media                                              | 20                 |
|   | Loading paper in the standard paper tray and the optional lower tray       |                    |
|   | Loading paper in the multi-purpose tray (MP tray)                          | 1 de documentation |
|   | Unscannable and unprintable areas                                          |                    |
|   | Paper settings                                                             |                    |
|   | Paper Size                                                                 |                    |
|   | Paper Type                                                                 |                    |
|   | Tray Use in Copy mode                                                      |                    |
|   | Tray Use in Print mode                                                     |                    |
|   | Acceptable paper and other print media                                     |                    |
|   | Recommended paper and print media                                          |                    |
|   | Paper type and size                                                        |                    |
|   | Handling and using special paper                                           |                    |
|   |                                                                            |                    |

| 3 | Loading documents                                                            | 35 |
|---|------------------------------------------------------------------------------|----|
|   | How to load documents                                                        | 35 |
|   | Using the automatic document feeder (ADF)                                    | 35 |
|   | Using the scanner glass                                                      |    |
| 4 | Making copies                                                                | 37 |
|   | How to copy                                                                  | 37 |
|   | Stop copying                                                                 | 37 |
|   | Copy preset settings                                                         | 37 |
|   | Copy Settings and Options                                                    | 38 |
| 5 | Printing from a USB flash drive or digital camera                            |    |
|   | supporting mass storage                                                      | 39 |
|   | Creating a PRN file for direct printing                                      | 39 |
|   | Printing directly from the USB flash drive or digital camera supporting mass |    |
|   | storage                                                                      |    |
|   | Changing the default settings for direct print                               | 42 |
| 6 | How to print from a computer                                                 | 43 |
|   | Printing a document                                                          | 43 |
| 7 | How to scan to a computer                                                    | 44 |
|   | Before scanning                                                              | 44 |
|   | Scanning a document as a PDF file using ControlCenter4 (Windows®)            | 45 |
|   | How to scan a document as a PDF file using the Touchscreen                   |    |
| A | Routine maintenance                                                          | 49 |
|   | Replacing supplies                                                           | 49 |
|   | Replacing the toner cartridges                                               |    |
|   | Replacing the drum unit                                                      |    |
|   | Replacing the belt unit                                                      | 65 |
|   | Replacing the waste toner box                                                | 70 |
|   | Cleaning and Checking the machine                                            | 77 |
|   | Cleaning the outside of the machine                                          | 78 |
|   | Cleaning the scanner glass                                                   | 79 |
|   | Cleaning the laser scanner windows                                           |    |
|   | Cleaning the corona wires                                                    |    |
|   | Cleaning the drum unit                                                       |    |
|   | Cleaning the paper pick-up rollers                                           |    |
|   | Colour Calibration                                                           |    |
|   | Colour Registration                                                          |    |
|   | Auto Correction                                                              | 96 |

| В | Troubleshooting                                    | 97  |
|---|----------------------------------------------------|-----|
|   | Identifying the problem                            | 97  |
|   | Error and maintenance messages                     |     |
|   | Document Jams                                      |     |
|   | Document is jammed in the top of the ADF unit      | 106 |
|   | Document is jammed under the document cover        | 106 |
|   | Removing small documents jammed in the ADF         | 107 |
|   | Document is jammed at the output tray              | 107 |
|   | Paper Jams                                         |     |
|   | Paper is jammed in the multi-purpose tray          |     |
|   | Paper is jammed in the Paper Tray 1 or Tray 2      |     |
|   | Paper is jammed at the back of the machine         |     |
|   | Paper is jammed inside the machine                 |     |
|   | Paper is jammed underneath the paper tray          |     |
|   | If you are having difficulty with your machine     |     |
|   | Improving the print quality                        |     |
|   | Machine Information                                |     |
|   | Checking the Serial Number                         |     |
|   | Checking the Firmware Version                      |     |
|   | Reset operations                                   |     |
|   | How to reset the machine                           | 131 |
| С | Settings and features tables                       | 132 |
|   |                                                    |     |
|   | Using the Settings Tables                          |     |
|   | Settings Tables                                    |     |
|   | Features Tables                                    |     |
|   | Entering text                                      | 176 |
| D | Specifications                                     | 177 |
|   | General                                            |     |
|   | Document Size                                      |     |
|   | Print media                                        |     |
|   | Copy                                               |     |
|   | Scanner                                            |     |
|   | Printer                                            |     |
|   | Interfaces                                         |     |
|   | Network                                            |     |
|   | Direct Print feature                               |     |
|   | Computer requirements                              |     |
|   | Supplies                                           |     |
|   | Important information for the toner cartridge life |     |
| _ | lo do                                              | 400 |
| Е | Index                                              | 192 |

# **Table of Contents**(Advanced User's Guide)

You can view the Advanced User's Guide.

Windows®: PDF file / CD-ROM / In the Box

Macintosh: PDF file / Brother Solutions Center at http://solutions.brother.com/

The Advanced User's Guide explains the following features and operations.

### 1 General Setup

Memory storage
Set tone or pulse dialling mode
Automatic Daylight Saving Time
Set the Time Zone
Ecology features
Quiet mode feature
Touchscreen

### 2 Security features

Secure Function Lock 3.0
Active Directory Authentication
IPSec
Setting Lock
Dial Restriction (MFC models only)

# 3 Sending a fax (MFC models only)

Additional sending options
Additional sending operations

# 4 Receiving a fax (MFC models only)

Memory Receive Options Remote retrieval Additional receiving operations

# 5 Dialling and storing numbers (MFC models only)

Telephone line services Additional dialling operations Additional ways to store numbers

### 6 Printing reports

Fax reports (MFC models only) Reports

### 7 Making copies

Copy settings

### A Routine maintenance

Checking the machine
Replacing periodic maintenance
parts
Packing and shipping the machine

### **B** Options

Options
Optional paper tray (For
DCP-L8400CDN, DCP-L8450CDW,
MFC-L8650CDW and
MFC-L8850CDW (LT-320CL)) (For
MFC-L9550CDW (LT-325CL))
Memory board

### C Glossary

### D Index

# 1

### **General information**

# Using the documentation

Thank you for buying a Brother machine! Reading the documentation will help you make the most of your machine.

# Symbols and conventions used in the documentation

The following symbols and conventions are used throughout the documentation.

### **A WARNING**

<u>WARNING</u> indicates a potentially hazardous situation which, if not avoided, could result in death or serious injuries.

### **IMPORTANT**

<u>IMPORTANT</u> indicates a potentially hazardous situation which, if not avoided, may result in damage to property or loss of product functionality.

### NOTE

Notes tell you how you should respond to a situation that may arise or give tips about how the current operation works with other features.

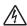

Electrical Hazard icons alert you to a possible electrical shock.

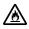

Fire Hazard icons alert you to the possibility of fire.

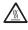

Hot Surface icons warn you not to touch machine parts that are hot.

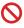

Prohibition icons indicate actions that must not be performed.

Bold Bold style identifies the

numerical pad numbers of the Touchpanel or on the computer

screen.

Italics Italicized style emphasizes an

important point or refers you to

a related topic.

Courier New font identifies the New messages shown on the

Touchscreen of the machine.

Follow all warnings and instructions marked on the product.

### NOTE

Most of the illustrations in this User's Guide show the DCP-L8400CDN.

### Accessing Brother Utilities (Windows®)

Brother Utilities is an application launcher that offers convenient access to all Brother applications installed on your device.

(Windows<sup>®</sup> 7 / Windows Vista<sup>®</sup> / Windows<sup>®</sup> XP)

Click (Start) menu, select All Programs > Brother > The Brother Utilities

(Windows® 8)

Tap or click (Brother Utilities) either on the Start screen or the desktop.

(Windows® 8.1)

Move your mouse to the lower left corner of the **Start** screen and click (if you are using a touch-based device, swipe up from the bottom of the **Start** screen to bring up the **Apps** screen). When the **Apps** screen appears, tap or click (**Brother Utilities**).

Select your machine.

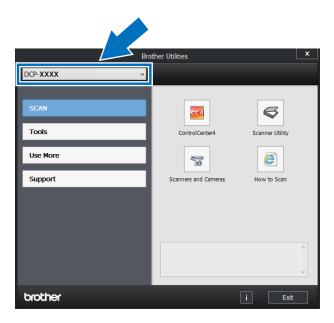

3 Choose the operation you want to use.

# Accessing the Advanced User's Guide, and Software and Network User's Guide

This Basic User's Guide does not contain all the information about the machine such as how to use the advanced features for Copy, Printer, Scanner and Network. When you are ready to learn detailed information about these operations, read the Advanced User's Guide and Software and Network User's Guide that are on the CD-ROM.

### NOTE

**Macintosh:** You can find the Advanced User's Guide, and Software and Network User's Guide on the Brother Solutions Center at http://solutions.brother.com/.

### **Viewing Documentation**

### Viewing Documentation (Windows®)

(Windows $^{\mathbb{R}}$  7 / Windows Vista $^{\mathbb{R}}$  / Windows $^{\mathbb{R}}$  XP)

To view the documentation, from (Start) menu, select All Programs > Brother >

Brother Utilities. Click the drop-down list and select your model name (if not already selected). Click **Support** in the left navigation bar, and then click **User's Guides**.

(Windows® 8)

Click (Brother Utilities), and then click the drop-down list and select your model name (if not already selected). Click Support in the left navigation bar, and then click User's Guides.

If you have not installed the software, you can find the documentation on the CD-ROM by following these steps:

Turn on your computer. Insert the CD-ROM into your CD-ROM drive.

### NOTE

If the Brother screen does not appear, go to **Computer (My Computer)**.

(Windows<sup>®</sup> 8: Click File Explorer) on the taskbar, and then go to **Computer** (**This PC**).) Double-click the CD-ROM icon, and then double-click **start.exe**.

- 2 If the model name screen appears, click your model name.
- 3 If the language screen appears, click your language. The CD-ROM Top Menu appears.

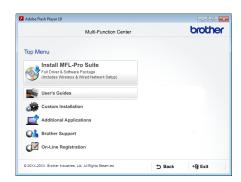

- 4 Click User's Guides.
- 6 Click User's guides on the CD-ROM. If the country screen appears, select your country. After the list of User's Guides appears, select the Guide you want.

### **Viewing Documentation (Macintosh)**

You can view and download User's Guides from the Brother Solutions Center at: <a href="http://solutions.brother.com/">http://solutions.brother.com/</a>.

Click **Manuals** on your model's page to download the documentation.

### **How to find Scanning instructions**

There are several ways you can scan documents. You can find the instructions as follows:

### Software and Network User's Guide

- Scanning
- ControlCenter
- Network Scanning

### Nuance™ PaperPort™ 12SE How-to-Guides

### (Windows®)

■ The complete Nuance<sup>™</sup> PaperPort<sup>™</sup> 12SE How-to-Guides can be viewed from the Help tab in the Nuance<sup>™</sup> PaperPort<sup>™</sup> 12SE application.

# Presto! PageManager User's Guide (Macintosh)

### NOTE

Presto! PageManager must be downloaded and installed before use (for further instructions, see *Accessing Brother Support (Macintosh)* on page 5.

■ The complete Presto! PageManager User's Guide can be viewed from the Help section in the Presto! PageManager application.

### **How to find Network setup instructions**

Your machine can be connected to a wireless (DCP-L8450CDW) or wired network.

- Basic setup instructions: (see Quick Setup Guide.)
- Connection to a wireless access point or router supports Wi-Fi Protected Setup™ or AOSS™:

(see Software and Network User's Guide.)

More information about network setup: (see Software and Network User's Guide.)

### How to access the User's Guides for Advanced Features

You can view and download these Guides from the Brother Solutions Center at:

http://solutions.brother.com/

Click **Manuals** on your model's page to download the documentation.

### **Google Cloud Print Guide**

This Guide provides information about how to configure your Brother machine to a Google account and use Google Cloud Print™ services for printing over the Internet.

## Mobile Print/Scan Guide for Brother iPrint&Scan

This Guide provides useful information about printing from your mobile device and scanning from your Brother machine to your mobile device when connected on a Wi-Fi network.

### Web Connect Guide

This Guide provides information about how to configure and use your Brother machine to scan, load and view images and files on certain websites that provide these services.

# Accessing Brother Support (Windows®)

You can find all the contacts you will need, such as web support (Brother Solutions Center) on the CD-ROM.

■ Click **Brother Support** on the **Top Menu**. The Brother Support screen appears.

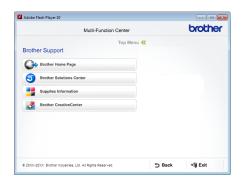

- To access our website (<a href="http://www.brother.com/">http://www.brother.com/</a>), click Brother Home Page.
- For the latest news and product support information (<u>http://solutions.brother.com/</u>), click
   Brother Solutions Center.
- To visit our website for original Brother Supplies (<a href="http://www.brother.com/original/">http://www.brother.com/original/</a>), click Supplies Information.
- To access the Brother CreativeCenter (<u>http://www.brother.com/creativecenter/</u>) for FREE photo projects and printable downloads, click **Brother** CreativeCenter.
- To return to the Top Menu, click Back or if you have finished, click Exit.

# Accessing Brother Support (Macintosh)

You can find all the contacts you will need, such as web support.

Visit the Brother Solutions Center at http://solutions.brother.com/.

### **Control panel overview**

DCP-L8400CDN has a 3.7 in. (93.4 mm) Touchscreen LCD and Touchpanel. DCP-L8450CDW has a 4.85 in. (123.2 mm) Touchscreen LCD and Touchpanel.

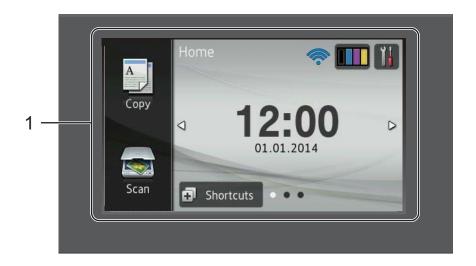

### NOTE

The illustrations of the control panel are based on DCP-L8450CDW.

# 1 Touchscreen LCD (Liquid Crystal Display)

This is a Touchscreen LCD. You can access the menus and options by pressing them when they are displayed on this screen.

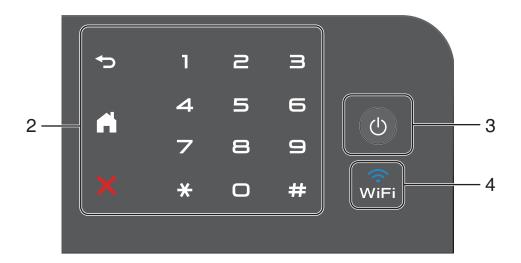

### 2 Touchpanel:

### ■ **→** Back

Press to go back to the previous menu level.

### ■ Home

Press to return to the Home screen. The factory setting displays the date and time, but you can change the Home screen's default setting (see Setting the Ready screen on page 12.)

### ■ X Cancel

Press to cancel an operation.

### ■ Numerical Pad

Press the numbers on the Touchpanel to enter the number of copies.

### 3 O Power On/Off

Press (1) to turn on the machine.

Press and hold down to turn off the machine. The Touchscreen LCD displays Shutting Down and stays on for a few seconds before going off.

### 4 (DCP-L8450CDW)

The Wi-Fi light is on when your Brother machine is connected to a wireless access point.

### Touchscreen LCD

You can select three types of screens for the Home screen. When the Home screen is displayed, you can change the displayed screen by swiping left or right, or pressing ◀ or ▶.

The following screens display the machines status when the machine is idle.

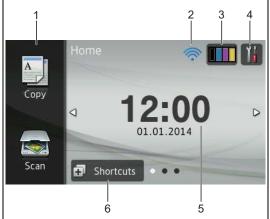

### Home screen

The Home screen displays the date and time and provides access to Copy, Scan, Wi-Fi setup <sup>1</sup>, Toner levels, Setup and the Shortcuts screens.

When the Home screen is displayed the machine is in Ready mode. When Secure Function Lock <sup>2</sup> is turned on an icon will be displayed. When Active Directory Authentication <sup>2</sup> is enabled, the machine's control panel will be locked.

- 1 DCP-L8450CDW
- See Advanced User's Guide.

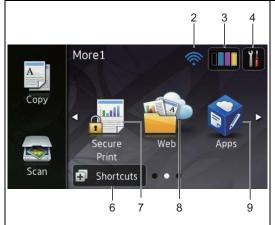

### More1 screen

The More1 screen provides access to the Shortcuts screen and additional features, such as Secure Print, Web Shortcut and Apps.

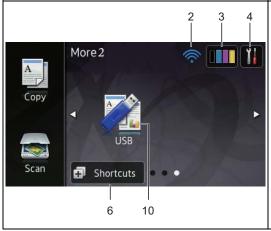

### More2 screens

The More2 screen provides access to the Shortcuts screen and the USB menu.

### NOTE

Swiping is a type of user operation on the Touchscreen that is performed by brushing your finger across the screen to display the next page or item.

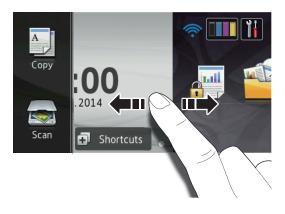

### 1 Modes:

■ Copy

Lets you access Copy mode.

■ Scan

Lets you access Scan mode.

### 2 **WiFi (Wi-Fi Setup)** (DCP-L8450CDW)

A four-level indicator on the Ready mode screen displays the current wireless signal strength if you are using a wireless connection.

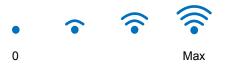

You can easily configure the wireless settings by pressing wifi (for more information, see Software and Network User's Guide.)

### 3 (Toner)

See the remaining toner life.

Press to access the Toner menu.

### NOTE

The remaining toner life will vary depending on the types of documents printed and customer's usage.

### 4 (Settings)

Press to access the main settings (for more information, see *Settings screen* on page 11).

### 5 Date and Time

See the date and time that has been set in the machine.

### 6 Shortcuts (Shortcuts)

Press to set up Shortcuts.

You can quickly copy, scan and connect to a web service using the options set as Shortcuts.

### **NOTE**

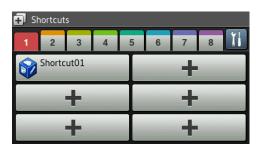

Eight Shortcut tabs are available. You can set up to six Shortcuts in each Shortcut tab. A total of 48 Shortcuts are available.

### 7 Secure Print

Lets you access the secure print menu.

### 8 Web

Press to connect the Brother machine to an Internet service (for more information, see Web Connect Guide).

### 9 Apps

Apps may have been added and/or app names may have been changed by the provider since this document was published (for more information, see Web Connect Guide).

### 10 **USB**

Press to access the Direct Print and Scan to USB menus.

### 11 Warning icon (!)

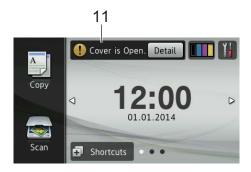

The warning icon appears when there is an error or maintenance message; press Detail to view it, and then press

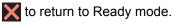

For details, see *Error* and maintenance messages on page 98.

### NOTE

- This product adopts the font of ARPHIC TECHNOLOGY CO.,LTD.
- MascotCapsule UI Framework and MascotCapsule Tangiblet developed by HI CORPORATION are used.
   MascotCapsule is a registered trademark of HI CORPORATION in Japan.

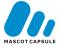

### Settings screen

The Touchscreen displays the machines settings when you press ...

You can check and access all the machine's settings from the following screen.

(DCP-L8450CDW)

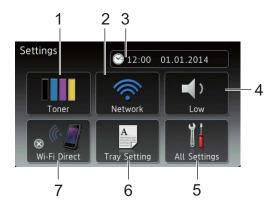

(DCP-L8400CDN)

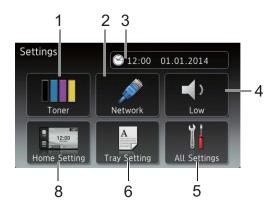

### 1 Toner

See the remaining toner life.

Press to access the Toner menu.

### 2 Network

Press to set up a network connection.

(DCP-L8450CDW)

A four level indicator on the screen shows the current wireless signal strength if you are using a wireless connection.

3

### (Date & Time)

See the date and time.

Press to access the Date & Time menu.

### 4 Beep

See the selected Beep volume level.

Press to access the Beep volume setting.

### 5 All Settings

Press to access the full settings menu.

### 6 Tray Setting

See the selected paper size. Press to change the paper size and paper type settings if needed.

### 7 Wi-Fi Direct

(DCP-L8450CDW)

Press to set up a Wi-Fi Direct™ network connection.

### 8 Home Settings

(DCP-L8400CDN)

Press to set the screen that is displayed when you press .

### **Setting the Ready screen**

Set the Ready screen to either Home, More1 or More2.

When the machine is idle or you press , the Touchscreen will return to the screen you set.

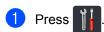

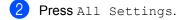

### NOTE

(DCP-L8400CDN)

You can also press Home Settings.

- Swipe up or down, or press ▲ or ▼ to display General Setup.
- 4 Press General Setup.
- 5 Swipe up or down, or press ▲ or ▼ to display Button Settings.
- 6 Press Button Settings.
- 7 Press Home Button Settings.
- 8 Press Home, More1 or More2.

### **Basic Operations**

Press your finger on the Touchscreen to operate it. To display and access all the screen menus or options, swipe left, right, up, down, or press ◀▶ or ▲ ▼ to scroll through them.

### **IMPORTANT**

DO NOT press the Touchscreen with a sharp object, such as a pen or stylus. It may damage the machine.

The following steps explain how to change a setting in the machine. In this example, the Touchscreen Backlight setting is changed from Light to Med.

- 1 Press
- Press All Settings.
- 3 Swipe up or down, or press ▲ or ▼ to display General Setup.

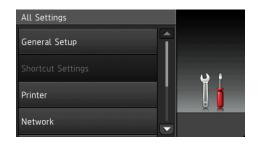

- 4 Press General Setup.
- 5 Swipe up or down, or press ▲ or ▼ to display LCD Settings.

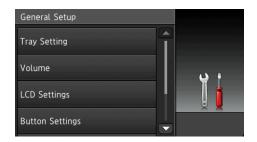

- 6 Press LCD Settings.
- 7 Press Backlight.

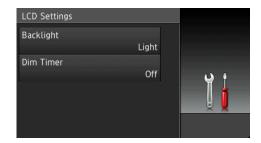

8 Press Med.

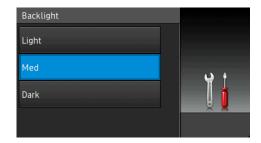

### NOTE

Press to go back to the previous level.

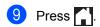

### **Shortcut Settings**

You can add the copy, scan and Web Connect settings you use most frequently by setting them as your Shortcuts. Later you can recall and apply these settings quickly and easily. You can add up to 48 Shortcuts.

### **Adding Copy Shortcuts**

The following settings can be included in a copy Shortcut:

- Quality
- Enlarge/Reduce
- Density
- Contrast
- Stack/Sort
- Page Layout
- Colour Adjust
- 2-sided Copy
- 2-sided Copy Page Layout
  (DCP-L8450CDW)
- Tray Use
- Remove Background Colour
- 1 Press 🗗 Shortcuts
- Press a tab from 1 to 8.
- 3 Press where you have not added a Shortcut.
- 4 Press Copy.
- 5 Read the information on the Touchscreen, and then confirm it by pressing OK.
- 6 Swipe up or down, or press ▲ or ▼ to display the copy presets, and then press the preset you want.

- Swipe up or down, or press ▲ or ▼ to display the available settings, and then press the setting you want.
- 8 Swipe up or down, or press ▲ or ▼ to display the available options for the setting, and then press the option you want.

Repeat steps **3** and **3** until you have selected all the settings for this Shortcut.

- When you have finished changing the settings, press Save as Shortcut.
- Read and confirm the displayed list of settings you selected, and then press OK.
- Enter a name for the Shortcut using the keyboard on the machine's Touchscreen. (To help you enter characters, see *Entering text* on page 176.)

  Press OK.
- 12 Press OK to save your Shortcut.

### **Adding Scan Shortcuts**

The following settings can be included in a scan Shortcut:

to USB

■ 2-sided Scan

(DCP-L8450CDW)

- Scan Type
- Resolution
- File Type
- Glass Scan Size
- File Name
- File Size
- Remove Background Colour

to E-mail Server (DCP-L8400CDN is supported only after Scan to E-mail Server is downloaded)

- Address
- 2-sided Scan

(DCP-L8450CDW)

- Scan Type
- Resolution
- File Type
- Glass Scan Size
- File Size

to OCR/to File/to Image/to E-mail

■ PC Select

to FTP/SFTP/to Network

- Profile Name
- 1 Press Shortcuts
- 2 Press a tab from 1 to 8.
- 3 Press where you have not added a Shortcut.
- 4 Press Scan.
- 5 Swipe up or down, or press ▲ or ▼ to display the type of scan you want, and then press it.

- 6 Do one of the following:
  - If you pressed to USB, read the information on the Touchscreen, and then press OK to confirm it. Go to step ⑤
  - If you pressed to E-mail Server, read the information on the Touchscreen, and then press OK to confirm it. Go to step ⑦.
  - If you pressed to OCR, to File, to Image or to E-mail, read the information on the Touchscreen, and then press OK to confirm it. Go to step ③.
  - If you pressed to FTP/SFTP or to Network, read the information on the Touchscreen, and then press OK to confirm it.

Swipe up or down, or press ▲ or ▼ to display the Profile Name, and then press it.

Press OK to confirm the Profile Name you have selected. Go to step **(4)**.

### NOTE

To add a Shortcut for to FTP/SFTP and to Network you must have added the Profile Name beforehand.

- 7 Do one of the following:
  - To enter an E-mail address manually, press Manual. Enter the E-mail address using the keyboard on the machine's Touchscreen. (To help you enter letters, see Entering text on page 176.)

Press OK.

■ To enter an E-mail address from the Address Book, press Address Book. Swipe up or down, or press A or ▼ to display the E-mail address you want, and then press it.

Press OK.

After you confirm the E-mail address you entered, press OK. Go to step 9

### NOTE

Press Detail to view the list of addresses you have entered.

- 8 Do one of the following:
  - When the machine is connected to a computer using a USB connection:

Press OK to confirm USB is selected as the PC Name. Go to step (4).

When the machine is connected to a network:

Swipe up or down, or press ▲ or ▼ to display the PC Name, and then press it. Press OK to confirm the PC Name you selected. Go to step ♠.

- 9 Press Options.
- Swipe up or down, or press ▲ or ▼ to display the available settings, and then press the setting you want.
- Swipe up or down, or press ▲ or ▼ to display the available options for the setting, and then press the option you want

Repeat steps **(i)** and **(ii)** until you have selected all the settings for this Shortcut. Press OK.

- 12 Review the settings you have selected:
  - If you need to make additional changes, return to step <a>9</a>
  - If you are satisfied with your changes, press Save as Shortcut.
- Review your settings on the Touchscreen, and then press OK.
- Enter a name for the Shortcut using the keyboard on the machine's Touchscreen. (To help you enter letters, see *Entering text* on page 176.)

  Press OK.
- Read the information on the Touchscreen, and then press OK to save your Shortcut.

# Adding Web Connect Shortcuts

The settings for these services can be included in a Web Connect Shortcut:

- Skydrive<sup>®</sup>
- Box
- Picasa Web Albums™
- Google Drive<sup>™</sup>
- Flickr®
- Facebook
- Evernote®
- Dropbox

### NOTE

- Web services may have been added and/or service names may have been changed by the provider since this document was published.
- To add a Web Connect Shortcut, you must have an account with the desired service (for more information, see Web Connect Guide).

- 1 Press Shortcuts
- 2 Press a tab from 1 to 8.
- 3 Press where you have not added a Shortcut.
- 4 Press Web.
- 5 If information about the Internet connection is displayed, read the information and confirm it by pressing OK.

### NOTE

Occasionally, updates or announcements about your machine's feature will be displayed on the Touchscreen.

Read the information, and then press OK.

- 6 Swipe left or right, or press ◀ or ▶ to display the available services, and then press your desired service.
- 7 Press your account.
  If the account needs a PIN code, enter the PIN for the account using the keyboard on the machine's Touchscreen.
  Press OK.
- 8 Press the function you want.

### NOTE

The functions that can be set vary depending on the selected service.

- 9 Read and confirm the displayed list of functions you selected, and then press OK.
- Enter a name for the Shortcut using the keyboard on the machine's Touchscreen. (For help entering letters, see *Entering text* on page 176.)

  Press OK.
- 11 Press OK to save your Shortcut.

### **Adding Apps Shortcuts**

The settings for these services can be included in an Apps Shortcut:

- NoteScan
- Outline&Scan
- Outline&Copy

### NOTE

Web services may have been added and/or service names may have been changed by the provider since this document was published.

- 1 Press Shortcuts
- Press a tab from 1 to 8.
- 3 Press where you have not added a Shortcut.
- 4 Press Apps.
- If information about the Internet connection is displayed, read the information and confirm it by pressing OK.

### NOTE

Occasionally, updates or announcements about your machine's feature will be displayed on the Touchscreen.

Read the information, and then press OK.

- 6 Swipe left or right, or press ◀ or ▶ to display the available apps, and then press your desired app.
- 7 Press your account.
  If the account needs a PIN code, enter the PIN for the account using the keyboard on the machine's Touchscreen.
  Press OK.
- 8 Press the app you want.

- 9 Read and confirm the displayed list of apps you selected, and then press OK.
- Enter a name for the Shortcut using the keyboard on the machine's Touchscreen. (For help entering letters, see *Entering text* on page 176.)

  Press OK.
- 11 Press OK to save your Shortcut.

### **Changing Shortcuts**

You can change the settings in a Shortcut.

### NOTE

You cannot change a Web Connect Shortcut. If you want to change the Shortcut, you must delete it, and then add a new Shortcut.

(For more information, see *Deleting Shortcuts* on page 18 and *Adding Web Connect Shortcuts* on page 16.)

- 1 Press Shortcuts
- 2 Press a tab from 1 to 8 to display the Shortcut you want to change.
- 3 Press the Shortcut you want. The settings for the Shortcut that you chose are displayed.
- 4 Change the settings for the Shortcut you chose in step 3 (for more information, see *Shortcut Settings* on page 13).
- 5 When you have finished changing settings, press Save as Shortcut.
- 6 Press OK to confirm.
- 7 Do one of the following:
  - To overwrite the Shortcut, press Yes. Go to step ⑨
  - If you do not want to overwrite the Shortcut, press No to enter a new Shortcut name. Go to step 3.

### Chapter 1

- To create a new Shortcut, hold down to delete the current name, and then enter a new name using the keyboard on the machine's Touchscreen. (To help you enter letters, see Entering text on page 176.)

  Press OK.
- 9 Press OK to confirm.

### **Editing Shortcut Names**

You can edit a Shortcut name.

- 1 Press Shortcuts .
- Press a tab from 1 to 8 to display the Shortcut you want.
- 3 Press 11.

### NOTE

You can also press , All Settings and Shortcut Settings.

- 4 Press the Shortcut.
- 5 Press Edit Shortcut Name.
- To edit the name, hold down to delete the current name, and then enter a new name using the keyboard on the machine's Touchscreen. (To help you enter letters, see *Entering text* on page 176.)

  Press OK.

### **Deleting Shortcuts**

You can delete a Shortcut.

1 Press 🖪 Shortcuts

- Press a tab from 1 to 8 to display the Shortcut you want.
- 3 Press

### NOTE

You can also press , All Settings and Shortcut Settings.

- Press the Shortcut.
- 5 Press Delete to delete the Shortcut that you chose in step 4.
- 6 Press Yes to confirm.

### **Recalling Shortcuts**

The Shortcut settings are displayed on the Shortcut screen. To recall a Shortcut, simply press the Shortcut name.

### 1

### Set the date and time

The Touchscreen displays the date and time.

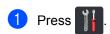

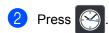

- 3 Press Date.
- 4 Enter the last two digits of the year using the numbers on the Touchscreen, and then press OK.

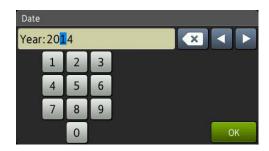

(e.g., Enter 1, 4 for 2014.)

- 5 Enter the two digits for the month using the numbers on the Touchscreen, and then press OK.
- 6 Enter the two digits for the day using the numbers on the Touchscreen, and then press OK.
- 7 Press Time.
- 8 Enter the time in 24-hour format using the numbers on the Touchscreen, and then press OK.

### Volume settings

### **Beeper volume**

When the beeper is on, the machine will beep when you press a button or make a mistake. You can choose from a range of volume levels.

- 1 Press
- Press All Settings.
- 3 Swipe up or down, or press ▲ or ▼ to display General Setup.
- 4 Press General Setup.
- 5 Swipe up or down, or press ▲ or ▼ to display Volume.
- 6 Press Volume.
- 7 Press Beep.
- 8 Press Off, Low, Med or High.
- 9 Press .

Loading paper

# Loading paper and print media

The machine can feed paper from the standard paper tray, multi-purpose tray or optional lower tray.

### NOTE

If your application software supports paper size selection on the print menu, you can select it through the software. If your application software does not support it, you can set the paper size in the printer driver or by pressing the buttons on the Touchscreen.

# Loading paper in the standard paper tray and the optional lower tray

You can load up to 250 sheets in the standard paper tray (Tray 1). You can also load up to 500 sheets in the optional lower tray (Tray 2). Paper can be loaded up to the maximum paper mark ( $\P \P$ ) on the right side of the paper tray (for recommended paper, see *Acceptable paper and other print media* on page 30).

# Printing on plain paper, thin paper or recycled paper from Tray 1 and Tray 2

1 Pull the paper tray completely out of the machine.

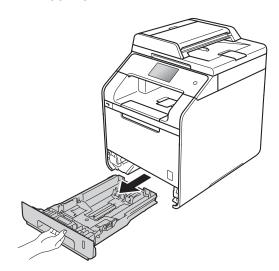

While pressing the blue paper-guide release levers (1), slide the paper guides to fit the paper you are loading in the tray. Make sure the guides are firmly in the slots.

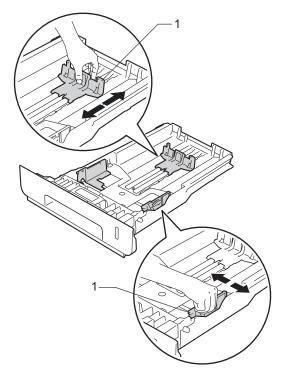

3 Fan the stack of paper well to avoid paper jams and misfeeds.

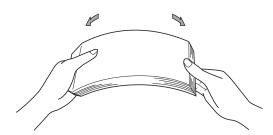

- 4 Load paper in the tray and make sure:
  - The paper is below the maximum paper mark (▼ ▼ ▼) (1), as overfilling the paper tray will cause paper jams.
  - The side to be printed on is face down.
  - The paper guides touch the sides of the paper so it will feed correctly.

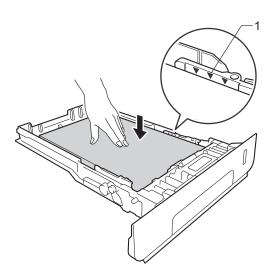

5 Put the paper tray *firmly* back in the machine. Make sure the tray is completely inserted into the machine.

6 Lift up the support flap (1) to prevent paper from sliding off the face-down output tray, or remove each page as soon as it comes out of the machine.

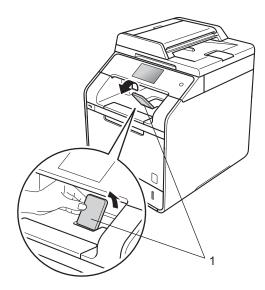

7 Send the print job to the machine.

### Loading paper in the multipurpose tray (MP tray)

You can load up to three envelopes, one sheet of glossy paper, other special print media, or up to 50 sheets of plain paper in the MP tray. Use this tray to print or copy on thick paper, bond paper, labels, envelopes or glossy paper. (For the recommended paper to use, see *Acceptable paper and other print media* on page 30).

# Printing on plain paper, thin paper, recycled paper, bond paper or glossy paper from the MP tray

1 Open the MP tray and lower it gently.

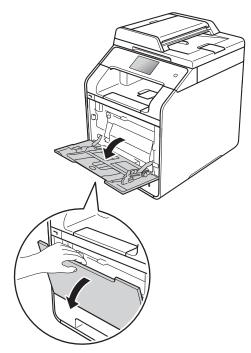

Pull out the MP tray support (1) and unfold the flap (2).

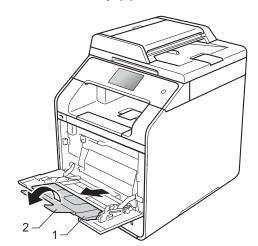

- 3 Load paper in the MP tray and make sure:
  - The paper stays under the maximum paper tab (1).
  - The top edge of the paper is positioned between the and and arrows (2).
  - The side to be printed on must be face up with the leading edge (top of the paper) in first.
  - The paper guides touch the sides of the paper so it will feed correctly.

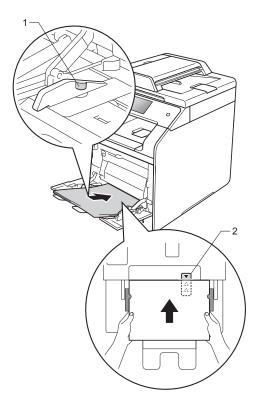

### **NOTE**

When you are using glossy paper, put only one sheet at a time in the MP tray to avoid a paper jam.

4 Lift up the support flap to prevent paper from sliding off the face-down output tray, or remove each page as soon as it comes out of the machine.

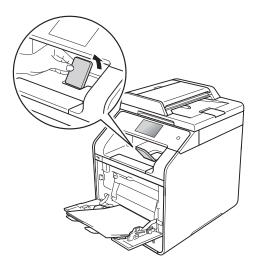

5 Send the print job to the machine.

# Printing on thick paper, labels and envelopes from the MP tray

When the back cover (face-up output tray) is pulled down, the machine has a straight paper path from the MP tray through to the back of the machine. Use this paper feed and output method when you want to print on thick paper, labels or envelopes. (For recommended paper to use, see *Acceptable paper and other print media* on page 30 and *Envelopes* on page 33.)

Before loading, press the corners and sides of the envelopes to make them as flat as possible.

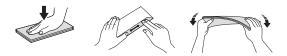

1 Open the back cover (face-up output tray).

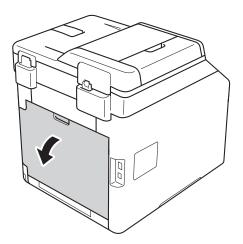

(For printing envelopes only)
Pull down the two grey levers, one on the left side and one on the right side, as shown in the illustration below.

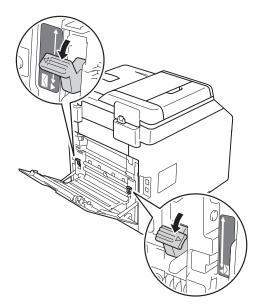

3 Open the MP tray and lower it gently.

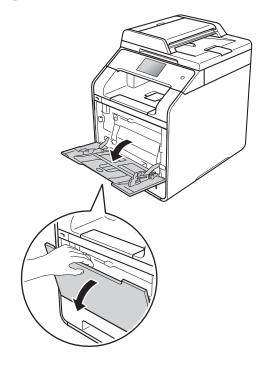

4 Pull out the MP tray support (1) and unfold the flap (2).

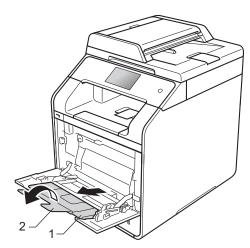

- 5 Load paper, labels or envelopes in the MP tray. Make sure:
  - The number of envelopes in the MP tray does not exceed three.
  - The paper, labels or envelopes stay under the maximum paper tab (1).
  - The top edge of the paper is positioned between the and and arrows (2).
  - The side to be printed on must be face up.

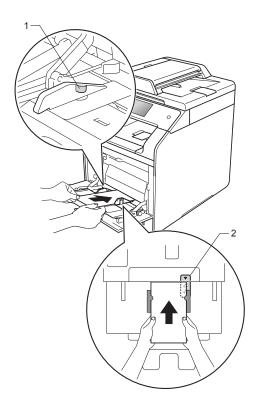

6 Send the print job to the machine.

### NOTE

- Remove each envelope as soon as it has been printed. Stacking the envelopes may cause them to jam or curl.
- If envelopes or thick paper get smudged during printing set the Media Type to Env. Thick or Thicker Paper to increase the fixing temperature.
- If the envelopes are creased after they are printed, see *Improving the print quality* on page 122.
- If your thick paper curls during printing, load only one sheet at a time in the MP tray.
- Envelope joints that are sealed by the manufacturer should be secure.
- All sides of the envelope should be correctly folded without wrinkles or creases.
- (For printing envelopes only) When you have finished printing, reset the two grey levers that you pulled down in step 2 back to their original positions.
- 8 Close the back cover (face-up output tray).

### NOTE

- For 2-sided printing of copies, see Advanced User's Guide.
- For 2-sided printing using your computer, see Software and Network User's Guide.

### Unscannable and unprintable areas

The figures in the table show maximum unscannable and unprintable areas. These areas may vary depending on the paper size or settings in the application you are using.

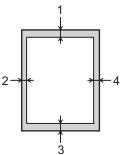

| Usage                              | Document    | Top (1)      | Left (2)     |
|------------------------------------|-------------|--------------|--------------|
|                                    | Size        | Bottom (3)   | Right (4)    |
| Copy*                              | Letter      | 4 mm         | 4 mm         |
| *a single copy<br>or a 1 in 1 copy | A4          | 4 mm         | 3 mm         |
|                                    | Legal       | 4 mm         | 4 mm         |
| Scan                               | Letter      | 3 mm         | 3 mm         |
|                                    | A4          | 3 mm         | 3 mm         |
|                                    | Legal (ADF) | Approx. 3 mm | Approx. 3 mm |
| Print                              | Letter      | 4.2 mm       | 4.2 mm       |
|                                    | A4          | 4.2 mm       | 4.2 mm       |
|                                    | Legal       | 4.2 mm       | 4.2 mm       |

### Paper settings

### **Paper Size**

When you change the size of paper in the tray, you must also change the setting for paper size at the same time so your machine can fit the document on the page.

You can use the following sizes of paper.

### For printing copies:

A4, Letter, Legal, Executive, B5(JIS), A5, A5 L (Long Edge), A6 and Folio (215.9 mm  $\times$  330.2 mm)

- 1 Press
- Press Tray Setting.
- O Press Paper Size.
- 4 Press MP Tray, Tray #1 or Tray #2 1.
- 5 Swipe up or down, or press ▲ or ▼ to display A4, Letter, B5 (JIS), B5 (ISO) <sup>2</sup>, A5, A5 (Long Edge) <sup>3</sup>, A6 <sup>3</sup>, Executive, Legal, Folio, 3"x5" <sup>2</sup>, Com-10 <sup>2</sup>, Monarch <sup>2</sup>, C5 <sup>2</sup>, DL <sup>2</sup>, and press the option you want.
- 6 Press .
- 1 Tray #2 appears only if the optional lower tray is installed.
- 2 MP Tray only
- 3 MP Tray and Tray #1 only

### **Paper Type**

To get the best print quality set the machine for the type of paper you are using.

- 1 Press
- Press Tray Setting.
- 3 Press Paper Type.
- 4 Press MP Tray, Tray #1 or Tray #2 1.
- 5 Swipe up or down, or press ▲ or ▼ to display Thin, Plain Paper, Thick <sup>2</sup>, Thicker <sup>2</sup>, Recycled Paper, Bond Paper <sup>2</sup>, Label <sup>2</sup>, Envelope <sup>2</sup>, Env. Thin <sup>2</sup>, Env. Thick <sup>2</sup>, Glossy Paper <sup>2</sup>, and press the option you want.
- 6 Press 🔼
- 1 Tray #2 appears only if the optional lower tray is installed.
- 2 MP Tray only

### Tray Use in Copy mode

You can change the priority tray that the machine will use for printing copies.

When you choose Tray#1 Only, MP Only or Tray#2 Only <sup>1</sup>, the machine pulls the paper only from that tray. If the selected tray is out of paper, No Paper will appear on the Touchscreen. Insert the paper in the empty tray.

To change the tray setting follow the instructions below:

- 1 Press
- Press Tray Setting.
- 3 Press Tray Use: Copy.
- 4 Swipe up or down, or press ▲ or ▼ to choose Tray#1 Only, Tray#2 Only 1, MP Only, MP>T1>T2 1, MP>T2>T1 1, T1>T2>MP 1 or T2>T1>MP 1, and press the option you want.
- 5 Press
- 1 Tray#2 Only and T2 appear only if the optional lower tray is installed.

### NOTE

- When loading the documents in the ADF and MP>T1>T2, T1>T2>MP or T2>T1>MP is selected, the machine looks for the tray with the most suitable paper and pulls paper from that tray. If no tray has suitable paper, the machine pulls paper from the higher priority tray.
- When using the scanner glass, your document is copied from the higher priority tray even if more suitable paper is in another paper tray.

### Tray Use in Print mode

You can change the default tray the machine will use for printing from your computer and for Direct Print.

- 1 Press
- Press Tray Setting.
- 3 Swipe up or down, or press ▲ or ▼ to display Tray Use: Print.
- 4 Press Tray Use: Print.
- 5 Swipe up or down, or press ▲ or ▼ to choose Tray#1 Only, Tray#2 Only ¹, MP Only, MP>T1>T2 ¹, MP>T2>T1 ¹, T1>T2>MP ¹ or T2>T1>MP ¹, and press the option you want.
- 6 Press .
- 1 Tray#2 Only and T2 appear only if the optional lower tray is installed.

# Acceptable paper and other print media

Print quality may vary according to the type of paper you are using.

You can use the following types of print media: plain paper, thin paper, thick paper, thicker paper, bond paper, recycled paper, labels, envelopes or glossy paper (see *Print media* on page 181).

For best results, follow these instructions:

- DO NOT load different types of paper in the paper tray at the same time because it may cause the paper to jam or misfeed.
- For correct printing, you must choose the same paper size from your software application as the paper in the tray.
- Avoid touching the printed surface of the paper immediately after printing.
- Before you buy a lot of paper, test a small quantity to make sure the paper is appropriate for the machine.
- Use labels that are designed for use in laser machines.

### Recommended paper and print media

| Paper Type     | Item                                                 |
|----------------|------------------------------------------------------|
| Plain paper    | Xerox Premier TCF 80 g/m <sup>2</sup>                |
|                | Xerox Business 80 g/m <sup>2</sup>                   |
| Recycled Paper | Xerox Recycled Supreme<br>80 g/m <sup>2</sup>        |
| Labels         | Avery laser label L7163                              |
| Envelopes      | Antalis River series (DL)                            |
| Glossy Paper   | Xerox Colotech+ Gloss<br>Coated 120 g/m <sup>2</sup> |

### Paper type and size

The machine feeds paper from the installed standard paper tray, multi-purpose tray or optional lower tray.

The names for the paper trays in the printer driver and this Guide are as follows:

| Tray and optional unit   | Name    |
|--------------------------|---------|
| Multi-purpose tray       | MP tray |
| Standard paper tray      | Tray 1  |
| Optional lower tray unit | Tray 2  |

### **Paper Tray Capacity**

|                                 | Paper size                                                                                  | Paper types                                                                                                    | No. of sheets                                        |
|---------------------------------|---------------------------------------------------------------------------------------------|----------------------------------------------------------------------------------------------------|------------------------------------------------------|
| Multi-purpose tray<br>(MP tray) | Width: 76.2 to 215.9 mm<br>Length: 127 to 355.6 mm                                          | Plain paper, Thin paper,<br>Thick paper,<br>Thicker paper,<br>Recycled paper,<br>Bond paper, Labels,<br>Envelopes, Env. Thin, | up to 50 sheets (80 g/m²) 3 Envelopes 1 Glossy paper |
|                                 |                                                                                             | Env.Thick and Glossy<br>Paper <sup>2</sup>                                                                                    |                                                      |
| Standard paper tray<br>(Tray 1) | A4, Letter, Legal,<br>B5 (JIS), Executive, A5,<br>A5 (Long Edge), A6,<br>Folio <sup>1</sup> | Plain paper, Thin paper and Recycled paper                                                                                    | up to 250 sheets (80 g/m <sup>2</sup> )              |
| Optional lower tray<br>(Tray 2) | A4, Letter, Legal,<br>B5 (JIS), Executive, A5,<br>Folio <sup>1</sup>                        | Plain paper, Thin paper and Recycled paper                                                                                    | up to 500 sheets<br>(80 g/m²)                        |

<sup>&</sup>lt;sup>1</sup> Folio size is 215.9 mm × 330.2 mm.

### **Recommended paper specifications**

The following paper specifications are appropriate for this machine.

| Basis weight        | 75-90 g/m <sup>2</sup>                     |
|---------------------|--------------------------------------------|
| Thickness           | 80-110 μm                                  |
| Roughness           | Higher than 20 sec.                        |
| Stiffness           | 90-150 cm <sup>3</sup> /100                |
| Grain direction     | Long grain                                 |
| Volume resistivity  | 10e <sup>9</sup> -10e <sup>11</sup> ohm    |
| Surface resistivity | 10e <sup>9</sup> -10e <sup>12</sup> ohm-cm |
| Filler              | CaCO <sub>3</sub> (Neutral)                |
| Ash content         | Below 23 wt%                               |
| Brightness          | Higher than 80%                            |
| Opacity             | Higher than 85%                            |

- Use plain paper that is appropriate for laser/LED machines to make copies.
- Use paper that is 75 to 90 g/m<sup>2</sup>.
- Use long grain paper with a neutral Ph value, and a moisture content of approximately 5%.
- This machine can use recycled paper that meets DIN 19309 specifications.

Load only one sheet of Glossy in the MP tray

# Handling and using special paper

The machine is designed to work well with most types of xerographic and bond paper. However, some paper variables may have an effect on print quality or handling reliability. Always test samples of paper before purchasing to ensure desirable performance. Store paper in its original packaging and keep it sealed. Keep the paper flat and away from moisture, direct sunlight and heat.

Some important guidelines when selecting paper are:

- DO NOT use inkjet paper because it may cause a paper jam or damage your machine.
- Preprinted paper must use ink that can withstand the 200 °C temperature of the machine's fusing process.
- If you use bond paper, paper that has a rough surface, or paper that is wrinkled or creased, the paper may exhibit degraded performance.

### Types of paper to avoid

### **IMPORTANT**

Some types of paper may not perform well or may cause damage to your machine.

DO NOT use paper:

- · that is highly textured
- · that is extremely smooth or shiny
- · that is curled or warped

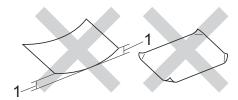

- 1 A curl of 2 mm or greater may cause jams to occur.
- that is coated or has a chemical finish.
- · that is damaged, creased or folded
- that exceeds the recommended weight specification in this guide
- · with tabs and staples
- with letterheads using low temperature dyes or thermography
- · that is multipart or carbonless
- that is designed for inkjet printing

The types of paper listed above may damage your machine. This damage is not covered under any Brother warranty or service agreement.

### **Envelopes**

The machine is designed to work well with most envelopes. However, some envelopes may have feed and print quality problems because of the way they have been made. Envelopes should have edges with straight, well-creased folds. Envelopes should lie flat and not be of baggy or flimsy construction. Use only quality envelopes from a supplier who understands that you will be using the envelopes in a laser machine.

Envelopes can only be fed through the multipurpose tray.

We recommend that you print a test envelope to make sure the print results are what you want.

### Types of envelopes to avoid

### IMPORTANT

DO NOT use envelopes:

- that are damaged, curled, wrinkled or an unusual shape
- · that are extremely shiny or textured
- with clasps, staples, snaps or tie strings
- · with self-adhesive closures
- that are of a baggy construction
- · that are not sharply creased
- that are embossed (raised writing)
- that were previously printed by a laser or LED machine
- that are pre-printed on the inside
- that cannot be arranged neatly when stacked
- that are made of paper that weighs more than the paper weight specifications for the machine
- with edges that are not straight or consistently square
- with windows, holes, cut-outs or perforations

 with glue on the surface as shown in the figure below

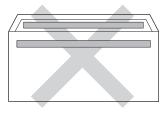

 with double flaps as shown in the figure below

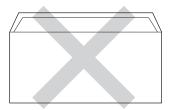

- with sealing flaps that are not folded down when purchased
- with each side folded as shown in the figure below

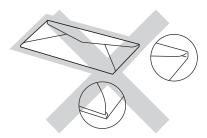

If you use any of the types of envelopes listed above, they may damage your machine. This damage may not be covered under any Brother warranty or service agreement.

Occasionally you may experience paper feed problems caused by the thickness, size and flap shape of the envelopes you are using.

#### Labels

The machine will print on most types of labels designed for use with a laser machine. Labels should have an adhesive that is acrylic-based since this material is more stable at the high temperatures in the fuser unit. Adhesives should not come in contact with any part of the machine, because the label stock may stick to the drum unit or rollers and cause jams and print quality problems. No adhesive should be exposed between the labels. Labels should be arranged so that they cover the entire length and width of the sheet. Using labels with spaces may result in labels peeling off and causing serious jams or print problems.

All labels used in this machine must be able to withstand a temperature of 200 °C for a period of 0.1 seconds.

Labels can only be fed through the multipurpose tray.

### Types of labels to avoid

Do not use labels that are damaged, curled, wrinkled or an unusual shape.

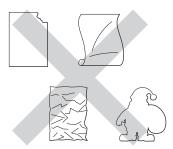

### **IMPORTANT**

- DO NOT feed part used label sheets. The exposed carrier sheet will damage your machine.
- DO NOT reuse or insert labels that have previously been used or are missing a few labels on the sheet.
- Label sheets should not exceed the paper weight specifications described in this User's Guide. Labels exceeding this specification may not feed or print correctly and may cause damage to your machine.

### 3

### **Loading documents**

# How to load documents

You can make copies, and scan from the ADF (Automatic Document Feeder) and the scanner glass.

# Using the automatic document feeder (ADF)

The ADF can hold up to 35 pages (DCP-L8400CDN) or 50 pages (DCP-L8450CDW) and feeds each sheet individually. We recommend you use standard 80 g/m<sup>2</sup> paper and always fan the pages before putting them in the ADF.

### **Document Sizes Supported**

| Length: | 147.3 to 355.6 mm         |
|---------|---------------------------|
| Width:  | 147.3 to 215.9 mm         |
| Weight: | 64 to 90 g/m <sup>2</sup> |

### How to load documents

### IMPORTANT

- DO NOT leave thick documents on the scanner glass. If you do this, the ADF may jam.
- DO NOT use paper that is curled, wrinkled, folded, ripped, stapled, paperclipped, pasted or taped.
- DO NOT use cardboard, newspaper or fabric.
- To avoid damaging your machine while using the ADF, DO NOT pull on the document while it is feeding.

#### NOTE

- To scan documents that are not appropriate for the ADF, see *Using the* scanner glass on page 36.
- It is easier to use the ADF if you are loading a multiple page document.
- Make sure documents with correction fluid or written with ink are completely dry.
- 1 Unfold the ADF document support (1). Lift up and unfold the ADF document output support flap (2).

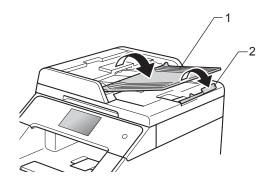

- 2 Fan the pages well.
- 3 Stagger the pages of your document face up top edge first, in the ADF until the Touchscreen displays ADF Ready and you feel the top page touch the feed rollers.

4 Adjust the paper guides (1) to fit the width of your document.

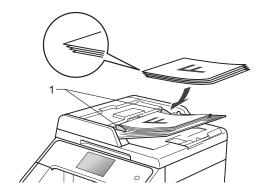

### NOTE

To scan non-standard documents, see *Using the scanner glass* on page 36.

### Using the scanner glass

You can use the scanner glass to copy or scan pages of a book, one page at a time.

### **Document Sizes Supported**

| Length: | (DCP-L8400CDN) |
|---------|----------------|
|         | Up to 297.0 mm |
|         | (DCP-L8450CDW) |
|         | Up to 355.6 mm |
| Width:  | Up to 215.9 mm |
| Weight: | Up to 2.0 kg   |

### How to load documents

### NOTE

To use the scanner glass, the ADF must be empty.

1 Lift the document cover.

2 Using the document guidelines on the left and top, place the document face down in the upper left corner of the scanner glass.

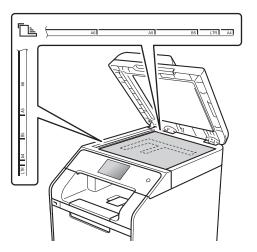

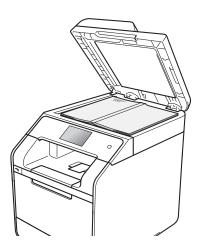

3 Close the document cover.

### **IMPORTANT**

If the document is a book or is thick do not slam the cover or press on it.

### Making copies

### How to copy

The following steps explain the basic copy operation.

- Do one of the following to load your document:
  - Place the document *face up* in the ADF (see Using the automatic document feeder (ADF) on page 35).
  - Load your document face down on the scanner glass (see Using the scanner glass on page 36).
- Press the Copy button on the Touchscreen.

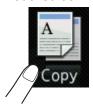

■ The Touchscreen displays:

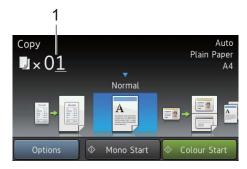

#### 1 No. of Copies

You can enter the number of copies by using the dial pad.

- 3 For multiple copies, enter the two-digit number (up to 99).
- Press Colour Start or Mono Start.

### Stop copying

To stop copying, press X.

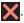

### Copy preset settings

You can copy with a variety of settings that are already set up for you in the machine simply by pressing them.

The following preset settings are available.

- Receipt
- Normal
- 2in1(ID)
- 2in1
- $\blacksquare$  2-sided(1 $\Rightarrow$ 2)
- $\blacksquare$  2-sided(2 $\Rightarrow$ 2) (DCP-L8450CDW)
- Paper Save
- Load your document.
- (Сору). Press |
- Swipe left or right to display Receipt, Normal, 2in1(ID), 2in1, 2-sided(1 $\Rightarrow$ 2), 2-sided(2 $\Rightarrow$ 2) **or** Paper Save, and press the preset you want.
- Enter the number of copies you want.
- Do one of the following:
  - To change more settings, go to step 6
  - If you have finished changing settings, go to step 10.
- Press Options.

- Swipe up or down, or press ▲ or ▼ to display the available settings, and then press the setting you want.
- 8 Swipe up or down, or press ▲ or ▼ to display the available options, and then press your new option. Repeat steps **?** and **3** for each setting you want.

### NOTE

If you want to save the settings as a Shortcut, press Save as Shortcut.

- 9 Press OK.
- 10 Press Colour Start or Mono Start.

### **Copy Settings and Options**

You can change the following copy settings.

### (Basic User's Guide)

For details about changing the following settings, see *Paper settings* on page 28.

- Tray Setting (Paper Size and Type)
- Tray Use: Copy

Press Copy and then press Options. Swipe up or down, or press ▲ or ▼ to scroll through the copy settings. When the setting you want is displayed, press it and choose your option. When you have finished changing the options, press OK.

### (Advanced User's Guide)

For more information about changing the following settings, see Advanced User's Guide:

- Quality
- Enlarge/Reduce
- 2-sided Copy
- Tray Use
- Density
- Contrast
- Stack/Sort
- Page Layout
- 2in1(ID)
- Colour Adjust
- 2-sided Copy Page Layout (DCP-L8450CDW)
- Remove Background Colour
- Save as Shortcut

### 5

# Printing from a USB flash drive or digital camera supporting mass storage

With the Direct Print feature, you do not need a computer for printing. You can print by just plugging your USB flash drive into the machine's USB direct interface. You can also connect and print directly from a camera set to USB mass storage mode.

You can use a USB flash drive that has the following specifications:

| USB Class                     | USB Mass Storage Class               |
|-------------------------------|--------------------------------------|
| USB Mass Storage<br>Sub Class | SCSI or SFF-8070i                    |
| Transfer protocol             | Bulk transfer Only                   |
| Format <sup>1</sup>           | FAT12/FAT16/FAT32                    |
| Sector size                   | Max. 4096 Byte                       |
| Encryption                    | Encrypted devices are not supported. |

NTFS format is not supported.

### NOTE

- Some USB flash drives may not work with the machine.
- If your camera is in PictBridge mode, you cannot print from it. See the documentation supplied with your camera to switch from PictBridge mode to mass storage mode.

# Creating a PRN file for direct printing

#### NOTE

The screens in this section may vary depending on your application and operating system.

- 1 From the menu bar of an application, click **File**, then **Print**.
- Choose Brother DCP-XXXX Printer (1) and check the Print to file box (2). Click Print.

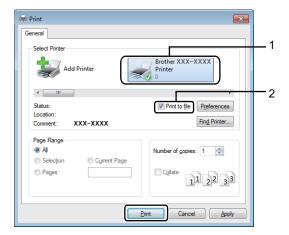

3 Choose the folder you want to save the file to and enter the file name if prompted.

If you are prompted for a file name only, you can also specify the folder you want to save the file in by entering the directory name. For example: C:\Temp\FileName.prn
If a USB flash drive is connected to your computer, you can save the file directly to the USB flash drive.

### Printing directly from the USB flash drive or digital camera supporting mass storage

#### NOTE

- Make sure your digital camera is turned on.
- Your digital camera must be switched from PictBridge mode to mass storage mode.

Connect your USB flash drive or digital camera to the USB direct interface (1) on the front of the machine.

The Touchscreen will automatically display the USB menu to confirm the USB device is correctly connected.

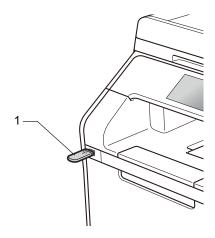

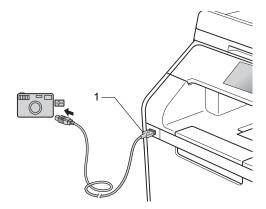

### NOTE

- If an error occurs, the USB menu will not appear on the Touchscreen.
- When the machine is in Deep Sleep mode, the Touchscreen does not display any information even if you connect a USB flash drive to the USB direct interface. Press the Touchscreen to wake up the machine.
- To prevent damage to your machine, DO NOT connect any device other than a digital camera or USB flash drive to the USB direct interface.

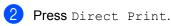

### NOTE

If your machine has been set to Secure Function Lock On, you may not be able to access Direct Print (see Advanced User's Guide).

Swipe up or down, or press ▲ or ▼ to choose the folder name and file name you want.

If you have selected the folder name, swipe up or down, or press ▲ or ▼ to choose the file name you want.

### NOTE

If you want to print an index of the files, press Index Print on the Touchscreen. Press Colour Start or Mono Start to start printing.

- 4 Do one of the following:
  - Press Print Settings if you want to change them. Go to step ⑤.
  - If you do not want to change the current settings, go to step §.
- 5 Swipe up or down, or press ▲ or ▼ to display the setting you want.

6 Press the option you want.

### NOTE

You can choose the following settings:

Paper Type
Paper Size
Multiple Page
Orientation
2-sided
Collate

Tray Use

Print Quality

PDF Option

- Depending on the file type, some of these settings may not appear.
- 7 Do one of the following:
  - To change another setting, repeat step **⑤**.
  - If you do not want to change other settings, press OK and go to step ⑧.
- 8 Enter the number of copies you want using the touchpanel.
- 9 Press Colour Start or Mono Start to start printing.

### IMPORTANT -

DO NOT remove the USB flash drive or digital camera from the USB direct interface until the machine has finished printing.

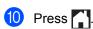

# Changing the default settings for direct print

You can change the default settings for Direct Print.

- 1 Connect your USB flash drive or digital camera to the USB direct interface on the front of the machine.
- 2 Press Direct Print.
- 3 Press DefaultSettings.
- Swipe up or down, or press ▲ or ▼ to display the setting you want. Press the setting.
- 5 Press the new option you want.
- 6 Repeat steps 4 and 5 for each setting you want to change.
- 7 Press OK.

# 6

### How to print from a computer

### Printing a document

The machine can receive a document from your computer and print it. To print from a computer, you must install the printer driver.

(For more information about printer driver settings, see Software and Network User's Guide)

- 1 Install the Brother printer driver from the CD-ROM or Brother Solutions Center at <a href="http://solutions.brother.com/">http://solutions.brother.com/</a>, (see Quick Setup Guide).
- 2 From your application, choose the Print command.
- 3 Choose the name of your machine in the **Print** dialog box and click **Properties** (or **Preferences**, depending on the application you are using).
- Choose the settings you want to change in the **Properties** dialog box, and then click **OK**.
  - Paper Size
  - Orientation
  - Copies
  - Media Type
  - Print Quality
  - Colour / Mono
  - Document Type
  - Multiple Page
  - 2-sided / Booklet
  - Paper Source
- 6 Click Print to begin printing.

7

### How to scan to a computer

### **Before scanning**

To use the machine as a scanner, install a scanner driver. If the machine is on a network, configure it with a TCP/IP address.

- Install the scanner drivers from the CD-ROM or Brother Solutions Center at http://solutions.brother.com/, (see Quick Setup Guide).
- Configure the machine with a TCP/IP address if network scanning does not work (see Software and Network User's Guide).

# Scanning a document as a PDF file using ControlCenter4 (Windows®)

(For Macintosh, see Software and Network User's Guide.)

#### NOTE

The screens on your computer may vary depending on your model.

ControlCenter4 is a software utility that lets you quickly and easily access the applications you use most often. Using ControlCenter4 eliminates the need to manually launch specific applications.

- 1 Load your document (see How to load documents on page 35).
- Pollow the instructions for the operating system you are using.
  - (Windows<sup>®</sup> XP, Windows Vista<sup>®</sup> and Windows<sup>®</sup> 7)

Open ControlCenter4 by clicking (Start) > All Programs > Brother > Fig. Brother Utilities. Click the drop-down list and select your model name (if not already selected). Click SCAN in the left navigation bar, and then click ControlCenter4. The ControlCenter4 application will open.

■ (Windows<sup>®</sup> 8)

Click [Fig. (Brother Utilities), and then click the drop-down list and select your model name (if not already selected). Click SCAN in the left navigation bar, and then click ControlCenter4. The ControlCenter4 application will open.

If the ControlCenter4 Mode screen appears, choose the Advanced Mode and then click OK.

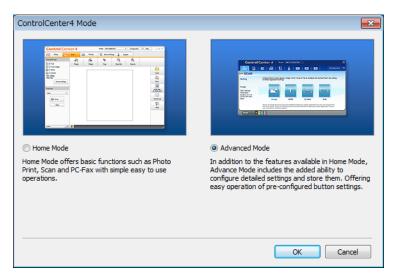

4 Make sure the machine you want to use is selected from the **Model** drop-down list.

5 Click File.

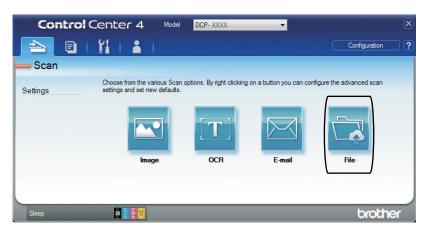

6 Press Scan.

The machine starts the scanning process. The folder where the scanned data is saved will open automatically.

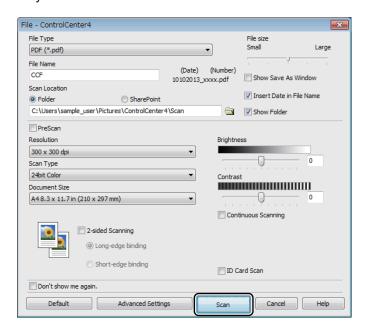

# How to scan a document as a PDF file using the Touchscreen

- 1 Load your document (see How to load documents on page 35).
- 2 Press Scan.

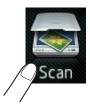

3 Swipe left or right to display to File.

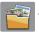

will be displayed in the centre of the Touchscreen highlighted in blue.

4 Press OK.

When the machine is connected to a network, press the computer name. Do one of the following:

- If you want to use the default settings, go to step 8.
- If you want to change the default settings, go to step **⑤**.
- 6 Press Options. Scan Settings will change to Set at Device.
- 6 Choose the settings for 2-sided Scan <sup>1</sup>, Scan Type, Resolution, File Type, Scan Size and Remove Background Colour as needed.
- 7 Press OK.
- 8 Press Start.
  The machine starts the scanning process.
- 1 DCP-L8450CDW

### NOTE

The following scan modes are available.

- to USB
- to Network (Windows®)
- to FTP/SFTP
- to E-mail Server
- to E-mail
- to Image
- to OCR
- to File
- WS Scan 1 (Web Services Scan)

Windows® only (Windows Vista® SP2 or later, Windows® 7 and Windows® 8 (See Software and Network User's Guide.)

# A

### **Routine maintenance**

### Replacing supplies

You must replace supplies when the machine indicates that the life of the supply is over. You can replace the following supplies yourself:

Using non-Brother supplies may affect the print quality, hardware performance, and machine reliability.

### NOTE

The drum unit and toner cartridge are two separate supplies. Make sure both are installed. If the toner cartridge is placed in the machine without the drum unit, the message <code>Drum ! may</code> be displayed.

| Toner cartridge                                                                                                    | Drum unit                                     |
|----------------------------------------------------------------------------------------------------|-----------------------------------------------|
| See Replacing the toner cartridges on page 53.                                                                                                    | See Replacing the drum unit on page 58.       |
| Model Name: TN-321BK, TN-321C, TN-321M, TN-321Y, TN-326BK, TN-326C, TN-326M, TN-326Y, TN-329BK <sup>1</sup> , TN-329C <sup>1</sup> , TN-329M <sup>1</sup> , TN-329Y <sup>1</sup> | Model Name: DR-321CL                          |
| <sup>1</sup> Available for DCP-L8450CDW                                                                                                    |                                               |
|                                                                                                    |                                               |
| Belt unit                                                                                                    | Waste toner box                               |
| See Replacing the belt unit on page 65.                                                                                                    | See Replacing the waste toner box on page 70. |
| Model Name: BU-320CL                                                                                                    | Model Name: WT-320CL                          |
|                                                                                                    |                                               |

The messages in the table appear on the Touchscreen. These messages provide advanced warnings to replace the supply items before they reach end of life. To avoid any inconvenience, you may want to buy spare supply items before the machine stops printing.

| Touchscreen messages | Supply to prepare | Approximate life                         | How to replace | Model name                                       |
|----------------------|-------------------|------------------------------------------|----------------|--------------------------------------------------|
| Toner Low: X         | Toner cartridge   | <black></black>                          | See page 53.   | TN-321BK <sup>5</sup> ,                          |
|                      | X = BK, C, M, Y   | 2,500 pages <sup>1 2 5</sup>             |                | TN-321C <sup>5</sup> ,                           |
|                      | BK = Black        | 4,000 pages <sup>1 2 6</sup>             |                | TN-321M <sup>5</sup> ,                           |
|                      | c = Cyan          |                                          |                | TN-321Y <sup>5</sup> ,                           |
|                      | м = Magenta       | 6,000 pages <sup>1 2 7</sup>             |                | TN-326BK <sup>6</sup> ,                          |
|                      | Y = Yellow        | <cyan, magenta,<br="">Yellow&gt;</cyan,> |                | TN-326C <sup>6</sup> ,<br>TN-326M <sup>6</sup> , |
|                      |                   | 1,500 pages <sup>1 2 5</sup>             |                | TN-326Y <sup>6</sup> ,                           |
|                      |                   |                                          |                | TN-329BK <sup>7</sup> ,                          |
|                      |                   | 3,500 pages <sup>1 2 6</sup>             |                | TN-329C <sup>7</sup> ,                           |
|                      |                   | 6,000 pages <sup>1 2 7</sup>             |                | TN-329M <sup>7</sup> ,                           |
|                      |                   |                                          |                | TN-329Y <sup>7</sup>                             |
| Drum End Soon        | Drum unit         | 25,000 pages <sup>1 3 4</sup>            | See page 58.   | DR-321CL                                         |
| Belt End Soon        | Belt unit         | 50,000 pages <sup>1 8</sup>              | See page 65.   | BU-320CL                                         |
|                      |                   |                                          |                |                                                  |
| WT Box End Soon      | Waste toner box   | 50,000 pages <sup>1</sup>                | See page 70.   | WT-320CL                                         |

<sup>&</sup>lt;sup>1</sup> A4 or Letter size single-sided pages.

<sup>&</sup>lt;sup>2</sup> Approximate cartridge yield is declared in accordance with ISO/IEC 19798.

<sup>&</sup>lt;sup>3</sup> 1 page per job

<sup>&</sup>lt;sup>4</sup> Drum life is approximate and may vary by type of use.

<sup>&</sup>lt;sup>5</sup> Standard toner cartridge

<sup>&</sup>lt;sup>6</sup> High yield toner cartridge

Super high yield toner cartridge

<sup>&</sup>lt;sup>8</sup> 5 pages per job

You must clean the machine regularly and replace the supply items when the messages in the table are displayed on the Touchscreen.

| Touchscreen messages | Supply to replace                                   | Approximate life                         | How to replace                                                                                                    | Model name                                        |
|----------------------|-----------------------------------------------------|------------------------------------------|----------------------------------------------------------------------------------------------------|---------------------------------------------------|
| Replace Toner        | Toner cartridge                                     | <black></black>                          | See page 53.                                                                                                    | TN-321BK <sup>5</sup> ,                           |
|                      | The Touchscreen displays the toner cartridge colour | 2,500 pages <sup>1 2 5</sup>             |                                                                                                    | TN-321C <sup>5</sup> ,                            |
|                      |                                                     | 4,000 pages <sup>1 2 6</sup>             |                                                                                                    | TN-321M <sup>5</sup> ,                            |
|                      | that you must                                       | 6,000 pages <sup>1 2 7</sup>             |                                                                                                    | TN-321Y <sup>5</sup> ,<br>TN-326BK <sup>6</sup> , |
|                      | replace.                                            |                                          |                                                                                                    | TN-326BK <sup>3</sup> ,                           |
|                      | вк = Black                                          | <cyan, magenta,<br="">Yellow&gt;</cyan,> |                                                                                                    | TN-326M <sup>6</sup> ,                            |
|                      | ℂ = Cyan                                            | 1,500 pages <sup>1 2 5</sup>             |                                                                                                    | TN-326Y <sup>6</sup> ,                            |
|                      | м = Magenta                                         | _                                        |                                                                                                    | TN-329BK <sup>7</sup> ,                           |
|                      | Y = Yellow                                          | 3,500 pages <sup>1 2 6</sup>             |                                                                                                    | TN-329C <sup>7</sup> ,                            |
|                      |                                                     | 6,000 pages <sup>1 2 7</sup>             |                                                                                                    | TN-329M <sup>7</sup> ,                            |
|                      |                                                     |                                          |                                                                                                    | TN-329Y <sup>7</sup>                              |
| Replace Drum         | Drum unit                                           | 25,000 pages <sup>1 3 4</sup>            | See page 58.                                                                                                    | DR-321CL                                          |
| Drum Stop            | Drum unit                                           |                                          |                                                                                                    |                                                   |
| Replace Belt         | Belt unit                                           | 50,000 pages <sup>1 8</sup>              | See page 65.                                                                                                    | BU-320CL                                          |
| Replace WT Box       | Waste toner box                                     | 50,000 pages <sup>1</sup>                | See page 70.                                                                                                    | WT-320CL                                          |
| Replace Fuser        | Fuser unit                                          | 100,000 pages <sup>1</sup>               | Contact Brother customer service or your local Brother dealer to replace the fuser unit.                                                                                                  |                                                   |
| Replace PF Kit<br>MP | Paper feeding kit                                   | 50,000 pages <sup>1</sup>                | Contact Brother customer service or your local Brother dealer to replace the paper feeding kit.  Contact Brother customer service or your local Brother dealer to replace the laser unit. |                                                   |
| Replace PF<br>Kit1   | Paper feeding kit                                   | 100,000 pages <sup>1</sup>               |                                                                                                    |                                                   |
| Replace PF<br>Kit2   | Paper feeding kit                                   | 100,000 pages <sup>1</sup>               |                                                                                                    |                                                   |
| Replace Laser        | Laser unit                                          | 100,000 pages <sup>1</sup>               |                                                                                                    |                                                   |

A4 or Letter size single-sided pages.

<sup>&</sup>lt;sup>2</sup> Approximate cartridge yield is declared in accordance with ISO/IEC 19798.

<sup>&</sup>lt;sup>3</sup> 1 page per job

<sup>&</sup>lt;sup>4</sup> Drum life is approximate and may vary by type of use.

<sup>&</sup>lt;sup>5</sup> Standard toner cartridge

<sup>&</sup>lt;sup>6</sup> High yield toner cartridge

<sup>&</sup>lt;sup>7</sup> Super high yield toner cartridge

<sup>&</sup>lt;sup>8</sup> 5 pages per job

#### NOTE

- Go to <a href="http://www.brother.com/original/index.html">http://www.brother.com/original/index.html</a> for instructions on how to return your used supply items to the Brother recycling program. If you choose not to return your used supplies, discard the used supplies according to local regulations, keeping it separate from domestic waste. If you have questions, contact your local waste disposal office (see Product Safety Guide).
- We recommend placing used supply items on a piece of paper to prevent accidentally spilling or scattering the material inside.
- If you use paper that is not a direct equivalent for the recommended paper, the life of supply items and machine parts may be reduced.
- The projected life for each of the toner cartridges is based on ISO/ICE 19798. Frequency of replacement will vary depending on the print volume, percentage of coverage, types of media used, and powering on/off the machine.
- Frequency of replacement supplies except toner cartridges will vary depending on the print volume, types of media used, and powering on/off the machine.

## Replacing the toner cartridges

Model Name: TN-321BK <sup>1</sup>, TN-321C <sup>1</sup>, TN-321M <sup>1</sup>, TN-321Y <sup>1</sup>, TN-326BK <sup>2</sup>, TN-326C <sup>2</sup>, TN-326M <sup>2</sup>, TN-329BK <sup>3</sup>, TN-329C <sup>3</sup>, TN-329M <sup>3</sup>, TN-329Y <sup>3</sup>

The Standard toner cartridge can print approximately 2,500 pages <sup>4</sup> (Black) or approximately 1,500 pages <sup>4</sup> (Cyan, Magenta, Yellow). The High Yield toner cartridge can print approximately 4,000 pages <sup>4</sup> (Black) or approximately 3,500 pages <sup>4</sup> (Cyan, Magenta, Yellow). The Super High Yield toner cartridge can print approximately 6,000 pages <sup>4</sup> (Black, Cyan, Magenta, Yellow). Actual page count will vary depending on your average type of document.

When a toner cartridge is running low, the Touchscreen displays Toner Low.

The toner cartridges that come supplied with the machine must be replaced after approximately 2,500 pages <sup>4</sup> (Black) or approximately 1,500 pages <sup>4</sup> (Cyan, Magenta, Yellow).

- Standard toner cartridge
- <sup>2</sup> High yield toner cartridge
- 3 Super high yield toner cartridge
- Approximate cartridge yield is declared in accordance with ISO/IEC 19798.

### NOTE

- The indication of remaining toner life will vary depending on the types of documents printed and customer's usage.
- It is a good idea to keep a new toner cartridge ready for use when you see the Toner Low warning.
- To ensure high quality printing, we recommend that you use only Brother Original toner cartridges. When you want to buy toner cartridges, contact Brother customer service or your local Brother dealer.
- We recommend that you clean the machine when you replace the toner cartridge (see Cleaning and Checking the machine on page 77).
- DO NOT unpack the new toner cartridge until you are ready to install it.

### **Toner Low: X**

If the Touchscreen displays Toner Low: X, buy a new toner cartridge for the colour indicated on the Touchscreen and have it ready before you get a Replace Toner message.

### **Replace Toner**

When the Touchscreen displays Replace Toner the machine will stop printing until you replace the toner cartridge.

The Touchscreen indicates the toner cartridge colour that you must replace. (BK=Black, C=Cyan, M=Magenta, Y=Yellow).

A new Brother Original toner cartridge will reset the Replace Toner message.

### NOTE

For more information about how the toner cartridge life is calculated, see *Important information for the toner cartridge life* on page 190.

### Replacing the toner cartridges

- 1 Make sure the machine is turned on.
- Press the front cover release button and pull open the front cover.

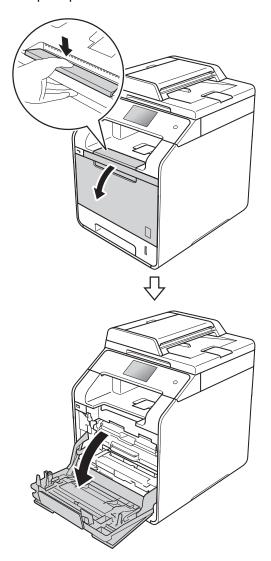

3 Hold the blue handle of the drum unit. Pull the drum unit out until it stops.

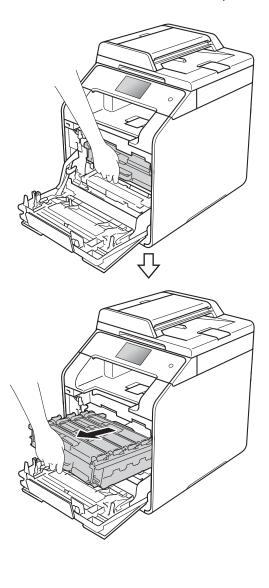

4 Hold the handle of the toner cartridge and gently push it toward the machine to unlock it. Then pull it out of the drum unit. Repeat this for all the toner cartridges.

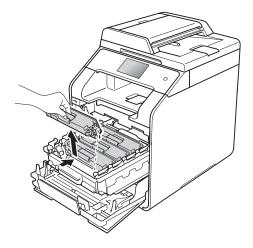

### WARNING

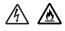

- DO NOT put a toner cartridge into a fire.
   It could explode, resulting in injuries.
- DO NOT use flammable substances, any type of spray, or an organic solvent/liquid containing alcohol or ammonia to clean the inside or outside of the machine. Doing so could cause a fire or electrical shock. Instead, use only a dry, lint-free cloth.

(See Product Safety Guide)

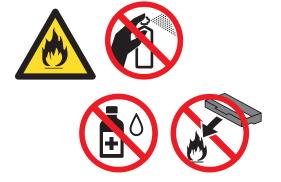

### **IMPORTANT**

- Handle the toner cartridge carefully. If toner scatters on your hands or clothes, immediately wipe or wash it off with cold water.
- To avoid print quality problems, DO NOT touch the shaded parts shown in the illustrations.

### <Toner cartridge>

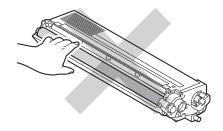

 We recommend that you place the toner cartridge on a clean, flat, level, stable surface with a sheet of disposable paper or cloth underneath it in case you accidentally spill or scatter toner.

### NOTE

- Be sure to seal up the used toner cartridge tightly in a bag so that toner powder does not spill out of the cartridge.
- Go to <a href="http://www.brother.com/original/">http://www.brother.com/original/</a>
  <a href="index.html">index.html</a>
  for instructions on how to return your used supply items to the Brother recycling program. If you choose not to return your used supplies, discard the used supplies according to local regulations, keeping it separate from domestic waste. If you have questions, contact your local waste disposal office (See Product Safety Guide).

Clean the corona wire inside the drum unit by gently sliding the blue tab from left to right and right to left several times.

### **IMPORTANT**

Be sure to return the tab to the home position (1). If you do not, printed pages may have a vertical stripe.

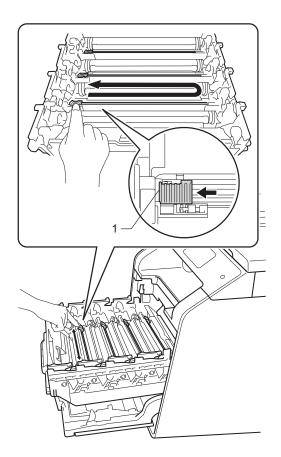

6 Repeat step **5** to clean each of the three remaining corona wires.

7 Unpack the new toner cartridge, then pull off the protective cover.

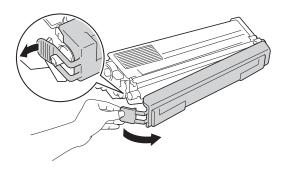

### **IMPORTANT**

- Unpack the toner cartridge just before you put it in the machine. If a toner cartridge is left unpacked for a long time, the toner life will be shortened.
- If an unpacked drum unit is placed in direct sunlight (or room light for long periods of time), the unit may be damaged.
- Brother machines are designed to work with toner of a particular specification and will work to a level of optimum performance when used with Brother Original toner cartridges. Brother cannot guarantee this optimum performance if toner or toner cartridges of other specifications are used. Brother does not therefore recommend the use of cartridges other than Brother Original cartridges with this machine, or the refilling of empty cartridges with toner from other sources. If damage is caused to the drum unit or other parts of this machine as a result of the use of toner or toner cartridges other than Brother Original products due to the incompatibility or lack of suitability of those products with this machine, any repairs required as a result may not be covered by the warranty.
- Put the new toner cartridge in the drum unit immediately after you remove its protective cover. To prevent any degradation to the print quality, DO NOT touch the shaded parts shown in the illustrations.

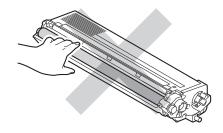

8 Hold the handle of the toner cartridge and slide the toner cartridge into the drum unit then gently pull it toward you until you hear it click into place. Make sure that you match the toner cartridge colour to the same colour label on the drum unit. Repeat this for all the toner cartridges.

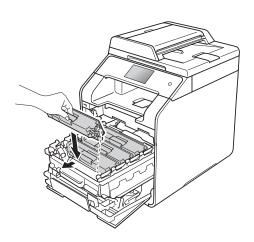

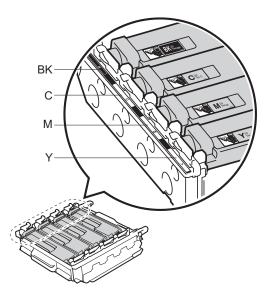

BK = Black, C = Cyan, M = Magenta, Y= Yellow

#### NOTE

Make sure you installed the toner cartridge correctly or it may separate from the drum unit.

9 Push the drum unit in until it stops.

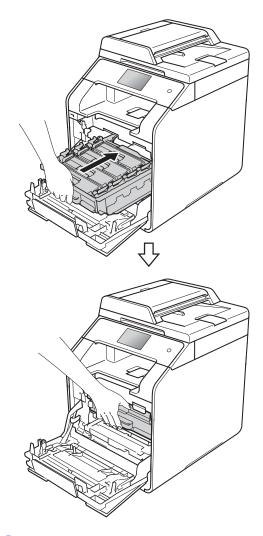

10 Close the front cover of the machine.

### NOTE

After replacing a toner cartridge, DO NOT turn off the machine or open the front cover until the Touchscreen clears the Please wait. message and returns to Ready mode.

### Replacing the drum unit

Model Name: DR-321CL

A new drum unit can print approximately 25,000 A4 or Letter size single-sided pages. <sup>1</sup>

Drum life is approximate and may vary by type of use.

### **IMPORTANT**

For best performance, use a Brother Original drum unit and Brother Original toner units. Printing with a third-party drum unit or toner unit may reduce not only the print quality but also the quality and life of the machine itself. Warranty coverage may not apply to problems caused by the use of a third-party drum unit or toner unit.

#### Drum!

The corona wires are coated with paper dust or toner. Clean the corona wires in the four drums (see *Cleaning the corona wires* on page 84).

If you cleaned the corona wires and the Drum! error is still displayed on the Touchscreen, then the drum unit is at the end of its life. Replace the drum unit with a new set.

#### **Drum End Soon**

The drum unit is nearing the end of its rated life and will require replacement. We recommend you keep a Brother Original drum unit ready for installation. Buy a new drum unit (DR-321CL) and have it ready before you get a Replace Drum message.

### **Replace Drum**

The drum unit has exceeded its rated life. Replace the drum unit with a new one. We recommend a Brother Original drum unit be installed at this time.

When you replace the drum unit with a new one, you must reset the drum counter. Instructions of how to do this can be found in the box your new drum unit came in.

### **Drum Stop**

We cannot guarantee the print quality. Replace the drum unit with a new one. We recommend a Brother Original drum unit be installed at this time.

When you replace the drum unit with a new one, you must reset the drum counter. Instructions of how to do this can be found in the box your new drum unit came in.

### Replacing the drum unit

### **IMPORTANT**

- While removing the drum unit, handle it carefully because it may contain toner. If toner scatters on your hands or clothes, wipe or wash it off with cold water at once.
- Every time you replace the drum unit, clean the inside of the machine (see Cleaning and Checking the machine on page 77).
- DO NOT unpack the new drum unit until you are ready to install it. Exposure to direct sunlight (or room light for long periods of time) may damage the drum unit.
- 1 Make sure the machine is turned on.

Press the front cover release button and pull open the front cover.

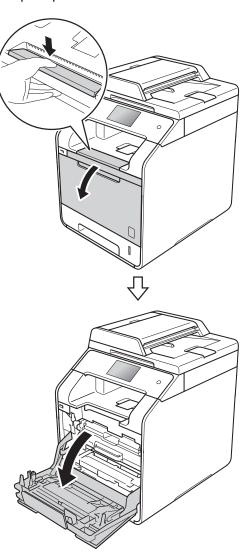

Hold the blue handle of the drum unit. Pull the drum unit out until it stops.

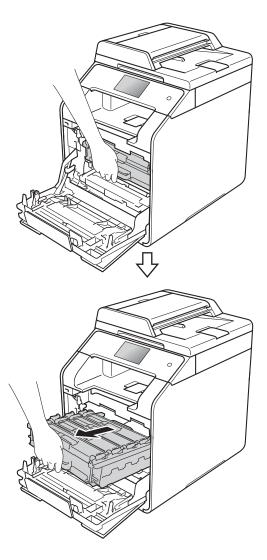

4 Turn the blue lock lever (1) at the left of the machine counterclockwise to the release position. Holding the blue handles of the drum unit, lift the front of the drum unit and remove it from the machine.

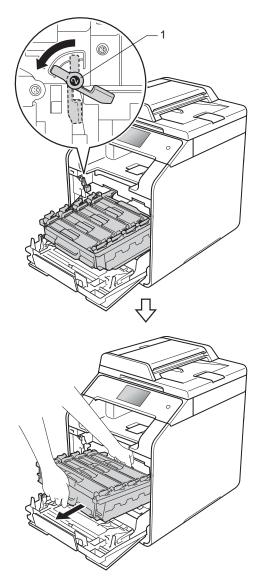

### **IMPORTANT**

- We recommend that you place the drum unit on a clean, flat surface with a piece of disposable paper underneath it in case you accidentally spill or scatter toner.
- To prevent damage to the machine from static electricity, DO NOT touch the electrodes shown in the illustration.

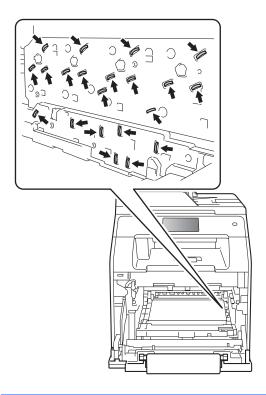

5 Hold the handle of the toner cartridge and gently push it forward to unlock it. Then pull it out of the drum unit. Repeat this for all the toner cartridges.

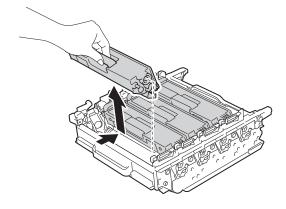

### **WARNING**

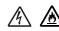

- DO NOT put a toner cartridge into a fire. It could explode, resulting in injuries.
- DO NOT use flammable substances, any type of spray, or an organic solvent/liquid containing alcohol or ammonia to clean the inside or outside of the machine. Doing so could cause a fire or electrical shock. Instead, use only a dry, lint-free cloth.

(See Product Safety Guide)

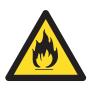

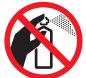

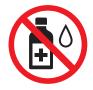

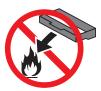

### **IMPORTANT**

- Handle the toner cartridge carefully. If toner scatters on your hands or clothes, immediately wipe or wash it off with cold water.
- To avoid print quality problems, DO NOT touch the shaded parts shown in the illustrations.

### <Toner cartridge>

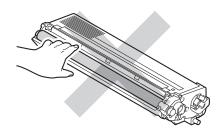

#### <Drum unit>

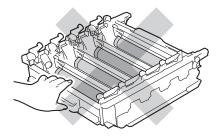

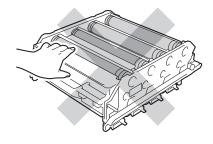

 We recommend that you place the toner cartridge on a clean, flat, level, stable surface with a sheet of disposable paper or cloth underneath it in case you accidentally spill or scatter toner.

### **NOTE**

- Be sure to seal up the used drum unit tightly in a bag so that toner powder does not spill out of the drum unit.
- Go to <a href="http://www.brother.com/original/">http://www.brother.com/original/</a>

   index.html
   for instructions on how to return your used supply items to the Brother recycling program. If you choose not to return your used supplies, discard the used supplies according to local regulations, keeping it separate from domestic waste. If you have questions, contact your local waste disposal office (see Product Safety Guide).
- 6 Unpack the new drum unit and remove the protective cover.

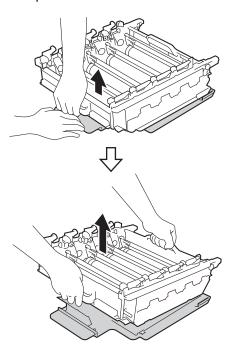

7 Hold the handle of the toner cartridge and slide it into the appropriate coloured section of the drum unit until it clicks into place.

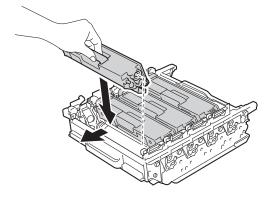

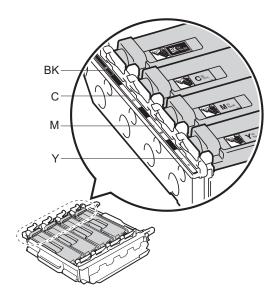

BK = Black, C = Cyan, M = Magenta, Y= Yellow

### NOTE

Make sure you install the toner cartridge correctly or it may separate from the drum unit.

8 Make sure the blue lock lever (1) is in the release position as shown in the illustration.

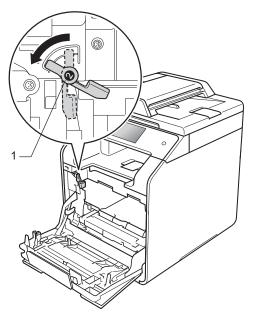

Gently slide the drum unit into the machine until it stops at the blue lock lever.

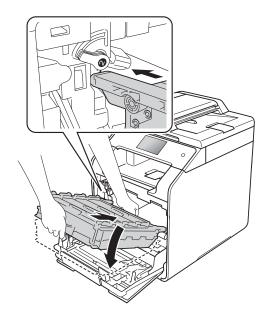

10 Turn the blue lock lever (1) clockwise to the lock position.

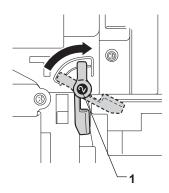

11 Push the drum unit in until it stops.

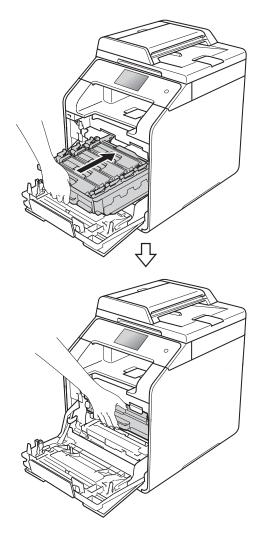

- 12 Close the front cover of the machine.
- When you replace the drum unit with a new one, you must reset the drum counter. Instructions of how to do this can be found in the box your new drum unit came in.

## Replacing the belt unit

Model name: BU-320CL

A new belt unit can print approximately 50,000 (5 pages per job) A4 or Letter size single-sided pages. <sup>1</sup>

Belt unit life is approximate and may vary by type of use

#### **Belt End Soon**

If the Touchscreen displays Belt End Soon, it means the belt unit is near the end of its life. Buy a new belt unit and have it ready before you get a Replace Belt message. To replace the belt unit, see Replacing the belt unit on page 65.

#### Replace Belt

When the Replace Belt message appears on the Touchscreen, you must replace the belt unit.

When you replace the belt unit with a new one, you must reset the belt unit counter. Instructions of how to do this can be found in the box your new belt unit came in.

#### IMPORTANT

- DO NOT touch the surface of the belt unit.
   If you touch it, it could decrease print quality.
- Damage caused by incorrect handling of the belt unit may void your warranty.

#### Replacing the belt unit

- 1 Make sure the machine is turned on.
- 2 Press the front cover release button and pull open the front cover.

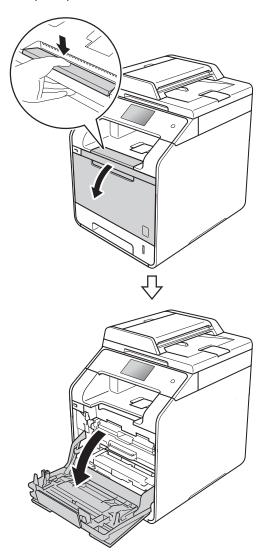

3 Hold the blue handle of the drum unit. Pull the drum unit out until it stops.

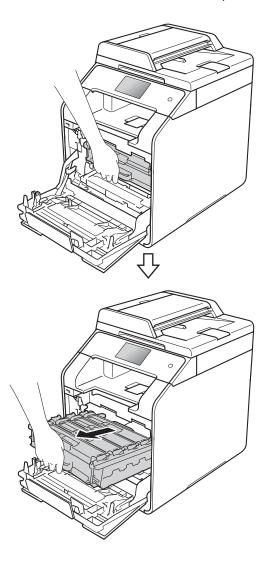

4 Turn the blue lock lever (1) at the left of the machine counterclockwise to the release position. Holding the blue handles of the drum unit, lift the front of the drum unit and remove it from the machine.

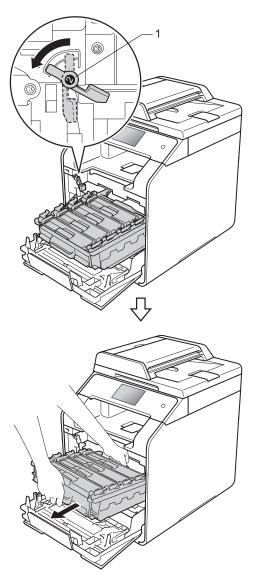

#### **IMPORTANT**

- We recommend that you place the drum unit on a clean, flat surface with disposable paper underneath it in case you accidentally spill or scatter toner.
- To prevent damage to the machine from static electricity, DO NOT touch the electrodes shown in the illustration.

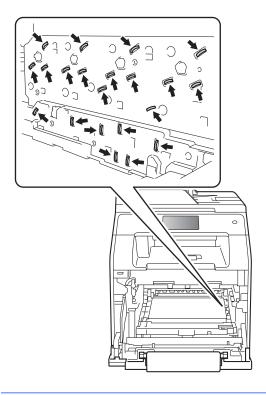

5 Hold the blue handle of the belt unit with both hands and lift the belt unit up, then pull it out.

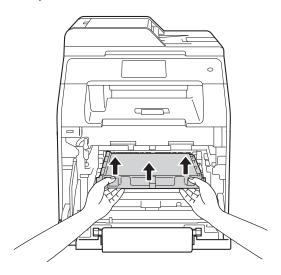

#### **IMPORTANT**

To avoid print quality problems, DO NOT touch the shaded parts shown in the illustrations.

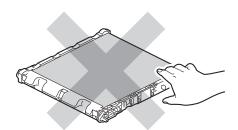

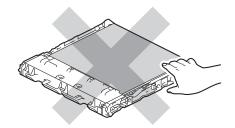

6 Unpack the new belt unit and install the new belt unit in the machine. Make sure the belt unit is level and fits firmly into place.

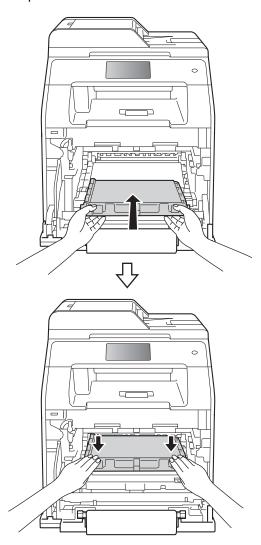

7 Make sure the blue lock lever (1) is in the release position as shown in the illustration.

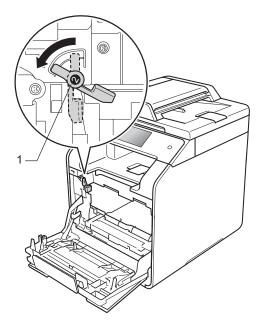

8 Gently slide the drum unit into the machine until it stops at the blue lock lever.

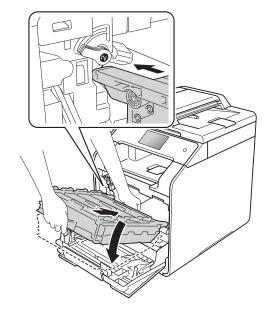

9 Turn the blue lock lever (1) clockwise to the lock position.

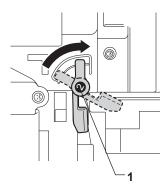

10 Push the drum unit in until it stops.

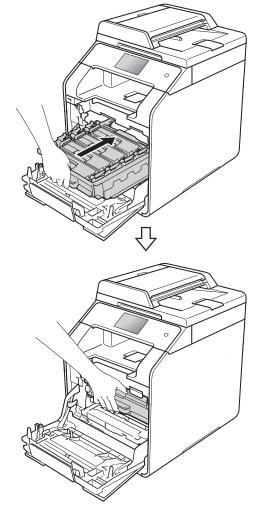

- 11 Close the front cover of the machine.
- When you replace the belt unit with a new one, you need to reset the belt unit counter. Instructions of how to do this can be found in the box your new belt unit came in.

## Replacing the waste toner box

Model name: WT-320CL

The life of a waste toner box is approximately 50,000 A4 or Letter size single-sided pages. <sup>1</sup>

Waste toner box life is approximate and may vary by type of use.

#### WT Box End Soon

If the Touchscreen displays WT Box End Soon, it means the waste toner box is near the end of its life. Buy a new waste toner box and have it ready before you get a Replace WT Box message.

#### Replace WT Box

When the Replace WT Box message appears on the Touchscreen, you must replace the waste toner box.

### Replacing the waste toner box

1

Make sure the machine is turned on.

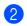

Press the front cover release button and pull open the front cover.

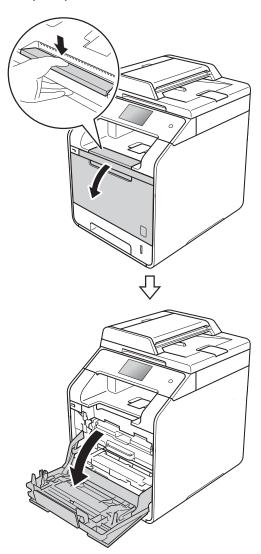

3 Hold the blue handle of the drum unit. Pull the drum unit out until it stops.

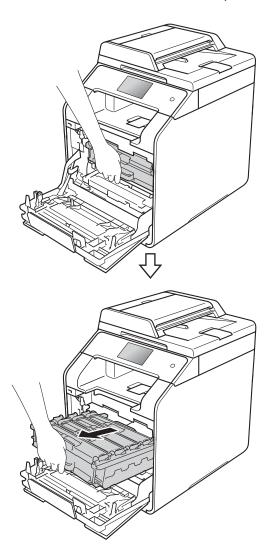

4 Turn the blue lock lever (1) at the left of the machine counterclockwise to the release position. Holding the blue handles of the drum unit, lift the front of the drum unit and remove it from the machine.

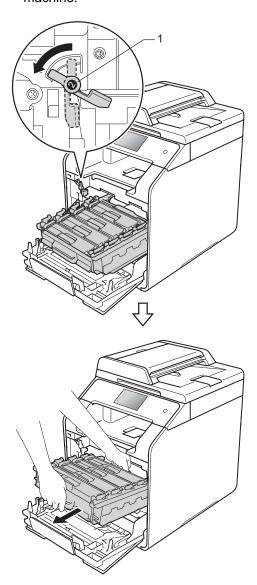

#### **IMPORTANT**

- We recommend that you place the drum unit on a clean, flat surface with disposable paper underneath it in case you accidentally spill or scatter toner.
- To prevent damage to the machine from static electricity, DO NOT touch the electrodes shown in the illustration.

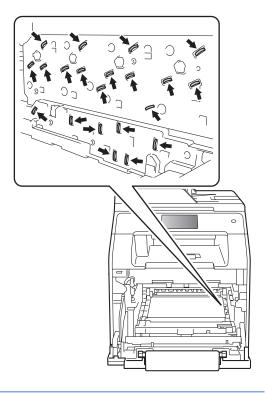

Hold the blue handle of the belt unit with both hands and lift the belt unit up, then pull it out.

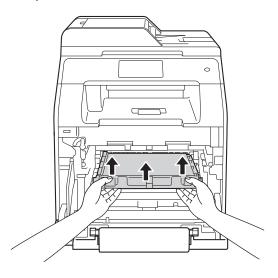

#### **IMPORTANT**

To avoid print quality problems, DO NOT touch the shaded parts shown in the illustrations.

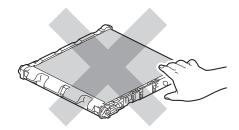

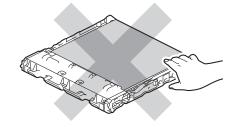

6 Remove the two pieces of orange packing material and discard them.

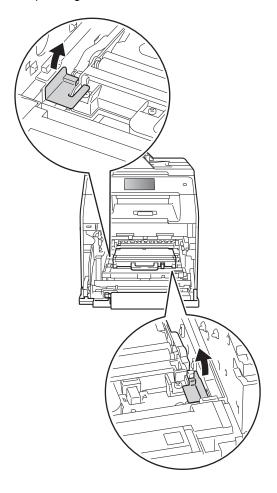

7 Hold the blue handle of the waste toner box and remove the waste toner box from the machine.

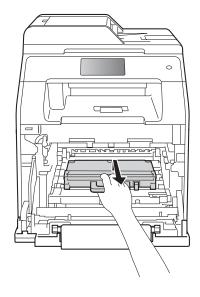

#### **IMPORTANT**

DO NOT reuse the waste toner box.

#### NOTE

This step is only necessary when you are replacing the waste toner box for the first time, and is not required for the replacement waste toner box. The orange packing pieces are installed at the factory to protect your machine during shipment.

## **MARNING**

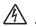

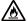

- DO NOT put the waste toner box into a fire. It could explode, resulting in injuries.
- DO NOT use flammable substances, any type of spray, or an organic solvent/liquid containing alcohol or ammonia to clean the inside or outside of the machine. Doing so could cause a fire or electrical shock. Instead, use only a dry, lint-free cloth.

(See Product Safety Guide)

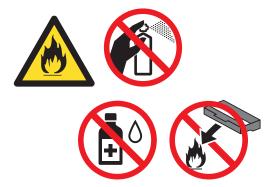

8 Unpack the new waste toner box and install the new waste toner box in the machine using the blue handle. Make sure the waste toner box is level and fits firmly into place.

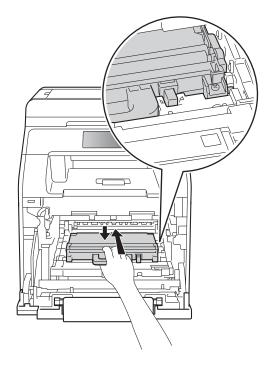

#### NOTE

- Be sure to seal up the waste toner box tightly in an appropriate bag so that toner powder does not spill out of the waste toner box.
- Discard the used waste toner box according to local regulations, keeping it separate from domestic waste. If you have questions, call your local waste disposal office.

Slide the belt unit back into the machine. Make sure the belt unit is level and fits firmly into place.

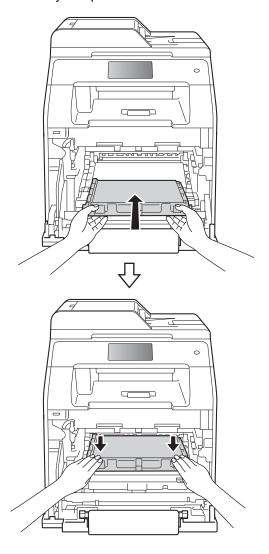

Make sure the blue lock lever (1) is in the release position as shown in the illustration.

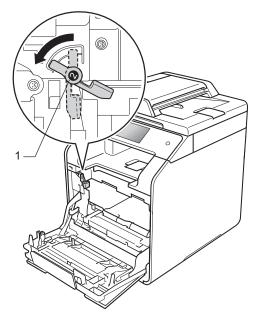

Gently slide the drum unit into the machine until it stops at the blue lock lever.

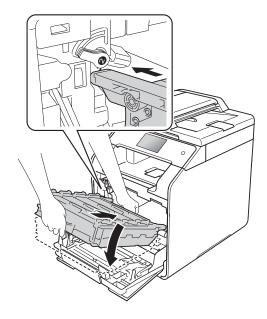

- 12 Turn the blue lock lever (1) clockwise to the lock position.
- 14 Close the front cover of the machine.

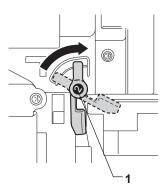

13 Push the drum unit in until it stops.

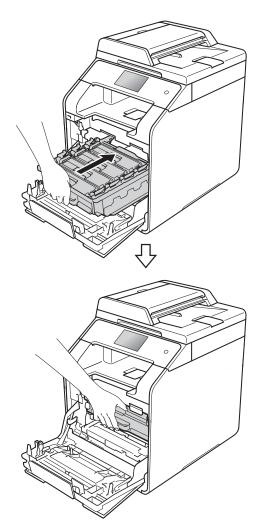

## Cleaning and Checking the machine

Clean the outside and inside of the machine regularly with a dry, lint-free cloth. When you replace the toner cartridge or the drum unit, make sure that you clean the inside of the machine. If printed pages are stained with toner, clean the inside of the machine with a dry, lint-free cloth.

### **MARNING**

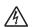

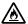

- · DO NOT put a toner cartridge into a fire. It could explode, resulting in injuries.
- DO NOT use flammable substances, any type of spray, or an organic solvent/liquid containing alcohol or ammonia to clean the inside or outside of the machine. Doing so could cause a fire or electrical shock. Instead, use only a dry, lint-free cloth.

(See Product Safety Guide)

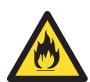

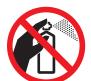

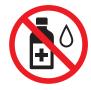

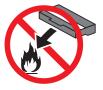

#### **IMPORTANT**

- Use neutral detergents. Cleaning with volatile liquids such as thinner or benzine will damage the surface of the machine.
- DO NOT use cleaning materials that contain ammonia.
- · DO NOT use isopropyl alcohol to remove dirt from the control panel. It may crack the panel.

# Cleaning the outside of the machine

#### IMPORTANT

DO NOT use any type of liquid cleaners (including ethanol).

#### **Cleaning the Touchscreen**

- 1 Press and hold down to turn the machine off.
- Clean the Touchscreen with a dry, soft lint-free cloth.

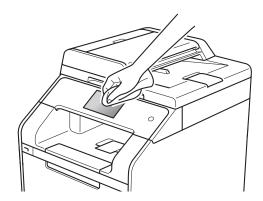

3 Turn on the machine.

#### Cleaning the outside of the machine

1 Press and hold down to turn the machine off.

Wipe the outside of the machine with a dry, lint-free cloth to remove dust.

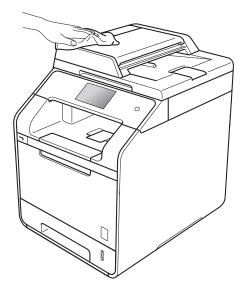

3 Pull the paper tray completely out of the machine.

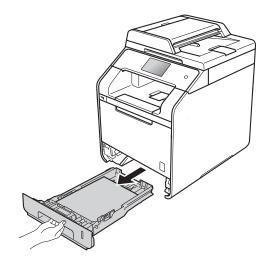

- 4 If paper is loaded in the paper tray, remove it.
- 6 Remove anything that is stuck inside the paper tray.

6 Wipe the inside and the outside of the paper tray with a dry, lint-free cloth to remove dust.

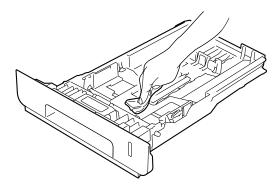

- Re-load the paper and put the paper tray firmly back in the machine.
- Turn on the machine.

## Cleaning the scanner glass

- Press and hold down (b) to turn the machine off.
- (DCP-L8450CDW) Unfold the ADF document support (1) and then open the ADF cover (2). Clean the white bar (3) and the scanner glass strip (4) underneath it with a soft lint-free cloth gently moistened with water. Close the ADF cover (2) and fold the ADF document support (1).

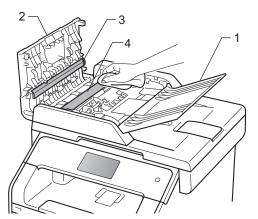

3 Lift the document cover (1). Clean the white plastic surface (2) and scanner glass (3) underneath it with a soft lint-free cloth gently moistened with water.

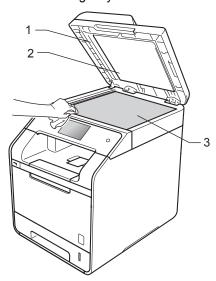

4 In the ADF unit, clean the white bar (1) and the scanner glass strip (2) underneath it with a soft lint-free cloth gently moistened with water.

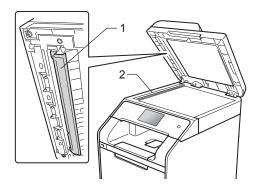

#### NOTE

In addition to cleaning the scanner glass and glass strip with a soft lint-free cloth gently moistened with water, run your finger tip over the glass to see if you can feel anything on it. If you feel dirt or debris, clean the glass again concentrating on that area. You may need to repeat the cleaning process three or four times. To test, make a copy after each cleaning.

- 5 Close the document cover.
- 6 Turn on the machine.

# Cleaning the laser scanner windows

- 1 Press and hold down (1) to turn the machine off.
- Press the front cover release button and pull open the front cover.

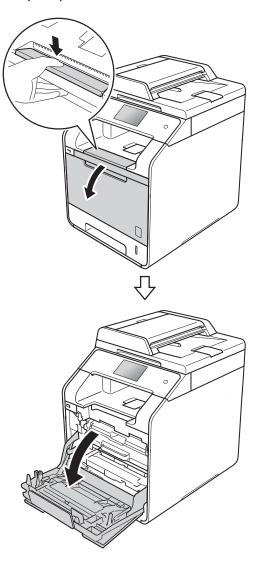

3 Hold the blue handle of the drum unit. Pull the drum unit out until it stops.

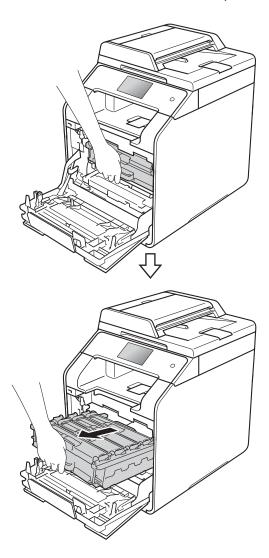

4 Turn the blue lock lever (1) at the left of the machine counterclockwise to the release position. Holding the blue handles of the drum unit, lift the front of the drum unit and remove it from the machine.

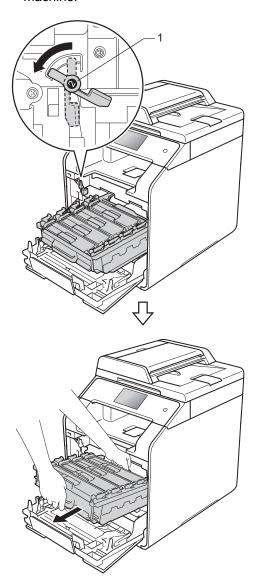

#### **IMPORTANT**

- We recommend that you place the drum unit on a clean, flat surface with disposable paper underneath it in case you accidentally spill or scatter toner.
- To prevent damage to the machine from static electricity, DO NOT touch the electrodes shown in the illustration.

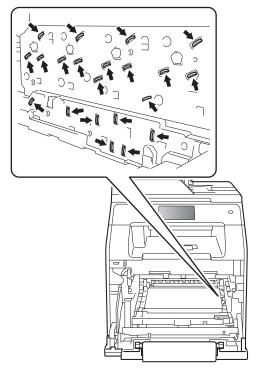

 Hold the blue handles of the drum unit when you carry it. DO NOT hold the sides of the drum unit. Wipe the four scanner windows (1) with a dry, lint-free cloth.

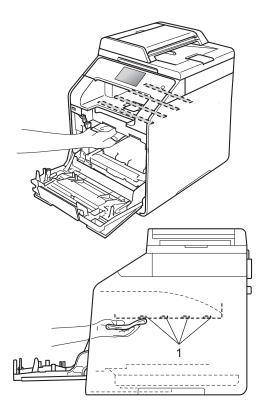

6 Make sure the blue lock lever (1) is in the release position as shown in the illustration.

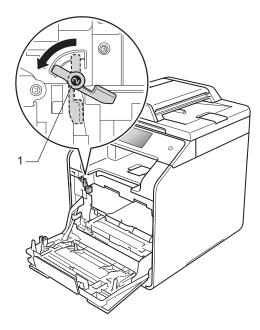

Gently slide the drum unit into the machine until it stops at the blue lock lever.

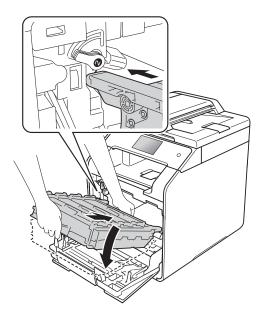

8 Turn the blue lock lever (1) clockwise to the lock position.

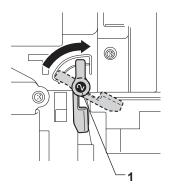

9 Push the drum unit in until it stops.

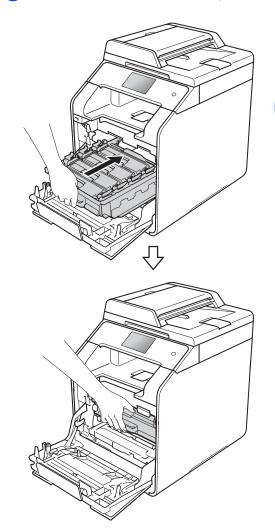

- 10 Close the front cover of the machine.
- 11 Turn on the machine.

## Cleaning the corona wires

If you have print quality problems or the Touchscreen shows Drum !, clean the corona wires as follows:

- 1 Make sure that the machine is turned on.
- 2 Press the front cover release button and pull open the front cover.

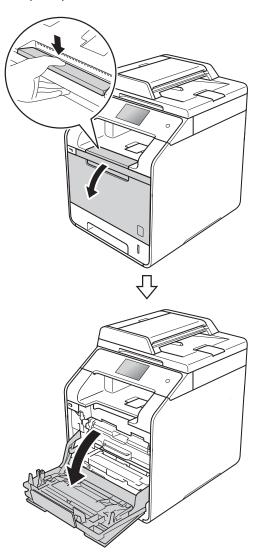

Hold the blue handle of the drum unit.
Pull the drum unit out until it stops.

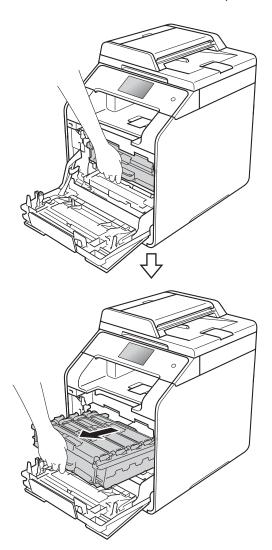

Hold the handle of the toner cartridge and gently push it toward the machine to unlock it. Then pull it out of the drum unit. Repeat this for all the toner cartridges.

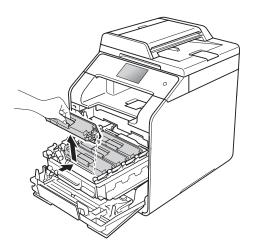

#### **IMPORTANT**

- We recommend that you place the toner cartridge on a piece of disposable paper or cloth in case you accidentally spill or scatter toner.
- Handle the toner cartridge carefully. If toner scatters on your hands or clothes, immediately wipe or wash it off with cold water.

5 Clean the corona wire inside the drum unit by gently sliding the blue tab from left to right and right to left several times.

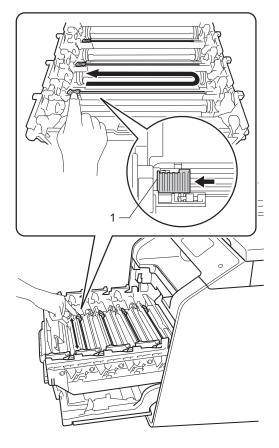

#### NOTE

Be sure to return the tab to the home position (1). If you do not, printed pages may have a vertical stripe.

6 Repeat step **5** to clean each of three remaining corona wires.

Hold the handle of the toner cartridge and slide the toner cartridge into the drum unit then gently pull it toward you until you hear it click into place. Make sure that you match the toner cartridge colour to the same colour label on the drum unit. Repeat this for all the toner cartridges.

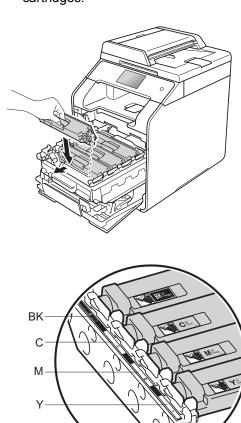

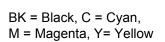

8 Push the drum unit in until it stops.

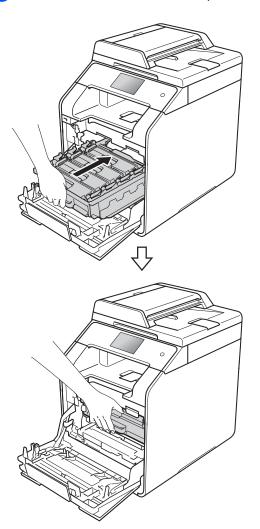

9 Close the front cover of the machine.

## Cleaning the drum unit

If your printout has dots at 94 mm intervals, follow the steps below to solve the problem.

- 1 Make sure that the machine is in the Ready mode.
- 2 Press
- Open Press All Settings.
- 4 Swipe up or down, or press ▲ or ▼ to display Print Reports.
- 6 Press Print Reports.
- 6 Swipe up or down, or press ▲ or ▼ to display Drum Dot Print.
- 7 Press Drum Dot Print.
- 8 The machine will display Press [OK]. Press OK.
- 9 The machine will print the Drum Dot Check Sheet. Then press .
- 10 Press and hold down to turn the machine off.

- Press the front cover release button and pull open the front cover.
- Hold the blue handle of the drum unit. Pull the drum unit out until it stops.

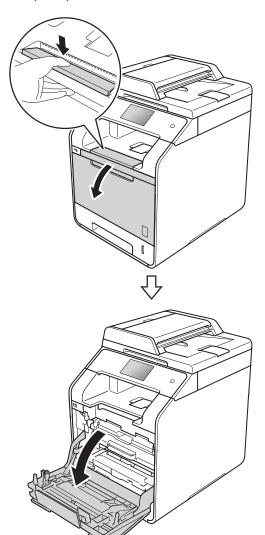

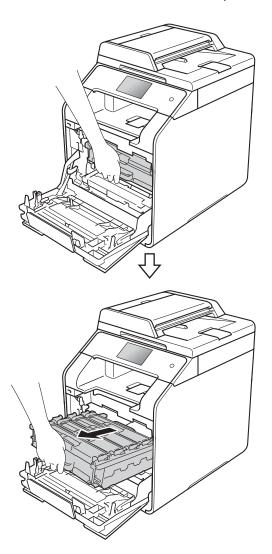

Turn the blue lock lever (1) at the left of the machine counterclockwise to the release position. Holding the blue handles of the drum unit, lift the front of the drum unit and remove it from the machine.

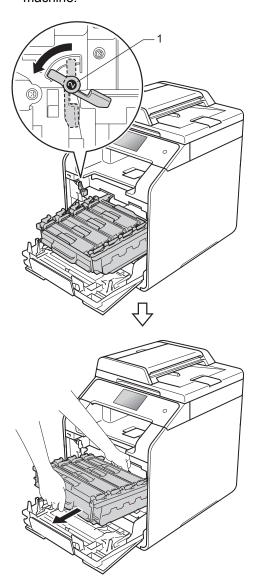

#### **IMPORTANT**

- We recommend that you place the drum unit on a piece of disposable paper or cloth in case you accidentally spill or scatter toner.
- To prevent damage to the machine from static electricity, DO NOT touch the electrodes shown in the illustration.

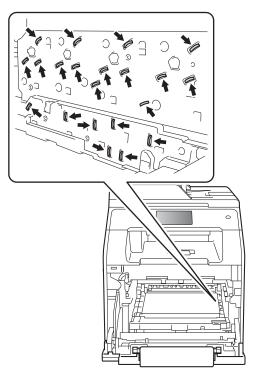

 Hold the blue handles of the drum unit when you carry it. DO NOT hold the sides of the drum unit. Hold the handle of the toner cartridge and gently push it forward to unlock it. Then pull it out of the drum unit. Repeat this for all the toner cartridges.

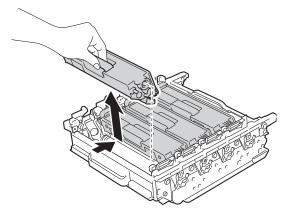

#### **IMPORTANT**

- Handle the toner cartridges carefully. If toner scatters on your hands or clothes, immediately wipe or wash it off with cold water.
- To avoid print quality problems, DO NOT touch the shaded parts shown in the illustrations.

#### <Drum unit>

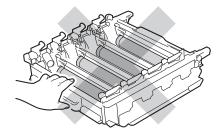

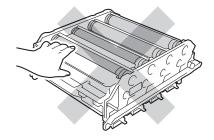

Turn the drum unit over by holding the blue handles. Make sure that the drum unit gears (1) are on the left hand side.

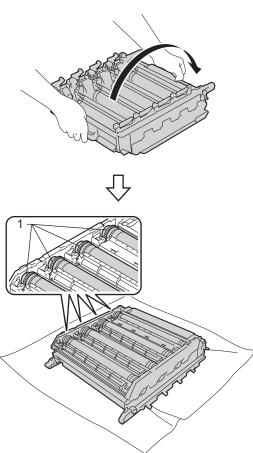

- Check the drum dot check sheet for the following issues:
  - Dot Colour problem: The colour of printed dots is the colour of the drum you should clean.
  - Dot location: The sheet has eight numbered columns. The number of the column with the printed dot in it is used to find the dot position on the drum.

17 Use the numbered markers next to the drum roller to find the mark. For example, a cyan dot in column 2 on the check sheet would mean that there is a mark in the "2" region of the cyan drum.

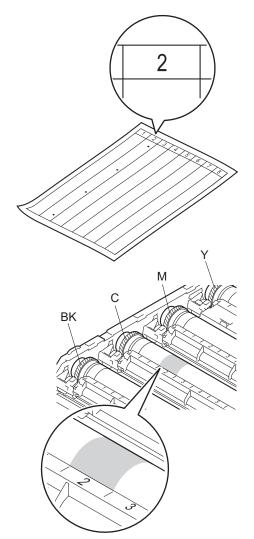

Once the drum has been selected, place one hand on the drum gear and at the other end of that drum place your other hand on the edge, then rotate the drum slowly towards you while looking at the surface of the suspected area.

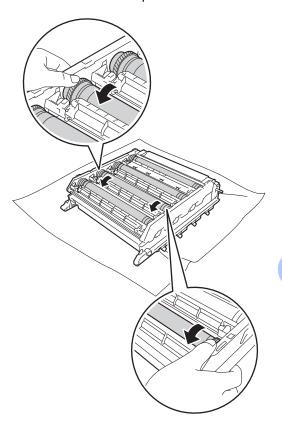

#### **IMPORTANT**

- To avoid print quality problems, DO NOT touch the surface of the drum unit with your bare hands.
- DO NOT clean the surface of the photosensitive drum with a sharp object or any liquids.

When you have found the mark on the drum that matches the drum dot check sheet, wipe the surface of the drum gently with a cotton swab until the mark on the surface comes off.

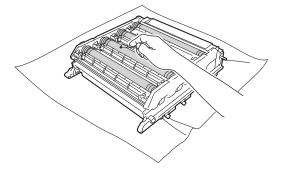

Hold the handle of the toner cartridge and slide the toner cartridge into the drum unit, then gently pull it toward you until you hear it click into place. Make sure that you match the toner cartridge colour to the same colour label on the drum unit. Repeat this for all the toner cartridges.

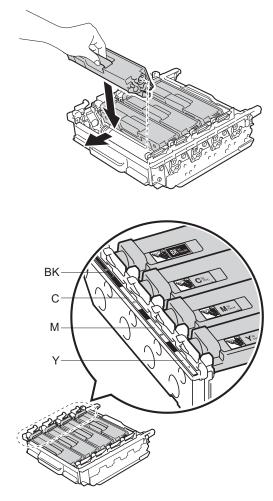

BK = Black, C = Cyan, M = Magenta, Y= Yellow

21 Make sure the blue lock lever (1) is in the release position as shown in the illustration.

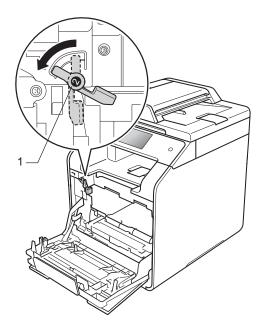

Gently slide the drum unit into the machine until it stops at the blue lock lever.

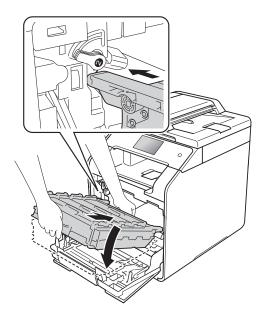

Turn the blue lock lever (1) clockwise to the lock position.

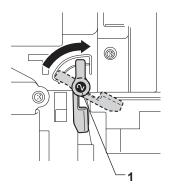

24 Push the drum unit in until it stops.

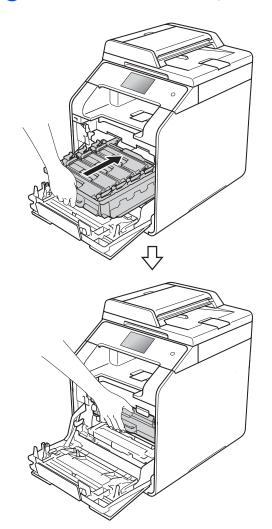

- 25 Close the front cover of the machine.
- Turn on the machine and try a test print.

# Cleaning the paper pick-up rollers

Cleaning the paper pick-up roller periodically may prevent paper jams by ensuring correct paper feeding.

If you have paper feed problems, clean the pick-up rollers as follows:

- 1 Press and hold down (1) to turn the machine off.
- 2 Pull the paper tray completely out of the machine.

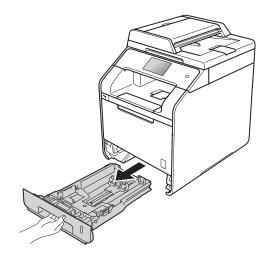

- If paper is loaded in the paper tray, remove it.
- 4 Remove anything that is stuck inside the paper tray.

5 Tightly wring out a lint-free cloth soaked in lukewarm water, and then wipe the separator pad (1) on the paper tray to remove dust.

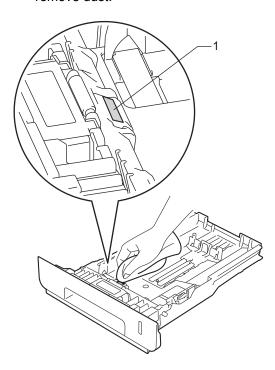

6 Wipe the two pick-up rollers (1) inside the machine to remove dust.

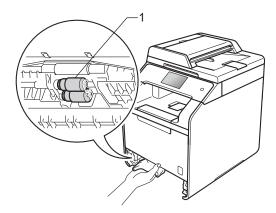

- Reload the paper and put the paper tray firmly back in the machine.
- 8 Turn on the machine.

### **Colour Calibration**

The output density for each colour may vary depending on the machine's environment, such as temperature and humidity. Calibration helps you to improve the colour density.

- 1 Press
- 2 Press Calibration.
- 3 Press Calibrate.
- 4 Press Yes to confirm.
- 5 The machine will display Completed.
- 6 Press .

You can reset the calibration parameters back to the factory settings.

- 1 Press
- 2 Press Calibration.
- 3 Press Reset.
- 4 Press Yes to confirm.
- 5 The machine will display Completed.
- 6 Press .

#### NOTE

- If an error message is displayed, press OK and try again.
  - (For more information, see Error and maintenance messages on page 98.)
- If you are using the Windows<sup>®</sup> printer driver, the driver will get the calibration data automatically if both Use Calibration Data and Get Device Data Automatically are selected. These settings are enabled by default. (see Software and Network User's Guide).
- If you are using the Macintosh printer driver, you must perform the calibration using the Status Monitor. Open the Status Monitor, and then select Color Calibration from the Control menu (see Software and Network User's Guide).

## **Colour Registration**

If solid areas of colour or images have cyan, magenta or yellow fringes, you can use the auto-registration feature to correct the problem.

- Press |

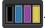

- Press Registration.
- Press Yes to confirm.
- The machine will display Completed.
- 5 Press .

#### **Auto Correction**

You can set if the colour correction (Colour Calibration and Colour Registration) occurs automatically. The default setting is on. The colour correction process consumes some amount of the toner.

- Press
- Press All Settings.
- Press Printer.
- 4) Swipe up or down, or press ▲ or ▼ to display Colour Correction.
- 5 Press Colour Correction.
- Press Auto Correction.
- Press on or off.
- Press .

# B

## **Troubleshooting**

If you think there is a problem with your machine, check each of the items below first and follow the troubleshooting tips.

You can correct most problems yourself. If you need additional help, the Brother Solutions Center offers the latest FAQs and troubleshooting tips.

Visit http://solutions.brother.com/.

## Identifying the problem

First, check that:

- The machine's power cord is connected correctly and the machine's power is on. If the machine does not turn on after connecting the power cord, see *Other difficulties* on page 121.
- All of the protective parts have been removed.
- Paper is inserted correctly in the paper tray.
- The interface cables are securely connected to the machine and the computer, or the wireless connection is set up on both the machine and your computer.
- Touchscreen Messages

  (See Error and maintenance messages on page 98.)

If you did not solve the problem with the above checks, identify the problem and go to the page suggested below.

Paper handling and Printing problems:

- Printing difficulties on page 117
- Paper handling difficulties on page 118

#### Copying problems:

Copying difficulties on page 119

#### Scanning problems:

■ Scanning difficulties on page 119

Software and Network problems:

- Software difficulties on page 119
- Network difficulties on page 120

## **Error and maintenance messages**

As with any sophisticated office product, errors may occur and supplies may be replaced. If this happens, your machine identifies the error or required routine maintenance and displays the appropriate message. The most common error and maintenance messages are shown in the table.

You can clear most errors and perform routine maintenance yourself. If you need more help, the Brother Solutions Center offers the latest FAQs and troubleshooting tips:

Visit http://solutions.brother.com/.

#### NOTE

The Touchscreen names are as follows.

Multi-purpose tray: MP Tray
Standard paper tray: Tray1
Optional lower tray: Tray2

| Error Message                                      | Cause                                                                                                    | Action                                                                                                    |
|----------------------------------------------------|----------------------------------------------------------------------------------------------------|----------------------------------------------------------------------------------------------------|
| 2-sided Disabled                                   | The back cover of the machine is not closed completely.                                                                                                    | Close the back cover of the machine until it locks into the closed position.                                                                              |
| 2-sided Disabled Reload paper, then press [Retry]. | Although the size of paper in the paper tray matches the paper size that was selected from the control panel or printer driver, the machine has stopped printing when it encountered an additional, different size of paper in the tray. | Make sure the paper tray contains only the size of paper you select in either the control panel or printer driver, then press Colour Start or Mono Start. |
|                                                    | The paper tray was pulled out before the machine completed printing on both sides of the paper.                                                                                                    | Reinstall the paper tray and press Colour Start Or Mono Start.                                                                                            |
| Access Denied                                      | The function you want to use is restricted by Secure Function Lock.                                                                                                    | Contact your administrator to check your Secure Function Lock Settings.                                                                                   |
| Access Error                                       | The device was removed from the USB direct interface while the data was processing.                                                                                                    | Press . Reinsert the device and try to print with Direct Print.                                                                                           |
| Belt End Soon                                      | The belt unit is near the end of its life.                                                                                                    | Buy a new belt unit before you get a Replace Belt message.                                                                                                |

| Error Message                  | Cause                                                                                                    | Action                                                                                                    |
|--------------------------------|----------------------------------------------------------------------------------------------------|----------------------------------------------------------------------------------------------------|
| Calibration failed.            | Calibration failed.                                                                                                    | Press OK and try it again.  ■ Press and hold down (t) to turn off the                                                                                                    |
|                                |                                                                                                    | Press and hold down to turn off the machine.                                                                                                    |
|                                |                                                                                                    | Wait a few seconds, and then turn on the machine again.                                                                                                    |
|                                |                                                                                                    | Perform the colour calibration again using the Touchscreen or the printer driver (see <i>Colour Calibration</i> on page 95).                                                               |
|                                |                                                                                                    | ■ Put in a new belt unit (see Replacing the belt unit on page 65).                                                                                                    |
|                                |                                                                                                    | If the problem continues, contact Brother<br>customer service or your local Brother<br>dealer.                                                                                             |
| Cartridge Error                | The toner cartridge is not installed correctly.                                                                                                    | Pull out the drum unit, take out the toner cartridge for the colour that is indicated on the Touchscreen, and put it back into the drum unit again. Put the drum unit back in the machine. |
|                                |                                                                                                    | If the problem continues, contact Brother customer service or your local Brother dealer.                                                                                                   |
| Condensation                   | One of the issues that can cause this error is that condensation may form inside the machine after a room temperature change.                                                                                                    | Leave the machine turned on. Wait for 30 minutes with the front cover fully opened. Then turn off the machine and close the cover. Turn it on again.                                       |
| Cooling Down Wait for a while. | The temperature of the drum unit or toner cartridge is too hot. The machine will pause its current print job and go into cooling down mode. During the cooling down mode, you will hear the cooling fan running while the Touchscreen displays Cooling Down, and Wait for a while | Make sure you can hear the fan in the machine spinning and that the exhaust outlet is not blocked by something.                                                                            |
|                                |                                                                                                    | If the fan is spinning, remove any obstacles that surround the exhaust outlet, and then leave the machine turned on but do not use it for several minutes.                                 |
|                                |                                                                                                    | If the fan is not spinning, disconnect the machine from the power for several minutes, then reconnect it.                                                                                  |

| Error Message  | Cause                                                                                                    | Action                                                                                                    |
|----------------|----------------------------------------------------------------------------------------------------|----------------------------------------------------------------------------------------------------|
| Cover is Open. | The front cover is not completely closed.                                                                             | Close the front cover of the machine.                                                                                                    |
|                | The fuser cover is not completely closed or paper was jammed in the back of the machine when you turned on the power. | <ul> <li>Close the fuser cover located inside the back cover of the machine.</li> <li>Make sure paper is not jammed behind the fuser cover at the back of the machine, then close the fuser cover and press Start (see Paper is jammed at the back of the machine on page 110).</li> </ul> |
|                | The ADF cover is not completely closed.                                                                               | Close the ADF cover of the machine.                                                                                                    |
|                | The ADF cover is open while loading a document.                                                                       | Close the ADF cover of the machine, then press X.                                                                                                    |
| DIMM Error     | <ul><li>The DIMM is not installed correctly.</li><li>The DIMM is broken.</li></ul>                                    | Turn off the machine and unplug the power<br>cord. Remove the DIMM. (See Advanced<br>User's Guide)                                                                                                    |
|                | ■ The DIMM does not meet the required specifications.                                                                 | <ul> <li>Confirm the DIMM meets the required<br/>specifications. (See Advanced User's<br/>Guide)</li> </ul>                                                                                                    |
|                |                                                                                                    | Reinstall the DIMM correctly. Wait a few<br>seconds, plug in the power cord, and then<br>turn the machine on again.                                                                                                    |
|                |                                                                                                    | If this error message appears again,<br>replace the DIMM with a new one.<br>(See Advanced User's Guide)                                                                                                    |
| Document Jam   | The document was not inserted or fed correctly, or the document scanned from the ADF was too long.                    | See Document is jammed in the top of the ADF unit on page 106 or Using the automatic document feeder (ADF) on page 35.                                                                                                    |
| Drum End Soon  | The drum unit is near the end of its life.                                                                            | Order a new drum unit before you get a Replace Drum message.                                                                                                    |
| Drum !         | The corona wires on the drum unit must be cleaned.                                                                    | Clean all four corona wires inside the drum unit by sliding the blue tab (see <i>Cleaning the corona wires</i> on page 84).                                                                                                    |
|                | The drum unit is not installed correctly.                                                                             | Remove the drum unit, remove the toner cartridges from the drum unit, and reinstall the toner cartridges back into the drum unit. Reinstall the drum unit back in the machine.                                                                                                    |
| Drum Stop      | It is time to replace the drum unit.                                                                                  | Replace the drum unit, (see <i>Replacing the drum unit</i> on page 59).                                                                                                    |
| Jam 2-sided    | The paper is jammed underneath the paper tray or the fuser unit.                                                      | See Paper is jammed underneath the paper tray on page 115.                                                                                                    |
| Jam Inside     | The paper is jammed inside the machine.                                                                               | See Paper is jammed inside the machine on page 112.                                                                                                    |

| Error Message          | Cause                                                                                              | Action                                                                                                    |
|------------------------|----------------------------------------------------------------------------------------------------|----------------------------------------------------------------------------------------------------|
| Jam MP Tray            | The paper is jammed in the multi-purpose tray of the machine.                                      | See Paper is jammed in the multi-purpose tray on page 108.                                                                                                    |
| Jam Rear               | The paper is jammed in the back of the machine.                                                    | See Paper is jammed at the back of the machine on page 110.                                                                                                    |
| Jam Tray1<br>Jam Tray2 | The paper is jammed in the paper tray of the machine.                                              | See Paper is jammed in the Paper Tray 1 or Tray 2 on page 109.                                                                                                    |
| Limit Exceeded         | The number of pages you are allowed to print has been exceeded. The print job will be cancelled.   | Contact your administrator to check your Secure Function Lock Settings.                                                                                                    |
| Log Access Error       | The machine could not access the print log file in the server.                                     | Contact your administrator to check the Store Print Log to Network settings.                                                                                                    |
|                        |                                                                                                    | For more information, see Software and Network User's Guide.                                                                                                    |
| No Belt Unit           | The belt unit is not installed correctly.                                                          | Reinstall the belt unit, (see the steps in Replacing the belt unit on page 65).                                                                                                    |
| No Drum Unit           | The drum unit is not installed correctly.                                                          | Reinstall the drum unit, (see the steps in <i>Replacing the drum unit</i> on page 59.)                                                                                                    |
| No HUB Support         | A USB hub device is connected to the USB direct interface.                                         | Disconnect the USB hub device from the USB direct interface.                                                                                                    |
| No Paper               | The machine is out of paper in the paper tray, or paper is not correctly loaded in the paper tray. | Do one of the following:                                                                                                    |
|                        |                                                                                                    | Refill paper in the paper tray. Make sure the<br>paper guides are set to the correct size.                                                                                                    |
|                        |                                                                                                    | Remove the paper and load it again. Make<br>sure the paper guides are set to the correct<br>size.                                                                                                    |
|                        |                                                                                                    | <ul> <li>If the problem is not resolved, the paper pick-up roller may need to be cleaned.</li> <li>Clean the paper pick-up roller.</li> <li>(See Cleaning the paper pick-up rollers on page 94)</li> </ul>                                                                                                    |
| No Permission          | Printing colour documents is restricted by Secure Function Lock. The print job will be cancelled.  | Contact your administrator to check your Secure Function Lock Settings.                                                                                                    |
| No Toner               | The toner cartridge for the colour indicated on the Touchscreen is not installed correctly.        | Remove the drum unit, remove the toner cartridge for the colour indicated on the Touchscreen from the drum unit, and reinstall the toner cartridge back into the drum unit. Reinstall the drum unit back in the machine. If the problem continues, replace the toner cartridge (see <i>Replacing the toner cartridges</i> on page 53). |

| Error Message   | Cause                                                                                    | Action                                                                                             |
|-----------------|------------------------------------------------------------------------------------------|----------------------------------------------------------------------------------------------------|
| No Tray         | The paper tray indicated on the Touchscreen is not installed or not installed correctly. | Reinstall the paper tray indicated on the Touchscreen.                                             |
| No Waste Toner  | The waste toner box is not installed correctly.                                          | Reinstall the Waste Toner Box, (see the steps in <i>Replacing the waste toner box</i> on page 70). |
| Out of Memory   | The machine's memory is full.                                                            | Copy operation in progress                                                                         |
|                 |                                                                                          | Do one of the following:                                                                           |
|                 |                                                                                          | ■ Press Partial Print or Quit to copy the scanned pages.                                           |
|                 |                                                                                          | Press and wait until the other operations in progress finish, and then try again.                  |
|                 |                                                                                          | Add optional memory (see Advanced<br>User's Guide).                                                |
|                 |                                                                                          | Print operation in process                                                                         |
|                 |                                                                                          | Do one of the following:                                                                           |
|                 |                                                                                          | ■ Reduce the print resolution                                                                      |
|                 |                                                                                          | (see Software and Network User's Guide).                                                           |
|                 |                                                                                          | Add optional memory (see Advanced<br>User's Guide).                                                |
| Print Data Full | The machine's memory is full.                                                            | Press and delete the previously stored<br>secure print jobs.                                       |
|                 |                                                                                          | Add optional memory (see Advanced<br>User's Guide).                                                |
| Print Unable XX | The machine has a mechanical                                                             | Do one of the following:                                                                           |
|                 | problem.                                                                                 | ■ Press and hold down (b) to turn the                                                              |
|                 |                                                                                          | machine off, wait a few minutes, and then turn it on again.                                        |
|                 |                                                                                          | If the problem continues, contact Brother<br>customer service for support.                         |

| Error Message                                                                        | Cause                                                                                                 | Action                                                                                                    |
|--------------------------------------------------------------------------------------|----------------------------------------------------------------------------------------------------|----------------------------------------------------------------------------------------------------|
| Registration                                                                         | Registration failed.                                                                                  | Press OK and try again.                                                                                                    |
| failed.                                                                              |                                                                                                    | Press and hold down to turn off the machine.                                                                                    |
|                                                                                      |                                                                                                    | Wait a few seconds, then turn it on again.                                                                                      |
|                                                                                      |                                                                                                    | Perform the automatic colour registration using the Touchscreen (see <i>Colour Registration</i> on page 96).                    |
|                                                                                      |                                                                                                    | ■ Put in a new belt unit (see Replacing the belt unit on page 65).                                                              |
|                                                                                      |                                                                                                    | If the problem continues, contact Brother<br>customer service.                                                                  |
| Rename the File                                                                      | There is already a file on the USB flash drive with the same name as the file you are trying to save. | Change the file name of the file on the USB flash drive or the file you are trying to save.                                     |
| Replace Belt                                                                         | It is time to replace the belt unit.                                                                  | Replace the belt unit (see Replacing the belt unit on page 65).                                                                 |
| Replace Drum                                                                         | It is time to replace the drum unit.                                                                  | Replace the drum unit (see Replacing the drum unit on page 58).                                                                 |
|                                                                                      | The drum unit counter was not reset when a new drum was installed.                                    | Reset the drum unit counter by following the instructions included with the new drum unit.                                      |
| Replace Fuser                                                                        | It is time to replace the fuser unit.                                                                 | Contact Brother customer service or your local Brother dealer to replace the fuser unit.                                        |
| Replace Laser                                                                        | It is time to replace the laser unit.                                                                 | Contact Brother customer service or your local Brother dealer to replace the laser unit.                                        |
| Replace PF Kit MP                                                                    | It is time to replace the paper                                                                       | Contact Brother customer service or your local                                                                                  |
| Replace PF Kit1                                                                      | feeding kit.                                                                                          | Brother dealer to replace the paper feeding kit.                                                                                |
| Replace PF Kit2                                                                      |                                                                                                    |                                                                                                    |
| Replace Toner <sup>1</sup> The Touchscreen indicates the toner cartridge colour that | The toner cartridge is at the end of its life. The machine will stop all print operations.            | Replace the toner cartridge for the colour indicated on the Touchscreen (see <i>Replacing the toner cartridges</i> on page 53). |
| you must replace.  BK=Black, C=Cyan,  M=Magenta, Y=Yellow                            |                                                                                                    |                                                                                                    |
| Replace WT Box                                                                       | It is time to replace the waste toner box.                                                            | Replace the waste toner box (see <i>Replacing</i> the waste toner box on page 70).                                              |

| Error Message         | Cause                                                                                                    | Action                                                                                                    |
|-----------------------|----------------------------------------------------------------------------------------------------|----------------------------------------------------------------------------------------------------|
| Scan Unable           | Document is too long for 2-sided scanning.                                                                              | Press                                                                                                    |
|                       | The machine has a mechanical problem.                                                                                   | ■ Press and hold down to turn the machine off, and then turn it on again.                                                                           |
|                       |                                                                                                    | If the problem continues, contact Brother<br>customer service for support.                                                                          |
| Self-Diagnostic       | The temperature of the fuser unit does not rise to a specified temperature within the specified time.                   | Press and hold down to turn the machine off, wait a few seconds, and then turn it on again. Leave the machine idle for 15 minutes                   |
|                       | The fuser unit is too hot.                                                                                              | with the power on.                                                                                                    |
| Short paper           | The length of the paper in the tray is too short for the machine to deliver it to the face-down output tray.            | Open the back cover (face-up output tray) to let the printed page exit onto the face up output tray. Remove the printed pages and then press Retry. |
| Size Error            | The paper size defined in the printer driver is not supported by the defined tray.                                      | Choose a paper size which is supported by each tray (see <i>Paper type and size</i> on page 30.)                                                    |
| Size Error<br>2-sided | The paper size defined in the printer driver and the Touchscreen menu is not                                            | Press X. Choose a paper size that is supported by 2-sided printing.                                                                                 |
|                       | available for automatic 2-sided printing.                                                                               | The paper size you can use for automatic 2-sided printing is A4.                                                                                    |
|                       | The paper in the tray is not the correct size and is not available for automatic 2-sided printing.                      | Load the correct size of paper in the tray and set the size of paper for the tray (see <i>Paper Size</i> on page 28).                               |
|                       |                                                                                                    | The paper size you can use for automatic 2-sided printing is A4.                                                                                    |
| Size mismatch         | The paper in the tray is not the correct size.                                                                          | Do one of the following:                                                                                                    |
|                       |                                                                                                    | Put the same size of paper in the paper tray<br>that is selected in the printer driver, and<br>then press Start.                                    |
|                       |                                                                                                    | In the printer driver select the size of paper<br>that you loaded in the indicated paper tray.                                                      |
| Small paper           | The paper size specified in the printer driver is too small for the machine to deliver it to the face-down output tray. | Open the back cover (back output tray) to let the printed paper out on the face-up output tray and then press Retry.                                |
| Toner Error           | One or more toner cartridges are not installed correctly.                                                               | Pull out the drum unit. Remove all of the toner cartridges, and then put them back into the drum unit.                                              |

| Error Message                                                                                                    | Cause                                                                                                    | Action                                                                                                    |
|----------------------------------------------------------------------------------------------------|----------------------------------------------------------------------------------------------------|----------------------------------------------------------------------------------------------------|
| Toner Low: X 1  1 (X) indicates the toner cartridge colour that is near the end of its life.  BK=Black, C=Cyan,  M=Magenta, Y=Yellow | If the Touchscreen displays  Toner Low you can still print; however, the machine is telling you that the toner cartridge is near the end of its life. | Order a new toner cartridge for the colour that is indicated on the Touchscreen now so a replacement toner cartridge will be available when the Touchscreen displays Replace Toner.                     |
| Too Many Files                                                                                                    | There are too many files stored on the USB flash drive.                                                                                               | Reduce the number of files stored on the USB flash drive.                                                                                                    |
| Touchscreen<br>Initialisation<br>Failed                                                                                              | The Touchscreen was pressed before the power on initialization was completed.                                                                         | Make sure nothing is touching or resting on the Touchscreen.                                                                                                    |
|                                                                                                    | Debris may be stuck between the lower part of the Touchscreen and its frame.                                                                          | Insert a piece of stiff paper between the lower part of the Touchscreen and its frame and slide it back and forth to push out the debris.                                                               |
| Tray2 Error                                                                                                    | The optional lower tray is not installed correctly.                                                                                                   | Reinstall the optional lower tray.                                                                                                    |
| Unusable Device Remove the Device. Turn the power off and back on again.                                                             | A defective USB device or a high power consumption USB device has been connected to the USB direct interface.                                         | Unplug the device from the USB direct interface. Press and hold down to turn the machine off, and then turn it on again.                                                                                |
| Unusable Device                                                                                                    | A USB device or USB flash drive that is not supported/is encrypted has been connected to the USB direct interface.                                    | Unplug the device from the USB direct interface (see the specifications for supported USB flash drives in <i>Printing from a USB flash drive or digital camera supporting mass storage</i> on page 39). |
| USB<br>Write-protected                                                                                                    | The protect switch of the USB flash drive is on.                                                                                                    | Turn off the protect switch of the USB flash drive.                                                                                                    |
| WT Box End Soon                                                                                                    | The waste toner box is near the end of its life.                                                                                                    | Buy a new waste toner box before you get a Replace WT Box message.                                                                                                    |

### **Document Jams**

## Document is jammed in the top of the ADF unit

- 1 Remove any paper from the ADF that is not jammed.
- Open the ADF cover.
- Pull the jammed document out to the left.

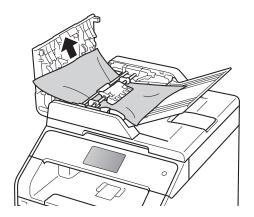

If the document rips or tears, be sure you remove all small paper scraps to prevent future jams.

- 4 Close the ADF cover.
- 5 Press X.

## Document is jammed under the document cover

- 1 Remove any paper from the ADF that is not jammed.
- 2 Lift the document cover.
- 3 Pull the jammed document out to the right.

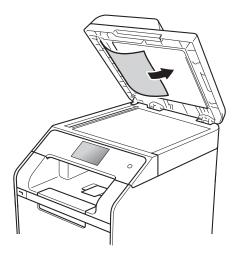

If the document rips or tears, be sure you remove all small paper scraps to prevent future jams.

- 4 Close the document cover.
- 5 Press X.

## Removing small documents jammed in the ADF

- Lift the document cover.
- 2 Insert a piece of stiff paper, such as cardstock, into the ADF to push any small paper scraps through.

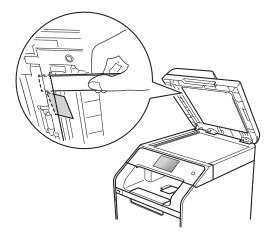

- 3 Close the document cover.
- 4 Press X.

# Document is jammed at the output tray

- 1 Remove any paper from the ADF that is not jammed.
- 2 Pull the jammed document out to the right.

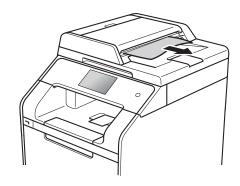

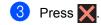

### **Paper Jams**

Always remove the remaining paper from the paper tray and straighten the stack when you are adding new paper. This helps prevent multiple sheets of paper from feeding through the machine at one time and prevents paper jams.

### Paper is jammed in the multipurpose tray

If the Touchscreen displays Jam MP Tray, follow these steps:

- 1 Remove the paper from the MP tray.
- Remove any jammed paper from in and around the MP tray.

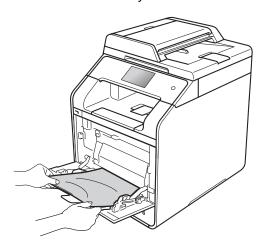

3 Fan the paper stack, and then put it back in the MP tray.

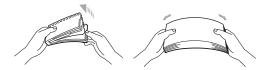

When loading paper in the MP tray, make sure that the paper stays under the maximum paper height guides (1) on both sides of the tray.

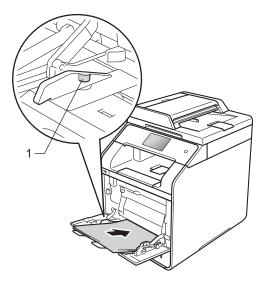

5 Press Retry to resume printing.

# Paper is jammed in the Paper Tray 1 or Tray 2

If the Touchscreen displays Jam Tray1 or Jam Tray2, follow these steps:

1 Pull the paper tray completely out of the machine.

For Jam Tray1:

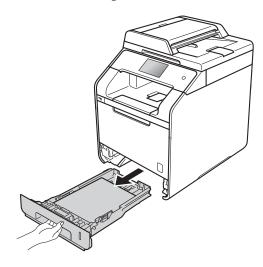

For Jam Tray2:

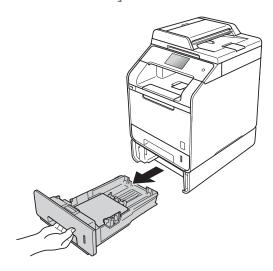

2 Use both hands to slowly pull out the jammed paper.

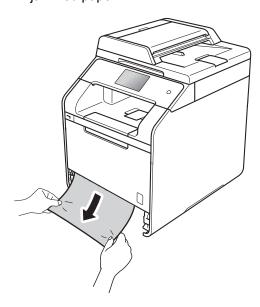

#### NOTE

Pulling the jammed paper downward allows you to remove the paper more easily.

- 3 Make sure the paper is below the maximum paper mark (▼ ▼ ▼) in the paper tray. While pressing the blue paper-guide release lever, slide the paper guides to fit the paper size. Make sure the guides are firmly in the slots.
- 4 Put the paper tray firmly back in the machine.

### Paper is jammed at the back of the machine

If the Touchscreen displays Jam Rear, follow these steps:

- Leave the machine turned on for 10 minutes for the internal fan to cool the extremely hot parts inside the machine.
- Open the back cover.

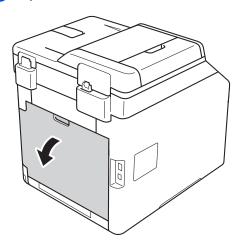

### **▲ WARNING**

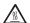

### 

After you have just used the machine, some internal parts of the machine will be extremely hot. Wait for the machine to cool down before you touch the internal parts.

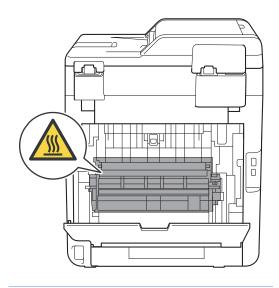

3 Pull the blue tabs (1) at the left and right sides down to release the fuser cover (2).

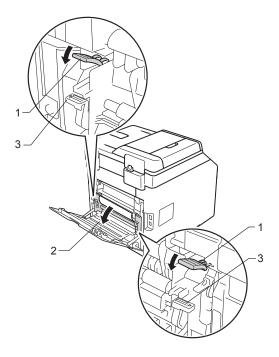

#### **NOTE**

If the envelope levers (3) inside the back cover are pulled down to the envelope position, lift these levers to the original position before pulling the blue tabs (1) down.

Use both hands to gently pull the jammed paper out of the fuser unit.

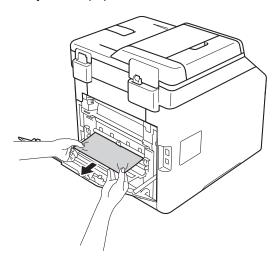

5 Close the fuser cover (2).

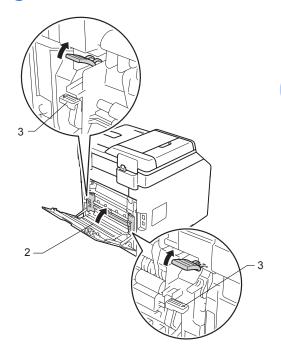

#### **NOTE**

If you print on envelopes, pull down the envelope levers (3) to the envelope position again before closing the back cover.

6 Close the back cover.

## Paper is jammed inside the machine

If the Touchscreen displays Jam Inside, follow these steps:

1 Press the front cover release button and pull open the front cover.

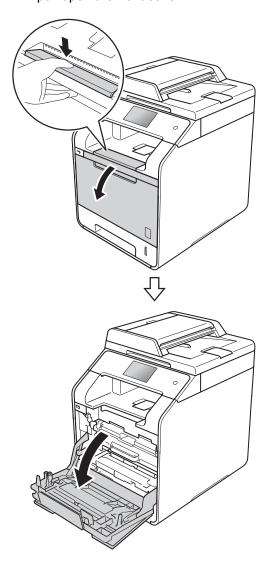

Hold the blue handle of the drum unit. Pull the drum unit out until it stops.

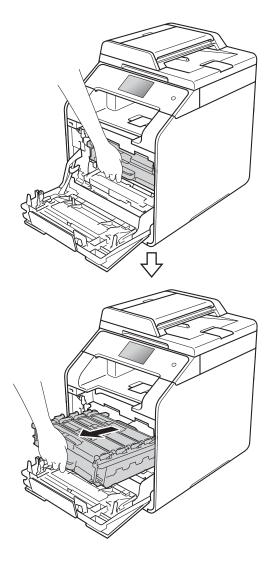

3 Turn the blue lock lever (1) at the left of the machine counterclockwise to the release position. Holding the blue handles of the drum unit, lift the front of the drum unit and remove it from the machine.

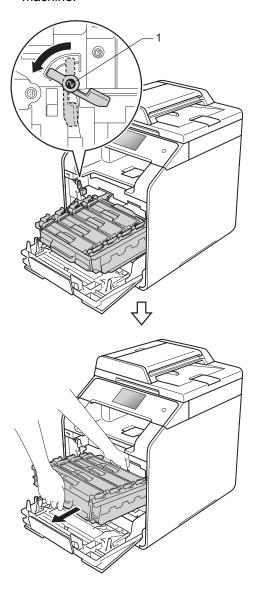

#### **IMPORTANT**

- We recommend that you place the drum unit on a piece of disposable paper or cloth in case you accidentally spill or scatter toner.
- To prevent damage to the machine from static electricity, DO NOT touch the electrodes shown in the illustration.

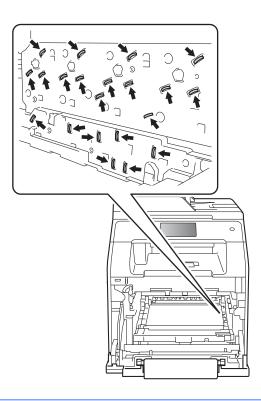

4 Pull out the jammed paper slowly.

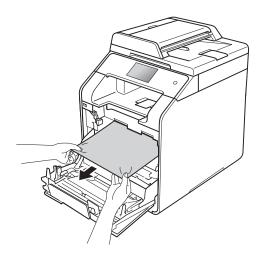

Make sure the blue lock lever (1) is in the release position as shown in the illustration.

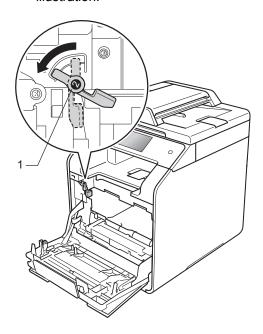

6 Gently slide the drum unit into the machine until it stops at the blue lock lever.

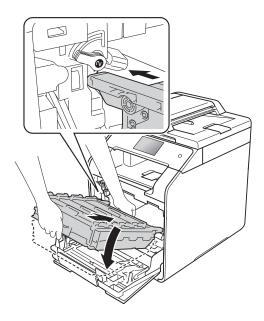

7 Turn the blue lock lever (1) clockwise to the lock position.

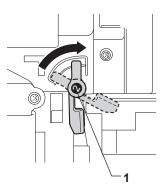

8 Push the drum unit in until it stops.

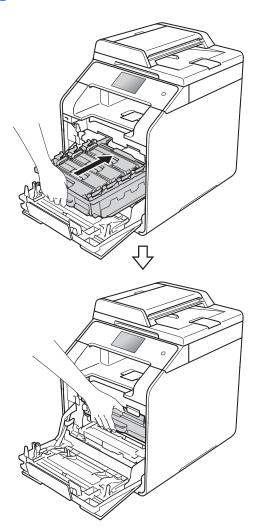

9 Close the front cover of the machine.

#### **NOTE**

If you turn off the machine while Jam Inside is on the Touchscreen, the machine will print incomplete data from your computer when it is turned on. Before you turn on the machine, delete the job from your computer's print spooler.

## Paper is jammed underneath the paper tray

If the Touchscreen displays Jam 2-sided, follow these steps:

- 1 Leave the machine turned on for 10 minutes for the internal fan to cool the extremely hot parts inside the machine.
- 2 Pull the paper tray completely out of the machine.

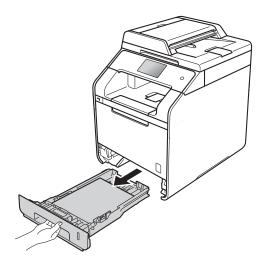

3 Make sure the jammed paper is not inside the machine.

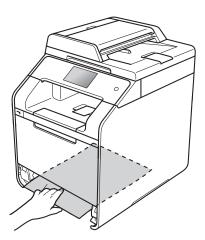

If paper is not caught inside the machine, check underneath the paper tray.

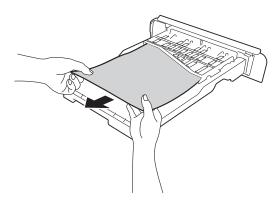

5 If the paper is not caught in the paper tray, open the back cover.

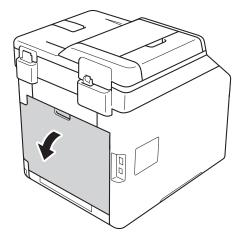

### **▲ WARNING**

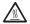

### 

After you have just used the machine, some internal parts of the machine will be extremely hot. Wait for the machine to cool down before you touch the internal parts.

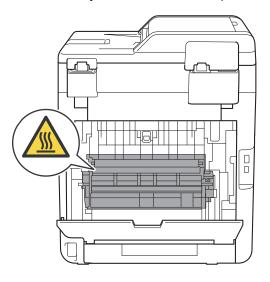

6 Use both hands to gently pull the jammed paper out of the back of the machine.

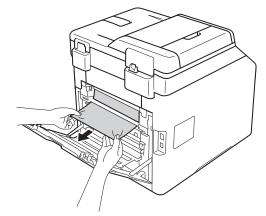

- Close the back cover until it locks in the closed position.
- 8 Put the paper tray firmly back in the machine.

## If you are having difficulty with your machine

#### **IMPORTANT**

- For technical help, you must call Brother customer service or your local Brother dealer.
- If you think there is a problem with your machine, check the chart below and follow the troubleshooting tips. You can correct most problems yourself.
- If you need additional help, the Brother Solutions Center offers the latest FAQs and troubleshooting tips.

Visit http://solutions.brother.com/.

### **Printing difficulties**

| Difficulty                                           | Suggestions                                                                                                    |
|------------------------------------------------------|----------------------------------------------------------------------------------------------------|
| No printout.                                         | Check that the correct printer driver has been installed and selected.                                                                                                    |
|                                                      | Check to see if the Touchscreen is showing an error message (see <i>Error and maintenance messages</i> on page 98).                                                                                                    |
|                                                      | Check the machine is online:                                                                                                    |
|                                                      | (Windows® 7 and Windows Server® 2008 R2)                                                                                                    |
|                                                      | Click the  (Start) button > Devices and Printers. Right-click  Brother DCP-XXXX Printer and click See what's printing. Click Printer in the menu bar. Make sure Use Printer Offline is cleared.                                                                                                    |
|                                                      | (Windows Vista® and Windows Server® 2008)                                                                                                    |
|                                                      | Click the (Start) button > Control Panel > Hardware and Sound > Printers.  Right-click Brother DCP-XXXX Printer. Make sure Use Printer Online is not listed. If it is listed, click this option to set the driver Online.                                                                                                    |
|                                                      | (Windows® XP and Windows Server® 2003) Click the <b>Start</b> button > <b>Printers and Faxes</b> . Right-click <b>Brother DCP-XXXX Printer</b> . Make sure <b>Use Printer Online</b> is not listed. If it is listed, click this option to set the driver Online.                                                                                                    |
|                                                      | (Windows <sup>®</sup> 8 and Windows Server <sup>®</sup> 2012) Move your mouse to the lower right corner of your desktop. When the menu bar appears, click <b>Settings</b> > <b>Control Panel</b> . In the <b>Hardware and Sound</b> (Hardware) group, click <b>View devices and printers</b> . Right-click the <b>Brother DCP-XXXX Printer</b> > <b>See what's printing</b> . If printer driver options appear, select your printer driver. Click <b>Printer</b> in the menu bar and make sure that <b>Use Printer Offline</b> is not selected. |
|                                                      | (Windows Server® 2012 R2) Click Control Panel on the Start screen. In the Hardware group, click View devices and printers. Right-click the Brother DCP-XXXX Printer > See what's printing. If printer driver options appear, select your printer driver. Click Printer in the menu bar and make sure that Use Printer Offline is not selected.                                                                                                    |
|                                                      | Contact your administrator to check your Secure Function Lock settings.                                                                                                    |
| The machine is not printing or has stopped printing. | Press X.                                                                                                    |
|                                                      | The machine will cancel the print job and clear it from the memory. The printout may be incomplete.                                                                                                    |

### Printing difficulties (continued)

| Difficulty                                                                                                    | Suggestions                                                                                                    |
|----------------------------------------------------------------------------------------------------|----------------------------------------------------------------------------------------------------|
| The headers or footers appear when the document is displayed on the screen but they are not on the printed page. | There is an unprintable area on the top and bottom of the page. Adjust the top and bottom margins in your document to allow for this (see <i>Unscannable and unprintable areas</i> on page 27). |
| The machine prints unexpectedly or it prints garbage.                                                            | Press to cancel print jobs.                                                                                                    |
|                                                                                                    | Check the settings in your application to make sure they are set to work with your machine.                                                                                                    |
| The machine prints the first couple of pages correctly, then some                                                | Check that the print settings in your application are available in the machine's printer driver.                                                                                                |
| pages have missing text.                                                                                         | Your computer is not recognising the full signal of the machine's input buffer. Make sure you connected the interface cable correctly (see Quick Setup Guide).                                  |
| The machine does not print on both sides of the paper even though the printer driver setting is 2-sided.         | Check the paper size setting in the printer driver. You must choose A4 (60 to 105 $\mathrm{g/m^2}$ ).                                                                                           |
| The machine does not display the USB menu when a USB flash drive is connected to the USB direct interface.       | When the machine is in Deep Sleep mode, the machine does not wake up even if you connect a USB flash drive to the USB direct interface. Press the Touchscreen to wake up the machine.           |
| Cannot perform 'Page Layout' printing.                                                                           | Check that the paper size setting in the application and in the printer driver are the same.                                                                                                    |
| Print speed is too slow.                                                                                         | Try changing the printer driver setting. The highest resolution needs longer data processing, sending and printing time.                                                                        |
|                                                                                                    | If the machine is in Quiet mode, print speed is slower. Check the Quiet mode setting (see Advanced User's Guide).                                                                               |
| The machine does not print from Adobe <sup>®</sup> Illustrator <sup>®</sup> .                                    | Try to reduce the print resolution (see Software and Network User's Guide).                                                                                                    |
| Poor print quality                                                                                               | See Improving the print quality on page 122.                                                                                                    |

### Paper handling difficulties

| Difficulty                       | Suggestions                                                                                                    |
|----------------------------------|----------------------------------------------------------------------------------------------------|
| The machine does not feed paper. | If the Touchscreen shows a Paper Jam message and you still have a problem, see <i>Error and maintenance messages</i> on page 98.                                                                                                    |
|                                  | If the paper tray is empty, load a new stack of paper into the paper tray.                                                                                                    |
|                                  | If there is paper in the paper tray, make sure it is straight. If the paper is curled, straighten it. Sometimes it is helpful to remove the paper, turn the stack over and put it back in the paper tray.                                                     |
|                                  | Reduce the amount of paper in the paper tray, and then try again.                                                                                                    |
|                                  | Make sure MP Tray is not selected for Paper Source in the printer driver.                                                                                                    |
|                                  | Clean the paper pick-up rollers (see Cleaning the paper pick-up rollers on page 94).                                                                                                    |
| The machine does not feed paper  | Make sure MP Tray is selected in the printer driver.                                                                                                    |
| from the MP tray.                | Fan the paper well and put it back in the tray firmly.                                                                                                    |
| How do I print on envelopes?     | Load three envelopes at a time in the MP tray. Your application must be set to print the envelope size you are using. This is usually done in the Page Setup or Document Setup menu of your application (see your application's manual for more information). |

### **Copying difficulties**

| Difficulty                             | Suggestions                                                                                                    |
|----------------------------------------|----------------------------------------------------------------------------------------------------|
| Cannot make a copy.                    | Make sure you pressed $\texttt{Copy}$ and the machine is in Copy mode (see <i>How to copy</i> on page 37).                                                                                                    |
|                                        | Contact your administrator to check your Secure Function Lock Settings.                                                                                                    |
| Vertical black line appears in copies. | Black vertical lines on copies are typically caused by dirt or correction fluid on the scanner glass, or the corona wires are dirty. Clean the glass strip and scanner glass and also the white bar and white plastic above them (see <i>Cleaning the scanner glass</i> on page 79 and <i>Cleaning the corona wires</i> on page 84). |
| Copies are blank.                      | Make sure you are loading the document correctly (see <i>Using the automatic document feeder (ADF)</i> on page 35 or <i>Using the scanner glass</i> on page 36).                                                                                                    |

### Scanning difficulties

| Difficulty                                                    | Suggestions                                                                                                    |
|---------------------------------------------------------------|----------------------------------------------------------------------------------------------------|
| TWAIN or WIA errors appear when starting to scan. (Windows®)  | Make sure the Brother TWAIN or WIA driver is selected as the primary source in your scanning application. For example, in Nuance™ PaperPort™ 12SE, click Desktop > Scan Settings > Select to choose the Brother TWAIN/WIA driver. |
| TWAIN or ICA errors appear when starting to scan. (Macintosh) | Make sure the Brother TWAIN driver is selected as the primary source. In PageManager, click <b>File &gt; Select Source</b> and choose the Brother TWAIN driver.                                                                   |
|                                                               | Macintosh can also scan documents using the ICA Scanner Driver (see Software and Network User's Guide).                                                                                                    |
| OCR does not work.                                            | Try increasing the scanning resolution.  (Macintosh)  Presto! PageManager must be downloaded and installed before use. For further instructions, see <i>Accessing Brother Support (Macintosh)</i> on page 5.                      |
| Network scanning does not work.                               | see Network difficulties on page 120.                                                                                                    |
| Cannot scan.                                                  | Contact your administrator to check your Secure Function Lock Settings.                                                                                                    |

### **Software difficulties**

| Difficulty                        | Suggestions                                                                                                    |
|-----------------------------------|----------------------------------------------------------------------------------------------------|
| Cannot install software or print. | (Windows <sup>®</sup> only)                                                                                     |
|                                   | Run the <b>Repair MFL-Pro Suite</b> program on the CD-ROM. This program will repair and reinstall the software. |

### **Network difficulties**

| Difficulty                                                                       | Suggestions                                                                                                    |
|----------------------------------------------------------------------------------|----------------------------------------------------------------------------------------------------|
| Cannot print and scan over a network after completing the software installation. | When the <i>Cannot print to the networked printer</i> . screen appears, follow the onscreen instructions.                                                                                                    |
|                                                                                  | If the problem is not solved, see Software and Network User's Guide.                                                                                                    |
| The network scanning feature does not work.                                      | (Windows <sup>®</sup> and Macintosh)                                                                                                    |
|                                                                                  | The network scanning feature may not work due to the firewall settings. Change or disable the firewall settings. It is necessary to set the third-party Security/Firewall Software to allow Network scanning. To add port 54925 for Network scanning, enter the information below: |
|                                                                                  | ■ In Name: Enter any description, for example Brother NetScan.                                                                                                    |
|                                                                                  | ■ In Port number: Enter 54925.                                                                                                    |
|                                                                                  | ■ In Protocol: Make sure UDP is selected.                                                                                                    |
|                                                                                  | See the instruction manual that came with your third-party Security/Firewall Software or contact the software manufacturer.                                                                                                    |
|                                                                                  | For more information, you can read FAQs and troubleshooting suggestions at <a href="http://solutions.brother.com/">http://solutions.brother.com/</a> .                                                                                                    |
|                                                                                  | (Macintosh)                                                                                                    |
|                                                                                  | Re-select your machine in the <b>Device Selector</b> window from the Model pop-up menu in the main screen of <b>ControlCenter2</b> .                                                                                                    |
| The Brother software cannot be installed.                                        | (Windows®)  If the Security Software warning appears on the computer screen during the installation, change the Security Software settings to permit the Brother product setup program or other program to run.                                                                    |
|                                                                                  | (Macintosh)  If you are using a firewall function of anti-spyware or antivirus security software, temporarily disable it and then install the Brother software.                                                                                                    |
| Cannot connect to the wireless network.                                          | Investigate the problem using the WLAN Report. Press , All Settings,                                                                                                    |
| (DCP-L8450CDW)                                                                   | Print Reports, WLAN Report and then press OK (see Software and Network User's Guide).                                                                                                    |

### Other difficulties

| Difficulty                                                                                 | Suggestions                                                                                                    |  |  |
|--------------------------------------------------------------------------------------------|----------------------------------------------------------------------------------------------------|--|--|
| The machine will not turn on.                                                              | Adverse conditions on the power connection (such as lightning or a power surge) may have triggered the machine's internal safety mechanisms. Press and hold                                                                                                    |  |  |
|                                                                                            | down to turn off the machine and unplug the power cord. Wait for ten                                                                                                    |  |  |
|                                                                                            | minutes, then plug in the power cord and press to turn on the machine.                                                                                                    |  |  |
|                                                                                            | If the problem is not solved and you are using a power breaker, disconnect it to make sure it is not the problem. Plug the machine's power cord directly into a different known working wall electrical socket. If there is still no power, try a different power cable.                                                                                                    |  |  |
| The machine cannot print EPS data that includes binary with the BR-Script3 printer driver. | (Windows®) To print EPS data, do the following:                                                                                                    |  |  |
|                                                                                            | 1 Windows <sup>®</sup> 7 and Windows Server <sup>®</sup> 2008 R2:                                                                                                    |  |  |
|                                                                                            | Click the 🚱 (Start) button > Devices and Printers.                                                                                                    |  |  |
|                                                                                            | Windows Vista® and Windows Server® 2008:                                                                                                    |  |  |
|                                                                                            | Click the 🚱 (Start) button > Control Panel > Hardware and Sound >                                                                                                    |  |  |
|                                                                                            | Printers. Windows® XP and Windows Server® 2003:                                                                                                    |  |  |
|                                                                                            | Click the <b>Start</b> button > <b>Printers and Faxes</b> .                                                                                                    |  |  |
|                                                                                            | Windows <sup>®</sup> 8 and Windows Server <sup>®</sup> 2012:  Move your mouse to the lower right corner of your desktop. When the menu                                                                                                    |  |  |
|                                                                                            | bar appears, click <b>Settings</b> > <b>Control Panel</b> . In the <b>Hardware and</b>                                                                                                    |  |  |
|                                                                                            | Sound <sup>1</sup> group, click View devices and printers.                                                                                                    |  |  |
|                                                                                            | Windows Server <sup>®</sup> 2012 R2:<br>Click <b>Control Panel</b> on the <b>Start</b> screen. In the <b>Hardware</b> group, click <b>View devices and printers</b> .                                                                                                    |  |  |
|                                                                                            | Right-click the Brother DCP-XXXX BR-Script3 icon, select Printer properties <sup>2</sup> .                                                                                                    |  |  |
|                                                                                            | From the <b>Device Settings</b> tab, choose <b>TBCP</b> (Tagged binary communication protocol) in <b>Output Protocol</b> .                                                                                                    |  |  |
|                                                                                            | (Macintosh)  If your machine is connected to a computer with a USB interface, you cannot print EPS data that includes binary. You can print the EPS data at the machine through a network. For help installing the BR-Script3 printer driver through the network, visit the Brother Solutions Center at <a href="http://solutions.brother.com/">http://solutions.brother.com/</a> . |  |  |

- Windows Server® 2012 and Windows Server® 2012 R2: **Hardware**.
- <sup>2</sup> Windows<sup>®</sup> XP, Windows Vista<sup>®</sup>, Windows Server<sup>®</sup> 2003 and Windows Server<sup>®</sup> 2008: **Properties**.

### Improving the print quality

If you have a print quality problem, print a test page first ( , All Settings, Printer, Print

Options, Test Print). If the printout looks good, the problem is probably not the machine. Check the interface cable connections and try printing a different document. If the printout or test page printed from the machine has a quality problem, check the following steps first. And then, if you still have a print quality problem, check the chart below and follow the recommendations.

#### NOTE

Brother does not recommend the use of cartridges other than Brother Original cartridges or the refilling of used cartridges with toner from other sources.

- 1 To get the best print quality, we suggest using recommended paper. Make sure you use paper that meets our specifications (see *Acceptable paper and other print media* on page 30).
- Check that the drum unit and toner cartridges are installed correctly.

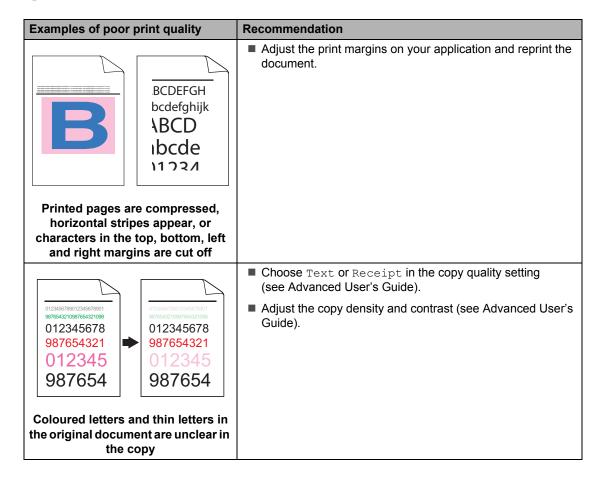

### **Examples of poor print quality** Recommendation ■ Perform the calibration using the Touchscreen or the printer driver (see Colour Calibration on page 95). Adjust the copy density and contrast if you are copying (see Advanced User's Guide). ■ Make sure Toner Save mode is off in the Touchscreen or the printer driver. ■ Make sure the media type setting in the driver matches the type of paper you are using (see Acceptable paper and other print media on page 30). Shake all four toner cartridges gently. Colours are light or unclear on the whole page ■ Wipe the laser scanner windows with a *dry* lint free soft cloth (see Cleaning the laser scanner windows on page 80). ■ Wipe the laser scanner windows with a *dry* lint free soft cloth (see Cleaning the laser scanner windows on page 80). ■ Wipe the scanner glass strip with a *dry* lint free soft cloth (see Cleaning the scanner glass on page 79). ■ Make sure foreign material such as a torn piece of paper, sticky notes or dust is not inside the machine or around the drum unit and toner cartridge. White streaks or bands down the page

#### **Examples of poor print quality**

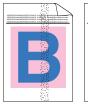

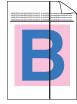

Coloured streaks or bands down the page

#### Recommendation

- Wipe the scanner glass strip with a *dry* lint free soft cloth (see *Cleaning the scanner glass* on page 79).
- Clean all four corona wires (one for each colour) inside the drum unit by sliding the blue tab (see Cleaning the corona wires on page 84).
- Make sure the blue tab of the corona wire is at the home position (1).

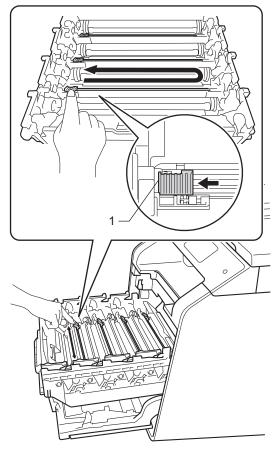

Replace the toner cartridge that matches the colour of the streak or band (see Replacing the toner cartridges on page 54).

To identify the colour of the toner cartridge, visit <a href="http://solutions.brother.com/">http://solutions.brother.com/</a> to view our FAQs and troubleshooting tips.

■ Put in a new drum unit (see Replacing the drum unit on page 59.)

### Examples of poor print quality Recommendation ■ If coloured lines appear at 30 mm intervals, identify the colour causing the problem and replace the toner cartridge that matches the colour of the line (see Replacing the toner cartridges on page 54). To identify the colour of the toner cartridge, visit http://solutions.brother.com/ to view our FAQs and troubleshooting tips. ■ If coloured lines appear at 94 mm intervals, put a new drum Coloured lines across the page unit (see Replacing the drum unit on page 59). ■ Make sure the media type setting in the driver matches the type of paper you are using (see Acceptable paper and other print media on page 30). ■ Check the machine's environment. Conditions such as high humidity can cause hollow print (see Product Safety Guide). ■ If the problem is not solved after printing a few pages. foreign material, such as glue from a label, may be stuck on the drum surface (see Cleaning the drum unit on page 87). ■ Put in a new drum unit (see Replacing the drum unit White spots or hollow print on page 59). Identify the colour causing the problem and put in a new toner cartridge (see Replacing the toner cartridges on page 54). To identify the colour of the toner cartridge, visit http://solutions.brother.com/ to view our FAQs and troubleshooting tips. ■ Put in a new drum unit (see Replacing the drum unit on page 59). Blank page or some colours are missing ■ If the problem is not solved after printing a few blank pages, foreign material, such as glue from a label, may be stuck on the drum surface. Clean the drum unit (see Cleaning the 94 mm drum unit on page 87). ■ Put in a new drum unit (see Replacing the drum unit on page 59). 94 mm Coloured spots at 94 mm

### Examples of poor print quality Recommendation Identify the colour causing the problem and put in a new toner cartridge (see Replacing the toner cartridges on page 54). 30 mm To identify the colour of the toner cartridge, visit http://solutions.brother.com/ to view our FAQs and troubleshooting tips. 30 mm Coloured spots at 30 mm ■ Check the machine's environment. Conditions such as high humidity and high temperatures may cause this print quality problem. Identify the colour causing the problem and put in a new toner cartridge (see Replacing the toner cartridges on page 54). To identify the colour of the toner cartridge, visit http://solutions.brother.com/ to view our FAQs and troubleshooting tips. ■ Put in a new drum unit (see Replacing the drum unit Toner scatter or toner stain on page 59). The colour of your printouts is not ■ To improve the colour density, calibrate the colours using what you expected first the Touchscreen and then the printer driver (see Colour Calibration on page 95). To adjust the print position of colours for sharper edges. perform the colour registration using the Touchscreen (see Colour Registration on page 96). Adjust the copy density and contrast if you are copying (see Advanced User's Guide). ■ Make sure Toner Save mode is off in the Touchscreen or the printer driver (see Software and Network User's Guide). ■ If the print quality is poor, clear the Improve Grey Colour check box in the printer driver (see Software and Network User's Guide). ■ If the print quality of the black portion is not what you expected, select the Enhance Black Printing check box in the printer driver (see Software and Network User's Guide). Identify the colour causing the problem and put in a new toner cartridge (see Replacing the toner cartridges on page 54). To identify the colour of the toner cartridge, visit http://solutions.brother.com/ to view our FAQs and troubleshooting tips. ■ Put in a new drum unit (see Replacing the drum unit on page 59).

| Examples of poor print quality                                                                                                    | Recommendation                                                                                                    |  |  |  |  |
|----------------------------------------------------------------------------------------------------|----------------------------------------------------------------------------------------------------|--|--|--|--|
|                                                                                                    | Make sure the machine is on a solid level surface.                                                                                                    |  |  |  |  |
|                                                                                                    | Perform the colour registration using the Touchscreen<br>(see Colour Registration on page 96).                                                                            |  |  |  |  |
| BB                                                                                                    | Put in a new drum unit (see Replacing the drum unit<br>on page 59).                                                                                                    |  |  |  |  |
| Colour migragistration                                                                                                    | ■ Put in a new belt unit (see Replacing the belt unit on page 65).                                                                                                    |  |  |  |  |
| Colour misregistration                                                                                                    |                                                                                                    |  |  |  |  |
| ACCORDANGED CONTROL CONTROL AND AND AND AND AND AND AND AND AND AND                                                                                                    | Perform the calibration using the Touchscreen or the printed<br>driver (see Colour Calibration on page 95).                                                               |  |  |  |  |
| ACCOUNT OF THE WAY OF THE WAY OF THE WAY OF THE WAY OF THE WAY OF THE WAY OF THE WAY OF THE WAY OF THE WAY OF THE WAY OF THE WAY OF THE WAY OF THE WAY OF THE WAY OF THE WAY OF THE WAY OF THE WAY OF THE WAY OF THE WAY OF T | Adjust the copy density and contrast if you are copying<br>(see Advanced User's Guide).                                                                                   |  |  |  |  |
| K                                                                                                    | Clear the Improve Grey Colour check box in the printer<br>driver. (See Software and Network User's Guide.)                                                                |  |  |  |  |
|                                                                                                    | Identify the colour causing the problem and put in a new<br>toner cartridge (see Replacing the toner cartridges<br>on page 54).                                           |  |  |  |  |
| Uneven density appears periodically across the page                                                                                                    | To identify the colour of the toner cartridge, visit <a href="http://solutions.brother.com/">http://solutions.brother.com/</a> to view our FAQs and troubleshooting tips. |  |  |  |  |
|                                                                                                    | ■ Put in a new drum unit (see <i>Replacing the drum unit</i> on page 59).                                                                                                 |  |  |  |  |
|                                                                                                    | Make sure Toner Save mode is off in the Touchscreen or the<br>printer driver (see Software and Network User's Guide).                                                     |  |  |  |  |
| W   X   Y   Z   A                                                                                                    | ■ Change the print resolution.                                                                                                    |  |  |  |  |
| Missing thin lines in images                                                                                                    |                                                                                                    |  |  |  |  |
|                                                                                                    | ■ Make sure the back cover is closed correctly.                                                                                                    |  |  |  |  |
| ASSESSED AND AND AND AND AND AND AND AND AND AN                                                                                                    | Make sure the two grey levers inside the back cover are in<br>the up position.                                                                                            |  |  |  |  |
| B                                                                                                    | Make sure the media type setting in the driver matches the<br>type of paper you are using (see Acceptable paper and other<br>print media on page 30).                     |  |  |  |  |
| Wrinkled                                                                                                    |                                                                                                    |  |  |  |  |

| Examples of poor print quality                                                                                                    | Recommendation                                                                                                    |  |  |  |  |
|----------------------------------------------------------------------------------------------------|----------------------------------------------------------------------------------------------------|--|--|--|--|
| Million and Control and Address of the Control and Address of the Control a | Check the machine's environment. Conditions such as low<br>humidity and low temperatures may cause this print quality<br>problem<br>(see Product Safety Guide).                                                        |  |  |  |  |
| B                                                                                                    | Make sure the media type setting in the driver matches the<br>type of paper you are using (see Acceptable paper and other<br>print media on page 30).                                                                  |  |  |  |  |
| В                                                                                                    | Make sure the two grey levers inside the back cover are in<br>the up position.                                                                                                    |  |  |  |  |
| Ghost                                                                                                    | Put in a new drum unit (see Replacing the drum unit<br>on page 59).                                                                                                    |  |  |  |  |
|                                                                                                    | Make sure the two grey levers inside the back cover are in<br>the up position.                                                                                                    |  |  |  |  |
| MICHAEL MARCHAEL MARC | Make sure the media type setting in the driver matches the<br>type of paper you are using (see Acceptable paper and othe<br>print media on page 30).                                                                   |  |  |  |  |
|                                                                                                    | Choose Improve Toner Fixing mode in the printer driver<br>(see Software and Network User's Guide).                                                                                                    |  |  |  |  |
| Poor fixing                                                                                                    | If this selection does not provide enough improvement, change the printer driver setting in <b>Media Type</b> to a thick setting. If you are printing an envelope, choose <b>Env. Thick</b> in the media type setting. |  |  |  |  |
|                                                                                                    | ■ Choose Reduce Paper Curl mode in the printer driver (see Software and Network User's Guide).                                                                                                    |  |  |  |  |
| ACCORDANCE (INC.) AND ACCORDANCE (INC.) AND  | If the problem is not solved, choose <b>Plain Paper</b> in the media type setting.                                                                                                    |  |  |  |  |
| BB                                                                                                    | If you are printing an envelope, choose <b>Env. Thin</b> in the media type setting.                                                                                                    |  |  |  |  |
|                                                                                                    | ■ If you do not use the machine often, the paper may have been in the paper tray too long. Turn over the stack of paper in the paper tray. Also, fan the paper stack and then rotate the paper 180° in the paper tray. |  |  |  |  |
| Curled or wavy                                                                                                    | Store the paper where it will not be exposed to high<br>temperatures and high humidity.                                                                                                    |  |  |  |  |
|                                                                                                    | Open the back cover (face-up output tray) to let the printed<br>paper exit onto the face-up output tray.                                                                                                    |  |  |  |  |

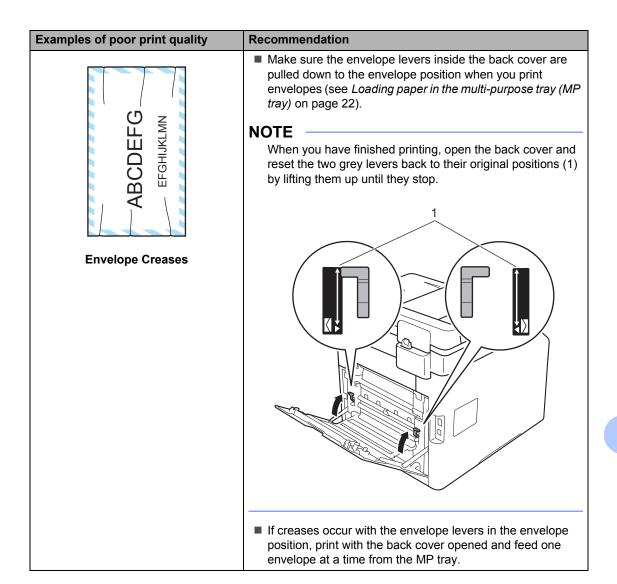

### **Machine Information**

### **Checking the Serial Number**

You can see the machine's Serial Number on the Touchscreen.

- 1 Press
- Press All Settings.
- 3 Swipe up or down, or press ▲ or ▼ to display Machine Info..
- 4 Press Machine Info..
- 5 Press Serial No..
- 6 The Touchscreen displays the machine's Serial Number.

## Checking the Firmware Version

You can see the machine's firmware version on the Touchscreen.

- 1 Press
- Press All Settings.
- 3 Swipe up or down, or press ▲ or ▼ to display Machine Info..
- 4 Press Machine Info..
- 5 Press Firmware Version.
- 6 The Touchscreen displays the machine's firmware version.

### **Reset operations**

The following reset functions are available:

1 Machine Reset

You can reset the machine partially back to its factory settings. The settings that will not be reset are Address Book, Setting Lock, Secure Function Lock and the Network settings.

2 Network

You can reset the internal print server back to the factory settings by resetting only the network information (such as the password and IP address).

3 All Settings

You can reset all the machine's settings quickly back to the factory default.

4 Factory Reset

This operation resets *all* the machine's settings back to factory default. Factory Reset takes more time than All Settings.

Brother strongly recommends you perform this operation when you dispose of the machine.

#### NOTE

Unplug the interface cable before you choose Network, All Settings or Factory Reset.

#### How to reset the machine

- 1 Press
- Press All Settings.
- 3 Swipe up or down, or press ▲ or ▼ to display Initial Setup.
- 4 Press Initial Setup.
- 5 Press Reset.
- 6 Press Machine Reset, Network,
  All Settings Or Factory Reset.
- Do one of the following;
  - To reset the settings, press Yes and go to step ⑧.
  - To exit without making changes, press No and go to step ③
- 8 You will be asked to reboot the machine. Do one of the following;
  - To reboot the machine press Yes for 2 seconds. The machine will begin the reboot.
  - To exit without rebooting the machine, press No. Go to step

#### NOTE

If you do not reboot your machine, the reset will not finish and your settings will remain unchanged.

9 Press .

#### NOTE

You can also reset the Network settings

by pressing , All Settings,

Network, Network Reset.

# C

## **Settings and features tables**

# Using the Settings Tables

Press the Touchscreen and Touchpanel buttons to choose the settings and options you want to set as they are displayed on the Touchscreen.

See the step-by-step Settings Tables and Features Tables for all the available choices for each setting and feature. You can use these tables to quickly set up your preferred settings in the machine.

## **Settings Tables**

The Settings tables will help you understand the menu settings and options that are found in the machine's programs. The factory settings are shown in Bold with an asterisk.

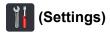

| Level 1                 | Level 2                       | Level 3                    | Options        | Descriptions                              | See<br>Page |
|-------------------------|-------------------------------|----------------------------|----------------|-------------------------------------------|-------------|
|                         | Date                          | _                          | _              | Add the date and time on the Touchscreen. | 19          |
|                         | Time                          | _                          | _              | on the roughscreen.                       |             |
| (Date & Time)           | Auto Daylight                 | _                          | On*            | Change to Daylight                        | See ◆.      |
|                         |                               |                            | Off            | Saving Time automatically.                |             |
|                         | Time Zone                     | _                          | UTCXXX:XX      | Set the time zone for your country.       |             |
|                         | See <i>Toner</i> on page 168. |                            |                | Access the Toner menus.                   | 168         |
| (Toner)                 |                               |                            |                |                                           |             |
| Network                 | Wired LAN                     | See Wired LAN on page 142. |                | Access the Wired LAN setting menus.       | 142         |
|                         | WLAN                          | See WLAN on page           | 144.           | Access the WLAN                           | 144         |
|                         | (DCP-L8450CDW)                |                            |                | setting menus.                            |             |
| Wi-Fi Direct            | See Wi-Fi Direct on           | page 146.                  |                | Access the Wi-Fi                          | 146         |
| (DCP-L8450CDW)          |                               |                            |                | Direct setting menus.                     |             |
|                         | _                             | _                          | Off            | Access the beep                           | 19          |
| ,                       |                               |                            | Low*           | volume setting menu.                      |             |
| (Beep)                  |                               |                            | Med            |                                           |             |
|                         |                               |                            | High           |                                           |             |
| Home Setting            | _                             | _                          | Home*          | Set the screen that is                    | 12          |
| (DCP-L8400CDN)          |                               |                            | More1          | displayed when you                        |             |
|                         |                               |                            | More2          | press Home ( ) on the Touchpanel.         |             |
| ♦ Advanced User's Guide |                               |                            |                |                                           |             |
|                         | The factory settings          | are shown in Bold wit      | h an asterisk. |                                           |             |

| Level 1      | Level 2             | Level 3                           | Options        | Descriptions          | See<br>Page |
|--------------|---------------------|-----------------------------------|----------------|-----------------------|-------------|
| Tray Setting | Paper Type          | MP Tray                           | Thin           | Set the type of paper | 28          |
|              |                     |                                   | Plain Paper*   | in the paper tray.    |             |
|              |                     |                                   | Thick          |                       |             |
|              |                     |                                   | Thicker        |                       |             |
|              |                     |                                   | Recycled Paper |                       |             |
|              |                     |                                   | Bond Paper     |                       |             |
|              |                     |                                   | Label          |                       |             |
|              |                     |                                   | Envelope       |                       |             |
|              |                     |                                   | Env. Thin      |                       |             |
|              |                     |                                   | Env. Thick     |                       |             |
|              |                     |                                   | Glossy Paper   |                       |             |
|              |                     | Tray #1                           | Thin           |                       |             |
|              |                     |                                   | Plain Paper*   |                       |             |
|              |                     |                                   | Recycled Paper |                       |             |
|              |                     | Tray #2                           | Thin           |                       |             |
|              |                     | (This menu only                   | Plain Paper*   |                       |             |
|              |                     | appears if you installed Tray 2.) | Recycled Paper |                       |             |
|              | Paper Size          | MP Tray                           | A4*            | Set the size of paper | r 28        |
|              |                     |                                   | Letter         | in the paper tray.    |             |
|              |                     |                                   | B5(JIS)        |                       |             |
|              |                     |                                   | B5 (ISO)       |                       |             |
|              |                     |                                   | A5             |                       |             |
|              |                     |                                   | A5(Long Edge)  |                       |             |
|              |                     |                                   | A6             |                       |             |
|              |                     |                                   | Executive      |                       |             |
|              |                     |                                   | Legal          |                       |             |
|              |                     |                                   | Folio          |                       |             |
|              |                     |                                   | 3"x5"          |                       |             |
|              |                     |                                   | Com-10         |                       |             |
|              |                     |                                   | Monarch        |                       |             |
|              |                     |                                   | C5             |                       |             |
|              |                     |                                   | DL             |                       |             |
|              | ◆ Advanced Use      | r's Guide                         | •              | •                     | •           |
|              | The factory setting | gs are shown in Bold wit          | h an asterisk. |                       |             |

| Level 1      | Level 2             | Level 3                           | Options         | Descriptions                                                                                                    | See<br>Page |
|--------------|---------------------|-----------------------------------|-----------------|----------------------------------------------------------------------------------------------------|-------------|
| Tray Setting | Paper Size          | Tray #1                           | A4*             | Set the size of paper in the paper tray.                                                                             | 28          |
| (continued)  | (continued)         |                                   | Letter          |                                                                                                    |             |
|              |                     |                                   | B5(JIS)         |                                                                                                    |             |
|              |                     |                                   | A5              |                                                                                                    |             |
|              |                     |                                   | A5(Long Edge)   |                                                                                                    |             |
|              |                     |                                   | A6              |                                                                                                    |             |
|              |                     |                                   | Executive       |                                                                                                    |             |
|              |                     |                                   | Legal           |                                                                                                    |             |
|              |                     |                                   | Folio           |                                                                                                    |             |
|              |                     | Tray #2                           | A4*             | 1                                                                                                    |             |
|              |                     | (This menu only                   | Letter          |                                                                                                    |             |
|              |                     | appears if you installed Tray 2.) | B5(JIS)         |                                                                                                    |             |
|              |                     | metallica frag 2.7                | A5              |                                                                                                    |             |
|              |                     |                                   | Executive       |                                                                                                    |             |
|              |                     |                                   | Legal           |                                                                                                    |             |
|              |                     |                                   | Folio           |                                                                                                    |             |
|              | Check Size          | _                                 | On*             | Choose whether to                                                                                                    | 1           |
|              |                     |                                   | Off             | display the message to check that the size of the paper in the machine matches and the machine's Paper Size setting. |             |
|              | ◆ Advanced User     | 's Guide                          |                 |                                                                                                    |             |
|              | The factory setting | gs are shown in Bold wi           | th an asterisk. |                                                                                                    |             |

135

| Level 1      | Level 2                                                  | Level 3 | Options                                                            | Descriptions                                              | See<br>Page |
|--------------|----------------------------------------------------------|---------|--------------------------------------------------------------------|-----------------------------------------------------------|-------------|
| Tray Setting | Tray Use: Copy                                           | _       | Tray#1 Only                                                        | Choose the tray that will be used for Copy or Print mode. | 29          |
| (continued)  |                                                          |         | Tray#2 Only                                                        |                                                           |             |
|              |                                                          |         | MP Only                                                            |                                                           |             |
|              |                                                          |         | MP>T1>T2*                                                          |                                                           |             |
|              |                                                          |         | MP>T2>T1                                                           |                                                           |             |
|              |                                                          |         | T1>T2>MP                                                           |                                                           |             |
|              |                                                          |         | T2>T1>MP                                                           |                                                           |             |
|              |                                                          |         | (Tray#2 Only<br>and T2 appear only<br>if you installed Tray<br>2.) |                                                           |             |
|              | Tray Use:                                                | _       | Tray#1 Only                                                        |                                                           | 29          |
|              | Print                                                    |         | Tray#2 Only                                                        |                                                           |             |
|              |                                                          |         | MP Only                                                            |                                                           |             |
|              |                                                          |         | MP>T1>T2*                                                          |                                                           |             |
|              |                                                          |         | MP>T2>T1                                                           |                                                           |             |
|              |                                                          |         | T1>T2>MP                                                           |                                                           |             |
|              |                                                          |         | T2>T1>MP                                                           |                                                           |             |
|              |                                                          |         | (Tray#2 Only<br>and T2 appear only<br>if you installed Tray<br>2.) |                                                           |             |
| All Settings | See All Settings on page 137.                            |         |                                                                    | Select your default settings.                             | 137         |
|              | ◆ Advanced User's Guide                                  |         |                                                                    |                                                           |             |
|              | The factory settings are shown in Bold with an asterisk. |         |                                                                    |                                                           |             |

# All Settings

| Level 1 | Level 2 | Level 3    | Level 4 | Options           | Descriptions          | See<br>Page |
|---------|---------|------------|---------|-------------------|-----------------------|-------------|
| General | Tray    | Paper Type | MP Tray | Thin              | Set the type of paper | 28          |
| Setup   | Setting |            |         | Plain Paper*      | in the paper tray.    |             |
|         |         |            |         | Thick             |                       |             |
|         |         |            |         | Thicker           |                       |             |
|         |         |            |         | Recycled<br>Paper |                       |             |
|         |         |            |         | Bond Paper        |                       |             |
|         |         |            |         | Label             |                       |             |
|         |         |            |         | Envelope          |                       |             |
|         |         |            |         | Env. Thin         |                       |             |
|         |         |            |         | Env. Thick        |                       |             |
|         |         |            |         | Glossy Paper      |                       |             |
|         |         |            | Tray #1 | Thin              |                       |             |
|         |         |            |         | Plain Paper*      |                       |             |
|         |         |            |         | Recycled<br>Paper |                       |             |
|         |         |            | Tray #2 | Thin              |                       |             |
|         |         |            |         | Plain Paper*      |                       |             |
|         |         |            |         | Recycled<br>Paper |                       |             |

◆ Advanced User's Guide

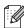

| Level 1     | Level 2     | Level 3    | Level 4 | Options        | Descriptions          | See<br>Page |
|-------------|-------------|------------|---------|----------------|-----------------------|-------------|
| General     | Tray        | Paper Size | MP Tray | A4*            | Set the size of paper | 28          |
| Setup       | Setting     |            |         | Letter         | in the paper tray.    |             |
| (continued) | (continued) |            |         | B5(JIS)        |                       |             |
|             |             |            |         | B5 (ISO)       |                       |             |
|             |             |            |         | A5             |                       |             |
|             |             |            |         | A5 (Long Edge) |                       |             |
|             |             |            |         | A6             |                       |             |
|             |             |            |         | Executive      |                       |             |
|             |             |            |         | Legal          |                       |             |
|             |             |            |         | Folio          |                       |             |
|             |             |            |         | 3"x5"          |                       |             |
|             |             |            |         | Com-10         |                       |             |
|             |             |            |         | Monarch        |                       |             |
|             |             |            |         | C5             |                       |             |
|             |             |            |         | DL             |                       |             |
|             |             |            | Tray #1 | A4*            |                       |             |
|             |             |            |         | Letter         |                       |             |
|             |             |            |         | B5(JIS)        |                       |             |
|             |             |            |         | A5             |                       |             |
|             |             |            |         | A5 (Long Edge) |                       |             |
|             |             |            |         | A6             |                       |             |
|             |             |            |         | Executive      |                       |             |
|             |             |            |         | Legal          |                       |             |
|             |             |            |         | Folio          |                       |             |
|             |             |            | Tray #2 | A4*            |                       |             |
|             |             |            |         | Letter         |                       |             |
|             |             |            |         | B5(JIS)        |                       |             |
|             |             |            |         | A5             |                       |             |
|             |             |            |         | Executive      |                       |             |
|             |             |            |         | Legal          |                       |             |
|             |             |            |         | Folio          |                       |             |

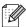

| Level 1                         | Level 2                        | Level 3            | Level 4        | Options                                                                                                    | Descriptions                                                                                                    | See<br>Page |
|---------------------------------|--------------------------------|--------------------|----------------|----------------------------------------------------------------------------------------------------|----------------------------------------------------------------------------------------------------|-------------|
| General<br>Setup<br>(continued) | Tray<br>Setting<br>(continued) | Check Size         | _              | On* Off                                                                                                    | Choose whether to display the message to check that the size of the paper in the machine matches and the machine's Paper Size setting. | 28          |
|                                 |                                | Tray Use:          | _              | Tray#1 Only Tray#2 Only MP Only MP>T1>T2* MP>T2>T1 T1>T2>MP T2>T1>MP T2>T1>MP (Tray#2 Only and T2 appear only if you installed Tray 2.)          | Choose the tray that will be used for Copy or Print mode.                                                                              | 29          |
|                                 |                                | Tray Use:<br>Print |                | Tray#1 Only Tray#2 Only MP Only MP>T1>T2* MP>T2>T1 T1>T2>MP T2>T1>MP T2>T1>MP T2>T1>MP (Tray#2 Only and T2 appear only if you installed Tray 2.) |                                                                                                    | 29          |
|                                 | Volume                         | Beep               | _              | Off Low* Med High                                                                                                    | Adjust the beeper volume.                                                                                                    | 19          |
|                                 | LCD<br>Settings                | Backlight          | _              | Light* Med Dark                                                                                                    | Adjust the brightness of the Touchscreen backlight.                                                                                    | See ◆.      |
|                                 |                                | Dim Timer          | _              | Off* 10Secs 20Secs 30Secs                                                                                                    | Set how long the<br>Touchscreen<br>backlight stays on for<br>after the last button<br>press.                                           |             |
|                                 | ◆ Advanced l                   | Jser's Guide       |                |                                                                                                    |                                                                                                    |             |
|                                 | The factory se                 | ttings are shown i | n Bold with an | ı asterisk.                                                                                                    |                                                                                                    |             |

| Level 1                         | Level 2                   | Level 3                    | Level 4 | Options                                       | Descriptions                                                                                                    | See<br>Page |
|---------------------------------|---------------------------|----------------------------|---------|-----------------------------------------------|----------------------------------------------------------------------------------------------------|-------------|
| General<br>Setup<br>(continued) | Button<br>Settings        | Home<br>Button<br>Settings | _       | Home* More1 More2                             | Set the screen that is displayed when you press Home ( ) on the Touchpanel.                                                      | 12          |
|                                 | Ecology                   | Toner Save                 | -       | On<br>Off*                                    | Increase the page yield of the toner cartridge.  If your machine has been set to Toner Save On, you cannot set Quiet Mode to On. | See ◆.      |
|                                 |                           | Sleep Time                 | _       | Range varies depending on the model.  3 Mins* | Conserve power.                                                                                                    |             |
|                                 |                           | Quiet Mode                 |         | On<br>Off*                                    | Decrease printing noise.  If your machine has been set to Quiet Mode On, you cannot set Toner Save to On.                        |             |
|                                 |                           | Auto Power<br>Off          | _       | Off 1hour* 2hours 4hours 8hours               | Set the number of hours that the machine will remain in Deep Sleep mode before going into Power Off mode.                        |             |
|                                 | Setting<br>Lock           | Set<br>Password<br>Lock    |         | Verify:                                       | Stop unauthorized users from changing the machine's                                                                              | See ◆.      |
| Shortcut<br>Settings            | (Choose shortcut button.) | Off⇒On  Edit Shortcut Name | _       | _                                             | Change the shortcut name.                                                                                                    | 18          |
|                                 | Datto)                    |                            |         |                                               |                                                                                                    |             |

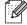

| Level 1 | Level 2              | Level 3            | Level 4   | Options                      | Descriptions                                                                                                    | See<br>Page |
|---------|----------------------|--------------------|-----------|------------------------------|----------------------------------------------------------------------------------------------------|-------------|
| Printer | Emulation            | _                  | _         | Auto*                        | Choose the                                                                                                    | See +       |
|         |                      |                    |           | HP LaserJet                  | emulation mode.                                                                                                    |             |
|         |                      |                    |           | BR-Script 3                  |                                                                                                    |             |
|         | Print                | Internal           | _         | HP LaserJet                  | Print a list of the                                                                                                    |             |
|         | Options              | Font               |           | BR-Script 3                  | machine's internal fonts.                                                                                                    |             |
|         |                      | Test Print         | _         | _                            | Print a test page.                                                                                                    |             |
|         | 2-sided              | _                  | _         | Off*                         | Enable or disable                                                                                                    |             |
|         |                      |                    |           | Long Edge                    | 2-sided printing and choose long edge or                                                                                                    |             |
|         |                      |                    |           | Short Edge                   | short edge.                                                                                                    |             |
|         | Auto                 | _                  | _         | On*                          | Select this setting if                                                                                                    |             |
|         | Continue             |                    |           | Off                          | you want the machine to clear paper size errors and to use the paper in the tray.                                                                               |             |
|         | Output<br>Colour     | _                  | _         | Auto* Colour Black and White | Choose colour or black & white for printed documents. If you choose Auto, the machine selects an appropriate option for the document (colour or black & white). |             |
|         | Reset<br>Printer     | _                  | _         | Yes<br>No                    | Restore the printer settings to the factory settings.                                                                                                    |             |
|         | Colour<br>Correction | Calibration        | Calibrate | Yes<br>No                    | Adjust the colour density.                                                                                                    | 95          |
|         |                      |                    | Reset     | Yes<br>No                    | Return the colour calibration to the factory settings.                                                                                                    |             |
|         |                      | Registration       | _         | Yes<br>No                    | Adjust the print position of each colour.                                                                                                    | 96          |
|         |                      | Auto<br>Correction | _         | On*<br>Off                   | Choose whether to carry out the colour calibration and registration.                                                                                            |             |

+ Software and Network User's Guide

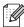

| Level 1   | Level 2   | Level 3 | Level 4               | Level 5   | Options                                             | Descriptions                                                                                                    |
|-----------|-----------|---------|-----------------------|-----------|-----------------------------------------------------|----------------------------------------------------------------------------------------------------|
| Network + | Wired LAN | TCP/IP  | BOOT<br>Method        | _         | Auto* Static RARP BOOTP DHCP                        | Choose the BOOT method that best suits your needs.                                                                                    |
|           |           |         | (IP Boot<br>Tries)    |           | 3*<br>[00000-32767]                                 | Specify the number of attempts the machine will try to obtain an IP address when the BOOT Method is set to any setting except Static. |
|           |           |         | IP Address            | _         | [000-255].<br>[000-255].<br>[000-255].<br>[000-255] | Enter the IP address.                                                                                                    |
|           |           |         | Subnet<br>Mask        | _         | [000-255].<br>[000-255].<br>[000-255].<br>[000-255] | Enter the Subnet mask.                                                                                                    |
|           |           |         | Gateway               | _         | [000-255].<br>[000-255].<br>[000-255].<br>[000-255] | Enter the Gateway address.                                                                                                    |
|           |           |         | Node Name             | _         | BRNXXXXXXXXX<br>XXX                                 | Enter the Node name (up to 32 characters).                                                                                            |
|           |           |         | WINS<br>Configuration | _         | Auto*<br>Static                                     | Choose the WINS configuration mode.                                                                                                   |
|           |           |         | WINS<br>Server        | Primary   | [000-255].<br>[000-255].<br>[000-255].<br>[000-255] | Specify the IP<br>address of the<br>primary or<br>secondary WINS                                                                      |
|           |           |         |                       | Secondary | [000-255].<br>[000-255].<br>[000-255].<br>[000-255] | server.                                                                                                    |

<sup>+</sup> Software and Network User's Guide

 $<sup>\</sup>bullet$  Visit the Brother Solutions Center to download the Web Connect Guide at <a href="http://solutions.brother.com/">http://solutions.brother.com/</a>.

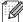

| Level 1               | Level 2               | Level 3                             | Level 4    | Level 5   | Options                                                                                           | Descriptions                                                                                                    |
|-----------------------|-----------------------|-------------------------------------|------------|-----------|---------------------------------------------------------------------------------------------------|----------------------------------------------------------------------------------------------------|
| Network + (continued) | Wired LAN (continued) | TCP/IP (continued)                  | DNS Server | Primary   | [000-255].<br>[000-255].<br>[000-255].<br>[000-255]                                               | Specify the IP<br>address of the<br>primary or<br>secondary DNS                                                                     |
|                       |                       |                                     |            | Secondary | [000-255].<br>[000-255].<br>[000-255].<br>[000-255]                                               | server.                                                                                                    |
|                       |                       |                                     | APIPA      | _         | On*                                                                                               | Automatically<br>allocate the IP<br>address from the<br>link-local address<br>range.                                                |
|                       | Win                   | Ethernet                            | IPv6       | _         | On<br>Off*                                                                                        | Enable or disable the IPv6 protocol. If you want to use the IPv6 protocol, visit http://solutions.brother.com/for more information. |
|                       |                       |                                     | _          | _         | Auto* 100B-FD 100B-HD 10B-FD 10B-HD                                                               | Choose the<br>Ethernet link mode.                                                                                                   |
|                       |                       | Wired<br>Status                     | _          | _         | Active<br>100B-FD<br>Active<br>100B-HD<br>Active 10B-FD<br>Active 10B-HD<br>Inactive<br>Wired OFF | You can see the current wired status.                                                                                               |
|                       |                       | MAC<br>Address                      | _          | _         | _                                                                                                 | View the MAC address of the machine.                                                                                                |
|                       |                       | Set to<br>Default                   | _          | _         | Yes<br>No                                                                                         | Restore the wired network setting to the factory setting.                                                                           |
|                       |                       | Wired -<br>Enable<br>(DCP-L8450CDW) | _          | _         | On*<br>Off                                                                                        | Enable or disable the Wired LAN manually.                                                                                           |

- + Software and Network User's Guide
- Visit the Brother Solutions Center to download the Web Connect Guide at <a href="http://solutions.brother.com/">http://solutions.brother.com/</a>.

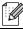

| Level 1               | Level 2                | Level 3 | Level 4               | Level 5   | Options                                             | Descriptions                                                                                                    |
|-----------------------|------------------------|---------|-----------------------|-----------|-----------------------------------------------------|----------------------------------------------------------------------------------------------------|
| Network + (continued) | WLAN<br>(DCP-L8450CDW) | TCP/IP  | BOOT<br>Method        | _         | Auto* Static RARP BOOTP DHCP                        | Choose the BOOT method that best suits your needs.                                                                                    |
|                       |                        |         | (IP Boot<br>Tries)    | _         | 3*<br>[00000-32767]                                 | Specify the number of attempts the machine will try to obtain an IP address when the BOOT Method is set to any setting except Static. |
|                       |                        |         | IP Address            | _         | [000-255].<br>[000-255].<br>[000-255].<br>[000-255] | Enter the IP address.                                                                                                    |
|                       |                        |         | Subnet<br>Mask        | _         | [000-255].<br>[000-255].<br>[000-255].<br>[000-255] | Enter the Subnet mask.                                                                                                    |
|                       |                        |         | Gateway               | _         | [000-255].<br>[000-255].<br>[000-255].<br>[000-255] | Enter the Gateway address.                                                                                                    |
|                       |                        |         | Node Name             | _         | BRWXXXXXXXX<br>XXX                                  | Enter the Node name (up to 32 characters).                                                                                            |
|                       |                        |         | WINS<br>Configuration | _         | Auto*<br>Static                                     | Choose the WINS configuration mode.                                                                                                   |
|                       |                        |         | WINS<br>Server        | Primary   | [000-255].<br>[000-255].<br>[000-255].<br>[000-255] | Specify the IP<br>address of the<br>primary or<br>secondary WINS                                                                      |
|                       |                        |         |                       | Secondary | [000-255].<br>[000-255].<br>[000-255].<br>[000-255] | server.                                                                                                    |

- + Software and Network User's Guide
- $\bullet$  Visit the Brother Solutions Center to download the Web Connect Guide at <a href="http://solutions.brother.com/">http://solutions.brother.com/</a>.

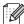

| Level 1               | Level 2                               | Level 3            | Level 4    | Level 5           | Options                                              | Descriptions                                                                                                    |
|-----------------------|---------------------------------------|--------------------|------------|-------------------|------------------------------------------------------|----------------------------------------------------------------------------------------------------|
| Network + (continued) | WLAN<br>(DCP-L8450CDW)<br>(continued) | TCP/IP (continued) | DNS Server | Primary Secondary | [000-255].<br>[000-255].<br>[000-255].<br>[000-255]. | Specify the IP<br>address of the<br>primary or<br>secondary DNS<br>server.                                                                                                    |
|                       |                                       |                    |            | becondary         | [000-255].<br>[000-255].<br>[000-255]                |                                                                                                    |
|                       |                                       |                    | APIPA      | _                 | On*<br>Off                                           | Automatically<br>allocate the IP<br>address from the<br>link-local address<br>range.                                                                                             |
|                       |                                       |                    | IPv6       | _                 | On<br>Off*                                           | Enable or disable the IPv6 protocol. If you want to use the IPv6 protocol, visit <a href="http://solutions.brother.com/">http://solutions.brother.com/</a> for more information. |
|                       |                                       | WLAN<br>Assistant  | _          | _                 |                                                      | (Windows® only) You can configure your wireless network settings using the Brother CD-ROM.                                                                                       |
|                       |                                       | Setup<br>Wizard    | _          | _                 | _                                                    | You can configure your internal print server.                                                                                                    |
|                       |                                       | WPS/AOSS           | _          | _                 | _                                                    | You can configure your wireless network settings using the one-button push method.                                                                                               |
|                       |                                       | WPS w/ PIN<br>Code | _          | _                 | _                                                    | You can configure<br>your wireless<br>network settings<br>using WPS with a<br>PIN code.                                                                                          |

- + Software and Network User's Guide
- Visit the Brother Solutions Center to download the Web Connect Guide at <a href="http://solutions.brother.com/">http://solutions.brother.com/</a>.

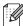

| Level 1     | Level 2                           | Level 3        | Level 4    | Level 5 | Options              | Descriptions                                                                                  |
|-------------|-----------------------------------|----------------|------------|---------|----------------------|-----------------------------------------------------------------------------------------------|
| Network +   | WLAN                              | WLAN<br>Status | Status     | _       | Active(11b)          | You can see the current wireless                                                              |
| (continued) | (DCP-L8450CDW)                    | Status         |            |         | Active(11g)          | network status.                                                                               |
|             | (continued)                       |                |            |         | Active(11n)          |                                                                                               |
|             |                                   |                |            |         | Wired LAN<br>Active  |                                                                                               |
|             |                                   |                |            |         | WLAN Off             |                                                                                               |
|             |                                   |                |            |         | AOSS Active          |                                                                                               |
|             |                                   |                |            |         | Connection<br>Failed |                                                                                               |
|             |                                   |                | Signal     | _       | Strong               | You can see the                                                                               |
|             |                                   |                |            |         | Medium               | current wireless<br>network signal                                                            |
|             |                                   |                |            |         | Weak                 | strength.                                                                                     |
|             |                                   |                |            |         | None                 |                                                                                               |
|             |                                   |                | SSID       | _       |                      | You can see the current SSID.                                                                 |
|             |                                   |                | Comm. Mode | _       | Ad-hoc               | You can see the                                                                               |
|             |                                   |                |            |         | Infrastructure None  | current Communication Mode.                                                                   |
|             |                                   | MAC            |            | _       | _                    | View the MAC                                                                                  |
|             |                                   | Address        |            |         |                      | address of the machine.                                                                       |
|             | Set 1                             | Set to         | _          | _       | Yes                  | Restore the                                                                                   |
|             |                                   | Default        |            |         | No                   | wireless network settings to factory setting.                                                 |
|             |                                   | WLAN           | _          | _       | On                   | Enable or disable                                                                             |
|             |                                   | Enable         |            |         | Off*                 | the wireless LAN manually.                                                                    |
|             | Wi-Fi<br>Direct<br>(DCP-L8450CDW) | Push<br>Button | _          | _       | _                    | You can easily configure your Wi-Fi Direct network settings using the one-button push method. |
|             |                                   | PIN Code       | _          | _       | _                    | You can easily configure your Wi-Fi Direct network settings using WPS with a PIN code.        |

- + Software and Network User's Guide
- Visit the Brother Solutions Center to download the Web Connect Guide at <a href="http://solutions.brother.com/">http://solutions.brother.com/</a>.

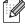

| Level 1               | Level 2                           | Level 3               | Level 4        | Level 5 | Options                                                                                    | Descriptions                                                                                                    |
|-----------------------|-----------------------------------|-----------------------|----------------|---------|--------------------------------------------------------------------------------------------|----------------------------------------------------------------------------------------------------|
| Network + (continued) | Wi-Fi<br>Direct<br>(DCP-L8450CDW) | Manual                | _              | _       | _                                                                                          | You can manually configure your Wi-Fi Direct network settings.                                                                                    |
|                       | (continued)                       | Group<br>Owner        | _              | _       | On<br>Off                                                                                  | Set your machine as the Group Owner.                                                                                                    |
|                       |                                   | Device<br>Information | Device<br>Name | _       | _                                                                                          | You can see the device name of your machine.                                                                                                    |
|                       |                                   | Status Sinformation   | SSID           | _       | (My SSID) (Connected to other party's SSID) Not Connected                                  | View the SSID of<br>the Group Owner.<br>When the machine<br>is not connected,<br>the Touchscreen<br>displays Not<br>Connected.                    |
|                       |                                   |                       | IP Address     | _       | _                                                                                          | You can see the current IP Address of your machine.                                                                                               |
|                       |                                   |                       | Status         | _       | G/O Active(**) Client Active Not Connected Off Wired LAN Active ** = the number of devices | You can see the current Wi-Fi Direct network status.                                                                                              |
|                       |                                   |                       | Signal         |         | Strong<br>Medium<br>Weak<br>None                                                           | You can see the current Wi-Fi Direct network signal strength.  When your machine acts as the Group Owner, the Touchscreen always displays Strong. |
|                       |                                   | I/F Enable            | _              | _       | On<br>Off*                                                                                 | Enable or disable the Wi-Fi Direct connection.                                                                                                    |

- + Software and Network User's Guide
- Visit the Brother Solutions Center to download the Web Connect Guide at <a href="http://solutions.brother.com/">http://solutions.brother.com/</a>.

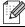

| Level 1                                                                                                   | Level 2         | Level 3         | Level 4 | Level 5                                                     | Options                                                                | Descriptions                                                                                           |
|----------------------------------------------------------------------------------------------------|-----------------|-----------------|---------|-------------------------------------------------------------|------------------------------------------------------------------------|----------------------------------------------------------------------------------------------------|
| Network + E-mail (continued) (DCP-L8400 CDN is supported only after Scan to E- mail Server is downloaded) | (DCP-L8400      | Mail<br>Address | _       | _                                                           | _                                                                      | Enter the mail address (up to 60 characters).                                                          |
|                                                                                                    | Setup<br>Server | SMTP            | Server  | [000-255].<br>[000-255].<br>[000-255].<br>[000-255]<br>Name | Enter the SMTP<br>server address, or<br>name (up to 64<br>characters). |                                                                                                    |
|                                                                                                    | downloaded)     |                 |         | Port                                                        | 25*<br>[1-65535]                                                       | Enter the SMTP port number.                                                                            |
|                                                                                                    |                 |                 |         | Auth. for<br>SMTP                                           | None* SMTP-AUTH                                                        | Select the Security method for E-mail notification.                                                    |
|                                                                                                    |                 |                 |         | SSL/TLS                                                     | None* SSL TLS                                                          | Send or receive an<br>E-mail via an E-mail<br>server that requires<br>secure SSL/TLS<br>communication. |
|                                                                                                    |                 |                 |         | Verify<br>Cert.                                             | On Off*                                                                | Verify the SMTP<br>Server Certificate<br>automatically.                                                |

<sup>+</sup> Software and Network User's Guide

 $<sup>\</sup>bullet$  Visit the Brother Solutions Center to download the Web Connect Guide at <a href="http://solutions.brother.com/">http://solutions.brother.com/</a>.

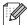

| Level 1               | Level 2                                | Level 3           | Level 4             | Level 5 | Options                       | Descriptions                                          |
|-----------------------|----------------------------------------|-------------------|---------------------|---------|-------------------------------|-------------------------------------------------------|
| Network + (continued) | E-mail<br>(DCP-L8400<br>CDN is         | (DCP-L8400        | Sender<br>Subject   | _       | Scan to E-mail<br>Server Job* | Display the subject that is attached to the E-mail.   |
|                       | supported<br>only after<br>Scan to E-  |                   | Size Limit          | _       | On<br>Off*                    | Limit the size of E-mail documents.                   |
|                       | mail Server is downloaded) (continued) |                   | Notification        | _       | On<br>Off*                    | Send notification messages.                           |
|                       | Web<br>Connect<br>Settings             | Proxy<br>Settings | Proxy<br>Connection | _       | On Off*                       | You can change the Web connection settings.           |
|                       |                                        |                   | Address             | _       | _                             |                                                       |
|                       |                                        |                   | Port                | _       | 8080*                         |                                                       |
|                       |                                        |                   | User Name           | _       | _                             |                                                       |
|                       |                                        |                   | Password            | _       | _                             |                                                       |
|                       | Security                               | IPsec             | _                   | _       | On                            | Enable or disable                                     |
|                       |                                        |                   |                     |         | Off*                          | Ipsec.                                                |
|                       | Network<br>Reset                       | _                 | _                   | _       | Yes                           | Restore all network settings to the factory settings. |

- + Software and Network User's Guide
- Visit the Brother Solutions Center to download the Web Connect Guide at <a href="http://solutions.brother.com/">http://solutions.brother.com/</a>.

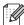

| Print Reports  Address Book (DCP-L8400CDN is supported only after Scan to E-mail Server is downloaded.)  Journal Report — List information about y |           | See ◆. |
|----------------------------------------------------------------------------------------------------|-----------|--------|
| Journal Report — List information about                                                                                                    | your last |        |
| (DCP-L8400CDN is supported only after Scan to E-mail Server is downloaded.)                                                                        |           |        |
| User Settings — List your settings.                                                                                                    |           |        |
| Printer — List your Printer setting Settings                                                                                                    | js.       |        |
| Network — List your Network setting Configuration                                                                                                  | ngs.      |        |
| Drum Dot Print — Print the Drum Dot Che Sheet.                                                                                                    | eck       | 87     |
| WLAN Report — Print the result of wirele connectivity diagnosis.                                                                                   | 0         | See +. |
| ◆ Advanced User's Guide  + Software and Network User's Guide                                                                                       |           |        |
| - Software and Network Oser's Guide                                                                                                    |           |        |

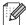

|                  |                                             |                 |                    |                                                                     | Page  |
|------------------|---------------------------------------------|-----------------|--------------------|---------------------------------------------------------------------|-------|
| Machine<br>Info. | Serial No.                                  | _               | _                  | Check the serial number of your machine.                            | 130   |
|                  | Firmware                                    | Main Version    | _                  | Check the firmware version of                                       | 130   |
|                  | Version                                     | Sub1 Version    | _                  | your machine.                                                       |       |
|                  |                                             | Sub2 Version    | _                  |                                                                     |       |
|                  |                                             | Sub4 Version    | _                  |                                                                     |       |
|                  | Page Counter                                | Total           | Colour             | Check the number of total                                           | See • |
|                  |                                             |                 | Black and<br>White | colour or monochrome pages the machine has printed during its life. |       |
|                  |                                             | List            | Colour             | 1.0                                                                 |       |
|                  |                                             |                 | Black and<br>White |                                                                     |       |
|                  |                                             | Сору            | Colour             |                                                                     |       |
|                  |                                             | Black and White |                    |                                                                     |       |
|                  |                                             | Print           | Colour             |                                                                     |       |
|                  |                                             |                 | Black and<br>White |                                                                     |       |
|                  | Parts Life                                  | Drum            | _                  | Check the remaining life of a                                       |       |
|                  |                                             | Belt Unit       | _                  | machine part.                                                       |       |
|                  |                                             | Fuser           | _                  |                                                                     |       |
|                  |                                             | Laser Unit      | _                  |                                                                     |       |
|                  |                                             | PF Kit MP       | _                  |                                                                     |       |
|                  |                                             | PF Kit 1        | _                  |                                                                     |       |
|                  |                                             | PF Kit 2        | _                  |                                                                     |       |
|                  | Reset Menu (Appears only when the drum unit | Drum            | _                  | Reset the drum unit life. Appears when you replace the drum unit.   | 64    |
|                  | or belt unit has exceeded its rated life.)  | Belt Unit       | _                  | Reset the belt unit life. Appears when you replace the belt unit.   | 69    |

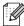

| Level 1 | Level 2                | Level 3             | Options           | Descriptions                                                                                     | See<br>Page |
|---------|------------------------|---------------------|-------------------|--------------------------------------------------------------------------------------------------|-------------|
| Initial | Date & Time            | Date                | _                 | Add the date and time on the                                                                     | 19          |
| Setup   |                        | Time                | _                 | Touchscreen.                                                                                     |             |
|         |                        | Auto Daylight       | On*               | Change to Daylight Saving                                                                        | See ◆.      |
|         |                        |                     | Off               | Time automatically.                                                                              |             |
|         |                        | Time Zone           | UTCXXX:XX         | Set the time zone for your country.                                                              |             |
|         | Reset                  | Machine Reset       | Yes               | Restore the machine settings to                                                                  | 130         |
|         |                        |                     | No                | the factory settings except for<br>network settings and Address<br>Book.                         |             |
|         |                        | Network             | Yes               | Restore all network settings to                                                                  |             |
|         |                        |                     | No                | the factory settings.                                                                            |             |
|         |                        | All Settings        | Yes               | Restore all the machine's                                                                        |             |
|         |                        |                     | No                | settings quickly to the factory defaults.                                                        |             |
|         |                        | Factory Reset       | Yes               | Restore all the machine's                                                                        |             |
|         |                        |                     | No                | settings to the factory defaults.<br>Perform this operation when<br>you dispose of your machine. |             |
|         | Local Language         | _                   | (Choose your      | Allow you to change the                                                                          | See ‡.      |
|         | (in Eastern<br>Europe) |                     | language)         | Touchscreen language for your country.                                                           |             |
|         | ◆ Advanced User's      | Guide               |                   |                                                                                                  |             |
|         | ‡ Quick Setup Guid     | de                  |                   |                                                                                                  |             |
|         | The factory settings   | are shown in Bold v | with an asterisk. |                                                                                                  |             |

## **Features Tables**

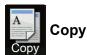

| Level 1        | Level 2              | Level 3         | Options                                   | Descriptions                          | See<br>Page |
|----------------|----------------------|-----------------|-------------------------------------------|---------------------------------------|-------------|
| Mono Start     | _                    | _               | _                                         | Make a monochrome copy.               | _           |
| Colour Start   | _                    | _               | _                                         | Make a colour copy.                   |             |
| Receipt        | _                    | _               | _                                         | Choose the desired                    | 37          |
| Normal         |                      |                 |                                           | settings from the preset items.       |             |
| 2in1(ID)       |                      |                 |                                           |                                       |             |
| 2in1           |                      |                 |                                           |                                       |             |
| 2-sided(1⇒2)   |                      |                 |                                           |                                       |             |
| 2-sided(2⇒2)   |                      |                 |                                           |                                       |             |
| (DCP-L8450CDW) |                      |                 |                                           |                                       |             |
| Paper Save     |                      |                 |                                           |                                       |             |
| Options        | Quality              | _               | Auto*                                     | Choose the Copy                       | See ◆.      |
|                |                      |                 | Text                                      | resolution for your type of document. |             |
|                |                      |                 | Photo                                     | document.                             |             |
|                |                      |                 | Receipt                                   |                                       |             |
|                |                      |                 | (When you select 2in1(ID) in Page Layout) |                                       |             |
|                |                      |                 | Auto*                                     |                                       |             |
|                |                      |                 | Lighter                                   |                                       |             |
|                | Enlarge/Reduce       | 100%*           | _                                         | _                                     |             |
|                |                      | Enlarge         | 200%                                      | Choose an enlargement                 |             |
|                |                      |                 | 141% A5⇒A4                                | ratio for the next copy.              |             |
|                |                      |                 | 104% EXE⇒LTR                              |                                       |             |
|                | ◆ Advanced User's    | Guide           |                                           |                                       |             |
|                | The factory settings | are shown in Ro | ld with an asterisk                       |                                       |             |

| Level 1     | Level 2        | Level 3         | Options                         | Descriptions                                                                                               | See<br>Page |
|-------------|----------------|-----------------|---------------------------------|----------------------------------------------------------------------------------------------------|-------------|
| Options     | Enlarge/Reduce | Reduce          | 97% LTR⇒A4                      | Choose a reduction ratio for                                                                               | See •       |
| (continued) | (continued)    |                 | 94% A4⇒LTR                      | the next copy.                                                                                             |             |
|             |                |                 | 91% Full Page                   |                                                                                                    |             |
|             |                |                 | 85% LTR⇒EXE                     |                                                                                                    |             |
|             |                |                 | 83% LGL⇒A4                      |                                                                                                    |             |
|             |                |                 | 78% LGL⇒LTR                     |                                                                                                    |             |
|             |                |                 | 70% A4⇒A5                       |                                                                                                    |             |
|             |                |                 | 50%                             |                                                                                                    |             |
|             |                | Custom(25-400%) | _                               | You can choose the enlargement or reduction ratio for the next copy.                                       |             |
|             | Density        | _               | -2                              | Adjust the Density for copies. When you choose 2in1 (ID) from the preset items, the default setting is +1. |             |
|             |                |                 | +1                              |                                                                                                    | -           |
|             | Contrast       |                 | Adjust the contrast for copies. |                                                                                                    |             |
|             | Stack/Sort     | _               | Stack* Sort                     | Choose to stack or sort multiple copies.                                                                   |             |
|             | Page Layout    | _               | Off(lin1)*                      | Make N in 1 and 2 in 1 ID                                                                                  |             |
|             |                |                 | 2in1(P)                         | copies.                                                                                                    |             |
|             |                |                 | 2in1(L)                         |                                                                                                    |             |
|             |                |                 | 2in1(ID)                        |                                                                                                    |             |
|             |                |                 | 4in1(P)                         |                                                                                                    |             |
|             | ĺ              |                 | 1                               |                                                                                                    |             |

W

| Level 1                | Level 2                        | Level 3 | Options                                                                                                    | Descriptions                                                          | See<br>Page |
|------------------------|--------------------------------|---------|----------------------------------------------------------------------------------------------------|-----------------------------------------------------------------------|-------------|
| Options<br>(continued) | Colour Adjust                  | Red     | -1 ** 0 ** 1 ** 1 ** 1 ** 1 ** 1 ** 1 **                                                                   | Adjust the red colour for copies.                                     | See ◆       |
|                        |                                | Green   | 2<br>-1<br>-1<br>-1<br>-1<br>+1<br>+2                                                                      | Adjust the green colour for copies.                                   | -           |
|                        |                                | Blue    | 2<br>2<br>3<br>4<br>1<br>1<br>1<br>1<br>1<br>1<br>1<br>1<br>1<br>1<br>1<br>1<br>1<br>1<br>1<br>1<br>1<br>1 | Adjust the blue colour for copies.                                    | -           |
|                        | 2-sided Copy<br>(DCP-L8400CDN) | _       | Off*  1-sided⇒2-sided Long Edge Flip  1-sided⇒2-sided Short Edge Flip                                      | Enable or disable 2-sided copying and choose long edge or short edge. | -           |
|                        | 2-sided Copy                   | _       | Off*                                                                                                    |                                                                       |             |
|                        | (DCP-L8450CDW)                 |         | 2-sided⇒2-sided                                                                                            |                                                                       |             |
|                        |                                |         | 1-sided⇒2-sided<br>Long Edge Flip                                                                          |                                                                       |             |
|                        |                                |         | 2-sided⇒1-sided<br>Long Edge Flip                                                                          |                                                                       |             |
|                        |                                |         | 1-sided⇒2-sided<br>Short Edge Flip                                                                         |                                                                       |             |
|                        |                                |         | 2-sided⇒1-sided<br>Short Edge Flip                                                                         |                                                                       |             |
|                        | ◆ Advanced User's              | Cuido   |                                                                                                    |                                                                       |             |

| Level 1     | Level 2              | Level 3         | Options                                                         | Descriptions                                            | See<br>Page                 |                                                    |  |
|-------------|----------------------|-----------------|-----------------------------------------------------------------|---------------------------------------------------------|-----------------------------|----------------------------------------------------|--|
| Options     | 2-sided Copy         | _               | LongEdge⇒LongEdge*                                              | Choose a page layout                                    | See ◆                       |                                                    |  |
| (continued) | Page Layout          | ed) Page Layout | led) Page Layout                                                | LongEage⇒SnortEage                                      | LongEdge⇒ShortEdge          | option when you make<br>2-sided N in 1 copies from |  |
|             | (DCP-L8450CDW)       |                 | ShortEdge⇒LongEdge                                              | a 2-sided document.                                     |                             |                                                    |  |
|             |                      |                 | ShortEdge⇒ShortEdge                                             |                                                         |                             |                                                    |  |
|             | Tray Use             | _               | Tray#1 Only                                                     | Choose the tray that will be                            |                             |                                                    |  |
|             |                      |                 | Tray#2 Only                                                     | used for Copy mode.                                     |                             |                                                    |  |
|             |                      |                 | MP Only                                                         |                                                         |                             |                                                    |  |
|             |                      |                 | MP>T1>T2*                                                       |                                                         |                             |                                                    |  |
|             |                      |                 | MP>T2>T1                                                        |                                                         |                             |                                                    |  |
|             |                      |                 | T1>T2>MP                                                        |                                                         |                             |                                                    |  |
|             |                      |                 | T2>T1>MP                                                        |                                                         |                             |                                                    |  |
|             |                      |                 | (Tray#2 Only and<br>T2 appear only if you<br>installed Tray 2.) |                                                         |                             |                                                    |  |
|             | Remove               | _               | Off*                                                            | Change the amount of background colour that is removed. | 1                           |                                                    |  |
|             | Background<br>Colour |                 | Low                                                             |                                                         |                             |                                                    |  |
|             |                      |                 | Medium                                                          |                                                         |                             |                                                    |  |
|             |                      |                 | High                                                            |                                                         |                             |                                                    |  |
|             | Save as              |                 | _                                                               | Quality                                                 | Add the current settings as |                                                    |  |
|             | Shortcut             |                 | Enlarge/Reduce                                                  | a shortcut.                                             |                             |                                                    |  |
|             |                      |                 | Density                                                         |                                                         |                             |                                                    |  |
|             |                      |                 | Contrast                                                        |                                                         |                             |                                                    |  |
|             |                      |                 | Stack/Sort                                                      |                                                         |                             |                                                    |  |
|             |                      |                 | Page Layout                                                     |                                                         |                             |                                                    |  |
|             |                      |                 | Red                                                             |                                                         |                             |                                                    |  |
|             |                      |                 | Green                                                           |                                                         |                             |                                                    |  |
|             |                      |                 | Blue                                                            |                                                         |                             |                                                    |  |
|             |                      |                 | 2-sided Copy                                                    |                                                         |                             |                                                    |  |
|             |                      |                 | 2-sided Copy<br>Page Layout                                     |                                                         |                             |                                                    |  |
|             |                      |                 | (DCP-L8450CDW)                                                  |                                                         |                             |                                                    |  |
|             |                      |                 | Tray Use                                                        |                                                         |                             |                                                    |  |
|             |                      |                 | Remove<br>Background<br>Colour                                  |                                                         |                             |                                                    |  |
|             | ◆ Advanced User's    | Guide           | 1                                                               | l                                                       | 1                           |                                                    |  |

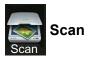

| Level 1   | Level 2       | Level 3             | Options                                 | Descriptions                            | See<br>Page |  |
|-----------|---------------|---------------------|-----------------------------------------|-----------------------------------------|-------------|--|
| to OCR    | (PC Select)   | Options             | See Options (to OCR) on                 | page 159.                               | See +.      |  |
|           |               | Save as<br>Shortcut | (PC Select)                             | Add the current settings as a shortcut. |             |  |
|           |               | Start               | _                                       | Start scanning.                         |             |  |
| to File   | (PC Select)   | Options             | See Options (to File, to Imon page 160. | nage and to E-mail)                     |             |  |
|           |               | Save as<br>Shortcut | (PC Select)                             | Add the current settings as a shortcut. |             |  |
|           |               | Start               | _                                       | Start scanning.                         |             |  |
| to Image  | (PC Select)   | Options             | See Options (to File, to Imon page 160. | nage and to E-mail)                     |             |  |
|           |               | Save as<br>Shortcut | (PC Select)                             | Add the current settings as a shortcut. |             |  |
|           |               | Start               | _                                       | Start scanning.                         |             |  |
| to USB    | Options       | See Options (       | (to USB) on page 161.                   | -                                       |             |  |
|           | Save as       | _                   | 2-sided Scan                            | Add the current settings                |             |  |
|           | Shortcut      |                     | (DCP-L8450CDW)                          | as a shortcut.                          |             |  |
|           |               |                     |                                         | Scan Type                               |             |  |
|           |               |                     | Resolution                              |                                         |             |  |
|           |               |                     | File Type                               |                                         |             |  |
|           |               |                     | Glass Scan Size                         |                                         |             |  |
|           |               |                     | File Name                               |                                         |             |  |
|           |               |                     | File Size                               |                                         |             |  |
|           |               |                     | Remove Background<br>Colour             |                                         |             |  |
|           | Start         | _                   | _                                       | Start scanning.                         |             |  |
| to E-mail | (PC Select)   | Options             | See Options (to File, to Imon page 160. | nage and to E-mail)                     |             |  |
|           |               | Save as<br>Shortcut | (PC Select)                             | Add the current settings as a shortcut. | 7           |  |
|           |               | Start               |                                         | Start scanning.                         |             |  |
|           | + Software an | d Network User's    | Guide                                   |                                         |             |  |

| Level 1                                                                      | Level 2           | Level 3               | Options                                               | Descriptions                                               | See<br>Page                                    |
|------------------------------------------------------------------------------|-------------------|-----------------------|-------------------------------------------------------|------------------------------------------------------------|------------------------------------------------|
| to E-mail<br>Server<br>(DCP-L8400CDN                                         | Address Book      | _                     | _                                                     | Choose the address of the recipient from the address book. | See +.                                         |
| is supported only after Scan                                                 | Manual            | _                     | _                                                     | Manually enter the address of the recipient.               |                                                |
| to E-mail<br>Server is                                                       | ок                | Options               | See Options (to E-mail Serv                           | <i>er)</i> on page 164.                                    |                                                |
| downloaded)                                                                  |                   | Save as<br>Shortcut   | Address<br>2-sided Scan                               | Add the current settings as a shortcut.                    |                                                |
|                                                                              |                   |                       | (DCP-L8450CDW)                                        |                                                            |                                                |
|                                                                              |                   |                       | Scan Type                                             |                                                            |                                                |
|                                                                              |                   |                       | Resolution                                            |                                                            |                                                |
|                                                                              |                   |                       | File Type                                             |                                                            |                                                |
|                                                                              |                   |                       | Glass Scan Size                                       |                                                            |                                                |
|                                                                              |                   |                       | File Size                                             |                                                            |                                                |
|                                                                              |                   | Start                 | _                                                     | Start scanning.                                            |                                                |
| to FTP/SFTP                                                                  | (Profile name)    | Options               | See Options (to FTP/SFTP and to Network) on page 166. |                                                            |                                                |
|                                                                              |                   | Save as<br>Shortcut   | (Profile name)                                        | Add the current settings as a shortcut.                    |                                                |
|                                                                              |                   | Start                 | _                                                     | Start scanning.                                            |                                                |
| to Network                                                                   | (Profile name)    | Options               | See Options (to FTP/SFTP and to Network) on page 166. |                                                            |                                                |
|                                                                              |                   | Save as<br>Shortcut   | (Profile name)                                        | Add the current settings as a shortcut.                    |                                                |
|                                                                              |                   | Start                 | _                                                     | Start scanning.                                            |                                                |
| WS Scan                                                                      | Scan              | _                     | _                                                     | Scan data using the Web                                    |                                                |
| (Appears if you have installed                                               | Scan for E-mail   | _                     | _                                                     | Service protocol.                                          |                                                |
| the scanner                                                                  | Scan for Fax      | _                     | _                                                     |                                                            |                                                |
| driver for your<br>network-<br>connected<br>machine via<br>Web<br>Services.) | Scan for<br>Print | _                     | _                                                     |                                                            |                                                |
| ,                                                                            | + Software and N  | L<br>Network User's G | iuide                                                 | l                                                          | <u>i                                      </u> |
|                                                                              | . Contivate and I | 101110111 03013 0     |                                                       |                                                            |                                                |

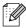

## Options (to OCR)

| Level 2                            | Options                                                                                                    | Descriptions                                                                                                    | See<br>Page                                                                                                    |
|------------------------------------|----------------------------------------------------------------------------------------------------|----------------------------------------------------------------------------------------------------|----------------------------------------------------------------------------------------------------|
| 2-sided Scan                       | Off*                                                                                                    | Choose the 2-sided scan                                                                                                    | See +                                                                                                    |
| (DCP-L8450CDW)                     | 2-sided Scan: Long Edge                                                                                                    | mode.                                                                                                    |                                                                                                    |
|                                    | 2-sided Scan: Short<br>Edge                                                                                                    |                                                                                                    |                                                                                                    |
| Scan Settings                      | Set at Device                                                                                                    | To change settings using                                                                                                    |                                                                                                    |
|                                    | Set from Computer*                                                                                                    | the Touchscreen, choose Set at Device.                                                                                                    |                                                                                                    |
| Scan Type                          | Colour                                                                                                    | Choose the scan type for                                                                                                    |                                                                                                    |
| (Appears when Scan                 | Grey                                                                                                    | your document.                                                                                                    |                                                                                                    |
| Settings is set to Set at Device.) | Black and White*                                                                                                    |                                                                                                    |                                                                                                    |
| Resolution                         | 100 dpi                                                                                                    | Choose the scan                                                                                                    |                                                                                                    |
| (Appears when Scan                 | 200 dpi*                                                                                                    | resolution for your document.                                                                                                    |                                                                                                    |
| 1                                  | 300 dpi                                                                                                    |                                                                                                    |                                                                                                    |
| 2012001)                           | 600 dpi                                                                                                    |                                                                                                    | -                                                                                                    |
| File Type                          | Text*                                                                                                    | Choose the file format for                                                                                                    |                                                                                                    |
| (Appears when Scan                 | HTML                                                                                                    | your document                                                                                                    |                                                                                                    |
| Settings is set to Set at Device.) | RTF                                                                                                    |                                                                                                    |                                                                                                    |
| Scan Size                          | A4*                                                                                                    | Choose the scan size for                                                                                                    |                                                                                                    |
| (Appears when Scan                 | Letter                                                                                                    | your document.                                                                                                    |                                                                                                    |
| Settings is set to Set at Device.) | Legal                                                                                                    |                                                                                                    |                                                                                                    |
| +Software and Network User's       | Guide                                                                                                    |                                                                                                    |                                                                                                    |
|                                    | Scan Settings  Scan Type (Appears when Scan Settings is set to Set at Device.)  Resolution (Appears when Scan Settings is set to Set at Device.)  File Type (Appears when Scan Settings is set to Set at Device.)  Scan Size (Appears when Scan Settings is set to Set at Device.)  Scan Size (Appears when Scan Settings is set to Set at Device.) | (DCP-L8450CDW)  2-sided Scan: Long Edge 2-sided Scan: Short Edge  Scan Settings  Set at Device Set from Computer*  Scan Type (Appears when Scan Settings is set to Set at Device.)  Resolution (Appears when Scan Settings is set to Set at Device.)  Resolution (Appears when Scan Settings is set to Set at Device.)  File Type (Appears when Scan Settings is set to Set at Device.)  Scan Size (Appears when Scan Settings is set to Set at Device.)  Scan Size (Appears when Scan Settings is set to Set at Device.)  Leval | (DCP-L8450CDW)  2-sided Scan: Long Edge 2-sided Scan: Short Edge  Scan Settings  Set at Device Set from Computer*  Scan Type (Appears when Scan Settings is set to Set at Device.)  Resolution (Appears when Scan Settings is set to Set at Device.)  Resolution (Appears when Scan Settings is set to Set at Device.)  Resolution (Appears when Scan Settings is set to Set at Device.)  File Type (Appears when Scan Settings is set to Set at Device.)  RTF  Scan Size (Appears when Scan Settings is set to Set at Device.)  Scan Size (Appears when Scan Settings is set to Set at Device.)  Letter Legal  mode.  To change settings using the Touchscreen, choose Set at Device.  Choose the scan type for your document.  Choose the scan resolution for your document.  Choose the file format for your document.  Choose the scan size for your document. |

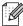

### Options (to File, to Image and to E-mail)

|         | Level 2                                      | Options                                        | Descriptions                           | See<br>Page |
|---------|----------------------------------------------|------------------------------------------------|----------------------------------------|-------------|
| Options | 2-sided Scan                                 | Off*                                           | Choose the 2-sided scan                | See +.      |
|         | (DCP-L8450CDW)                               | 2-sided Scan: Long Edge                        | mode.                                  |             |
|         |                                              | 2-sided Scan: Short<br>Edge                    |                                        |             |
|         | Scan Settings                                | Set at Device                                  | To change settings using               |             |
|         |                                              | Set from Computer*                             | the Touchscreen, choose Set at Device. |             |
|         | Scan Type                                    | Colour*                                        | Choose the scan type for               |             |
|         | (Appears when Scan                           | Grey                                           | your document.                         |             |
|         | Settings is set to Set at Device.)           | Black and White                                |                                        |             |
|         | Resolution                                   | 100 dpi                                        | Choose the scan                        |             |
|         | (Appears when Scan                           | 200 dpi*                                       | resolution for your document.          |             |
|         | Settings is set to Set at Device.)           | 300 dpi                                        |                                        |             |
|         |                                              | 600 dpi                                        |                                        |             |
|         | File Type                                    | (When you select Colour or                     | Choose the file format for             |             |
|         | (Appears when Scan                           | Grey in Scan Type)                             | your document.                         |             |
|         | Settings is set to Set at Device.)           |                                                |                                        |             |
|         |                                              | JPEG                                           |                                        |             |
|         |                                              | (When you select Black and White in Scan Type) |                                        |             |
|         |                                              | PDF*                                           |                                        |             |
|         |                                              | TIFF                                           |                                        |             |
|         | Scan Size                                    | A4*                                            | Choose the scan size for               |             |
|         | (Appears when Scan                           | Letter                                         | your document.                         |             |
|         | Settings is set to Set at Device.)           | Legal                                          |                                        |             |
|         | Remove Background                            | Off*                                           | Change the amount of                   |             |
|         | Colour                                       | Low                                            | background colour that is removed.     |             |
|         | (Appears when Scan Settings is set to Set at | Medium                                         | This function is not                   |             |
|         | Device.)                                     | High                                           | available for monochrome scanning.     |             |
|         | +Software and Network User's                 | Guide                                          |                                        | 1           |

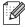

### Options (to USB)

| Level 1 | Level 2                  | Options                                        | Descriptions                        | See<br>Page |
|---------|--------------------------|------------------------------------------------|-------------------------------------|-------------|
| Options | 2-sided Scan             | Off*                                           | Choose the 2-sided scan             | See +.      |
|         | (DCP-L8450CDW)           | 2-sided Scan: Long Edge                        | mode.                               |             |
|         |                          | 2-sided Scan: Short<br>Edge                    |                                     |             |
|         | Scan Type                | Colour*                                        | Choose the scan type for            |             |
|         |                          | Grey                                           | your document.                      |             |
|         |                          | Black and White                                |                                     |             |
|         | Resolution               | (When you select Colour in Scan Type)          | Choose the scan resolution for your |             |
|         |                          | 100 dpi                                        | document.                           |             |
|         |                          | 200 dpi*                                       |                                     |             |
|         |                          | 300 dpi                                        |                                     |             |
|         |                          | 600 dpi                                        |                                     |             |
|         |                          | Auto                                           |                                     |             |
|         |                          | (When you select Grey in Scan Type)            |                                     |             |
|         |                          | 100 dpi                                        |                                     |             |
|         |                          | 200 dpi*                                       |                                     |             |
|         |                          | 300 dpi                                        |                                     |             |
|         |                          | Auto                                           |                                     |             |
|         |                          | (When you select Black and White in Scan Type) |                                     |             |
|         |                          | 200 dpi*                                       |                                     |             |
|         |                          | 300 dpi                                        |                                     |             |
|         |                          | 200×100                                        |                                     |             |
|         | + Software and Network I | User's Guide                                   |                                     |             |

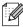

| Level 1     | Level 2                     | Options                                        | Descriptions                                   | See<br>Page |
|-------------|-----------------------------|------------------------------------------------|------------------------------------------------|-------------|
| Options     | File Type                   | (When you select Colour or Grey in Scan Type)  | Choose the file format for your document.      | See +.      |
| (continued) |                             | PDF*                                           |                                                |             |
|             |                             | JPEG                                           |                                                |             |
|             |                             | PDF/A                                          |                                                |             |
|             |                             | Secure PDF                                     |                                                |             |
|             |                             | Signed PDF                                     |                                                |             |
|             |                             | XPS                                            |                                                |             |
|             |                             |                                                |                                                |             |
|             |                             | (When you select Black and White in Scan Type) |                                                |             |
|             |                             | PDF*                                           |                                                |             |
|             |                             | PDF/A                                          |                                                |             |
|             |                             | Secure PDF                                     |                                                |             |
|             |                             | Signed PDF                                     |                                                |             |
|             |                             | TIFF                                           |                                                |             |
|             | Glass Scan Size             | A4*                                            | To scan a Letter, Legal or                     |             |
|             |                             | Letter                                         | Folio size document, you must change the Glass |             |
|             |                             | Legal/Folio                                    | Scan Size setting.                             |             |
|             |                             | (DCP-L8450CDW)                                 |                                                |             |
|             | File Name                   | xxxxxx<br>(Date & Year)                        | Enter a file name for the scanned data.        |             |
|             | File Size                   | Small                                          | Choose the file size for                       | 1           |
|             |                             | Medium*                                        | colour or greyscale scanning.                  |             |
|             |                             | Large                                          |                                                |             |
|             | Remove Background<br>Colour | Off*                                           | Change the amount of background colour that is |             |
|             |                             | Low                                            | removed.                                       |             |
|             |                             | Medium                                         |                                                |             |
|             |                             | High                                           |                                                |             |
|             | + Software and Network Use  | er's Guide                                     |                                                |             |

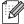

| Level 1     | Level 2                       | Options                     | Descriptions                                       | See<br>Page |
|-------------|-------------------------------|-----------------------------|----------------------------------------------------|-------------|
| Options     | Set New Default               | 2-sided Scan                | Save your scan settings                            | See +.      |
| (continued) |                               | (DCP-L8450CDW)              | as the default settings.                           |             |
|             |                               | Scan Type                   |                                                    |             |
|             |                               | Resolution                  |                                                    |             |
|             |                               | File Type                   |                                                    |             |
|             |                               | Glass Scan Size             |                                                    |             |
|             |                               | File Size                   |                                                    |             |
|             |                               | Remove Background<br>Colour |                                                    |             |
|             | Factory Reset                 | Yes                         | Restore all the scan                               |             |
|             |                               | No                          | settings you changed back to the factory settings. |             |
|             | + Software and Network Use    | er's Guide                  | •                                                  | •           |
|             | The factory settings are show | n in Bold with an asterisk. |                                                    |             |

## Options (to E-mail Server)

| Level 1 | Level 2                       | Options                                        | Descriptions                        | See<br>Page |
|---------|-------------------------------|------------------------------------------------|-------------------------------------|-------------|
| Options | 2-sided Scan                  | Off*                                           | Choose the 2-sided scan             | See +.      |
|         | (DCP-L8450CDW)                | 2-sided Scan: Long Edge                        | mode.                               |             |
|         |                               | 2-sided Scan: Short<br>Edge                    |                                     |             |
|         | Scan Type                     | Colour*                                        | Choose the scan type for            |             |
|         |                               | Grey                                           | your document.                      |             |
|         |                               | Black and White                                |                                     |             |
|         | Resolution                    | (When you select Colour in Scan Type)          | Choose the scan resolution for your |             |
|         |                               | 100 dpi                                        | document.                           |             |
|         |                               | 200 dpi*                                       |                                     |             |
|         |                               | 300 dpi                                        |                                     |             |
|         |                               | 600 dpi                                        |                                     |             |
|         |                               | Auto                                           |                                     |             |
|         |                               | (When you select Grey in Scan Type)            |                                     |             |
|         |                               | 100 dpi                                        |                                     |             |
|         |                               | 200 dpi*                                       |                                     |             |
|         |                               | 300 dpi                                        |                                     |             |
|         |                               | Auto                                           |                                     |             |
|         |                               | (When you select Black and White in Scan Type) |                                     |             |
|         |                               | 200 dpi*                                       |                                     |             |
|         |                               | 300 dpi                                        |                                     |             |
|         |                               | 200x100                                        |                                     |             |
|         | + Software and Network User's | Guide                                          |                                     |             |

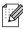

| Level 1                                 | Level 2                  | Options                                        | Descriptions                                                                                          | See<br>Page |
|-----------------------------------------|--------------------------|------------------------------------------------|----------------------------------------------------------------------------------------------------|-------------|
| Options<br>(continued)                  | File Type                | (When you select Colour or Grey in Scan Type)  | Choose the file format for your document.                                                             | See +       |
| (00111111111111111111111111111111111111 |                          | PDF*                                           |                                                                                                    |             |
|                                         |                          | JPEG                                           |                                                                                                    |             |
|                                         |                          | PDF/A                                          |                                                                                                    |             |
|                                         |                          | Secure PDF                                     |                                                                                                    |             |
|                                         |                          | Signed PDF                                     |                                                                                                    |             |
|                                         |                          | XPS                                            |                                                                                                    |             |
|                                         |                          | (When you select Black and White in Scan Type) |                                                                                                    |             |
|                                         |                          | PDF*                                           |                                                                                                    |             |
|                                         |                          | PDF/A                                          |                                                                                                    |             |
|                                         |                          | Secure PDF                                     |                                                                                                    |             |
|                                         |                          | Signed PDF                                     |                                                                                                    |             |
|                                         |                          | TIFF                                           |                                                                                                    |             |
|                                         | Glass Scan Size          | A4*                                            | To scan a Letter, Legal or<br>Folio size document, you<br>must change the Glass<br>Scan Size setting. |             |
|                                         |                          | Letter                                         |                                                                                                    |             |
|                                         |                          | Legal/Folio                                    |                                                                                                    |             |
|                                         |                          | (DCP-L8450CDW)                                 |                                                                                                    |             |
|                                         | File Size                | Small                                          | Choose the file size for colour or greyscale scanning.                                                |             |
|                                         |                          | Medium*                                        |                                                                                                    |             |
|                                         |                          | Large                                          |                                                                                                    |             |
|                                         | Set New Default          | 2-sided Scan                                   | Save your scan settings                                                                               |             |
|                                         |                          | (DCP-L8450CDW)                                 | as the default settings.                                                                              |             |
|                                         |                          | Scan Type                                      |                                                                                                    |             |
|                                         |                          | Resolution                                     |                                                                                                    |             |
|                                         |                          | File Type                                      |                                                                                                    |             |
|                                         |                          | Glass Scan Size                                |                                                                                                    |             |
|                                         |                          | File Size                                      |                                                                                                    |             |
|                                         | Factory Reset            | Yes                                            | Restore all the scan                                                                                  |             |
|                                         |                          | No                                             | settings you changed back to the factory settings.                                                    |             |
|                                         | + Software and Network U | Jser's Guide                                   | 1                                                                                                    | •           |

## Options (to FTP/SFTP and to Network)

| Level 1 | Level 2                | Options                                        | Descriptions                               | See<br>Page |
|---------|------------------------|------------------------------------------------|--------------------------------------------|-------------|
| Options | 2-sided Scan           | Off*                                           | Choose the 2-sided scan                    | See +.      |
|         | (DCP-L8450CDW)         | 2-sided Scan: Long Edge                        | mode.                                      |             |
|         |                        | 2-sided Scan: Short<br>Edge                    |                                            |             |
|         | Scan Type              | Colour*                                        | Choose the scan type for                   |             |
|         |                        | Grey                                           | your document.                             |             |
|         |                        | Black and White                                |                                            |             |
|         | Resolution             | (When you select Colour in Scan Type)          | Choose the scan resolution and file format |             |
|         |                        | 100 dpi                                        | for your document.                         |             |
|         | 200 d <sub>1</sub>     | 200 dpi*                                       |                                            |             |
|         |                        | 300 dpi                                        |                                            |             |
|         |                        | 600 dpi                                        |                                            |             |
|         |                        | Auto                                           |                                            |             |
|         |                        | (When you select Grey in Scan Type)            |                                            |             |
|         |                        | 100 dpi                                        |                                            |             |
|         |                        | 200 dpi*                                       |                                            |             |
|         |                        | 300 dpi                                        |                                            |             |
|         |                        | Auto                                           |                                            |             |
|         |                        | (When you select Black and White in Scan Type) |                                            |             |
|         |                        | 200 dpi*                                       |                                            |             |
|         |                        | 300 dpi                                        |                                            |             |
|         |                        | 200x100                                        |                                            |             |
|         | + Software and Network | User's Guide                                   |                                            |             |

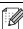

| Level 1     | Level 2           | Options                                        | Descriptions                                                                                            | See<br>Page |
|-------------|-------------------|------------------------------------------------|----------------------------------------------------------------------------------------------------|-------------|
| Options     | File Type         | (When you select Colour or Grey in Scan Type)  | Choose the scan resolution and file format                                                              | See +       |
| (continued) |                   | PDF*                                           | for your document.                                                                                      |             |
|             |                   | JPEG                                           |                                                                                                    |             |
|             |                   | PDF/A                                          |                                                                                                    |             |
|             |                   | Secure PDF                                     |                                                                                                    |             |
|             |                   | Signed PDF                                     |                                                                                                    |             |
|             |                   | XPS                                            |                                                                                                    |             |
|             |                   | (When you select Black and White in Scan Type) |                                                                                                    |             |
|             |                   | PDF*                                           |                                                                                                    |             |
|             |                   | PDF/A                                          |                                                                                                    |             |
|             |                   | Secure PDF                                     |                                                                                                    |             |
|             |                   | Signed PDF                                     |                                                                                                    |             |
|             |                   | TIFF                                           |                                                                                                    |             |
|             | Glass Scan Size   | A4*                                            | To scan a Letter, Legal or Folio size document, you must change the Glass Scan Size setting.            |             |
|             |                   | Letter                                         |                                                                                                    |             |
|             |                   | Legal/Folio                                    |                                                                                                    |             |
|             |                   | (DCP-L8450CDW)                                 |                                                                                                    |             |
|             | File Name         | BRNXXXXXXXXXXX*                                | Choose preset file<br>names. If you choose<br><manual>, you can<br/>name the file as you like.</manual> |             |
|             |                   | Estimate                                       |                                                                                                    |             |
|             |                   | Report                                         |                                                                                                    |             |
|             |                   | Order sheet                                    | "XXXXXXXXXXXX" is                                                                                       |             |
|             |                   | Contract sheet                                 | your machine's MAC Address/Ethernet                                                                     |             |
|             |                   | Check                                          | Address.                                                                                                |             |
|             |                   | Receipt                                        |                                                                                                    |             |
|             |                   | <manual></manual>                              |                                                                                                    |             |
|             | File Size         | Small                                          | Choose the file size for                                                                                |             |
|             |                   | Medium*                                        | colour or greyscale scanning.                                                                           |             |
|             |                   | Large                                          |                                                                                                    |             |
|             | Remove Background | Off*                                           | Change the amount of background colour that is                                                          |             |
|             | Colour            | Low                                            | removed.                                                                                                |             |
|             |                   | Medium                                         |                                                                                                    |             |
|             |                   | High                                           |                                                                                                    | ]           |
|             | User Name         | <u> </u>                                       | Enter the user name.                                                                                    |             |

# Toner

| Level 1      | Level 2            | Options             | Descriptions                                               | See<br>Page |
|--------------|--------------------|---------------------|------------------------------------------------------------|-------------|
| Toner Life   | _                  | _                   | View the approximate remaining toner life for each colour. | See ◆.      |
| Test Print   | _                  | _                   | Print the Test Print page.                                 | Ī           |
| Calibration  | Calibrate          | Yes                 | Adjust the colour density or reset calibration             | 95          |
|              |                    | No                  | to the factory settings.                                   |             |
|              | Reset              | Yes                 |                                                            |             |
|              |                    | No                  |                                                            |             |
| Registration | _                  | Yes                 | Adjust the print position of each colour                   | 96          |
|              |                    | No                  | automatically.                                             |             |
|              | ◆ Advanced Use     | er's Guide          | ·                                                          |             |
|              | The factory settir | ngs are shown in Bo | ld with an asterisk.                                       |             |

## WIFI Wi-Fi Setup (DCP-L8450CDW)

| Level 1                                                  | Level 2                             | Options | Descriptions                                                                                           | See<br>Page |  |  |  |
|----------------------------------------------------------|-------------------------------------|---------|----------------------------------------------------------------------------------------------------|-------------|--|--|--|
| Setup Wizard                                             | _                                   | _       | Configure your internal print server.                                                                  | See +.      |  |  |  |
| WPS/AOSS                                                 | _                                   | _       | Easily configure your wireless network settings using the one-button push method.                      |             |  |  |  |
| WLAN Assistant                                           | _                                   | _       | (Windows <sup>®</sup> only) You can configure your wireless network settings using the Brother CD-ROM. |             |  |  |  |
|                                                          | + Software and Network User's Guide |         |                                                                                                    |             |  |  |  |
| The factory settings are shown in Bold with an asterisk. |                                     |         |                                                                                                    |             |  |  |  |

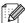

## Shortcuts Shortcuts

| Level 1  | Level 2 | Level 3        | Options                        | Descriptions                                                            | See<br>Page |
|----------|---------|----------------|--------------------------------|-------------------------------------------------------------------------|-------------|
| Add      | Сору    | Receipt        | See Copy                       | Choose the desired settings                                             | 13          |
| Shortcut |         | Normal         | on page 153.                   | from the preset items.                                                  |             |
|          |         | 2in1(ID)       |                                |                                                                         |             |
|          |         | 2in1           |                                |                                                                         |             |
|          |         | 2-sided(1⇒2)   |                                |                                                                         |             |
|          |         | 2-sided(2⇒2)   |                                |                                                                         |             |
|          |         | (DCP-L8450CDW) |                                |                                                                         |             |
|          |         | Paper Save     |                                |                                                                         |             |
|          | Scan    | to File        | (PC Select)                    | Scan a black & white or a colour document into your computer.           | 14          |
|          |         | to OCR         | (PC Select)                    | Convert your text document to an editable text file.                    | 14          |
|          |         | to Image       | (PC Select)                    | Scan a colour picture into your graphics application.                   | 14          |
|          |         | to USB         | 2-sided Scan                   | Scan documents into a USB flash drive.                                  | 14          |
|          |         |                | (DCP-L8450CDW)                 |                                                                         |             |
|          |         |                | Scan Type                      |                                                                         |             |
|          |         |                | Resolution                     |                                                                         |             |
|          |         |                | File Type                      |                                                                         |             |
|          |         |                | Glass Scan<br>Size             |                                                                         |             |
|          |         |                | File Name                      |                                                                         |             |
|          |         |                | File Size                      |                                                                         |             |
|          |         |                | Remove<br>Background<br>Colour |                                                                         |             |
|          |         | to E-mail      | (PC Select)                    | Scan a black & white or a colour document into your E-mail application. | 14          |

| Level 1                  | Level 2             | Level 3                                                                                      | Options                                                                                      | Descriptions                                                                                                    | See<br>Page |
|--------------------------|---------------------|----------------------------------------------------------------------------------------------|----------------------------------------------------------------------------------------------|----------------------------------------------------------------------------------------------------|-------------|
| Shortcut (continued)     | Scan<br>(continued) | to E-mail Server (DCP-L8400CDN is supported only after Scan to E-mail Server is downloaded.) | Address 2-sided Scan (DCP-L8450CDW) Scan Type Resolution File Type Glass Scan Size File Size | Scan a black & white or a colour document into your E-mail Server.                                                                                                    | 14          |
|                          |                     | to Network                                                                                   | (Profile name)                                                                               | Send scanned data to a CIFS server on your local network or on the Internet.                                                                                                    | 14          |
|                          |                     | to FTP/SFTP                                                                                  | (Profile name)                                                                               | Send scanned data via FTP or SFTP.                                                                                                    | 14          |
|                          | Web                 | Skydrive <sup>®</sup>                                                                        | _                                                                                            | Connect the Brother machine to an Internet service.                                                                                                    | 16          |
|                          |                     | Box                                                                                          | _                                                                                            | Web services may have been                                                                                                    |             |
|                          | Goog                | Picasa Web Albums™                                                                           | _                                                                                            | added and/or service names may have been changed by the provider since this document was published.  Visit the Brother Solutions Center to download the Web Connect Guide at http://solutions.brother.com/. |             |
|                          |                     | Google Drive™                                                                                | _                                                                                            |                                                                                                    |             |
|                          |                     | Flickr <sup>®</sup>                                                                          | _                                                                                            |                                                                                                    |             |
|                          | F                   | Facebook                                                                                     | _                                                                                            |                                                                                                    |             |
|                          |                     | Evernote <sup>®</sup>                                                                        | _                                                                                            |                                                                                                    |             |
|                          |                     | Dropbox                                                                                      | _                                                                                            |                                                                                                    |             |
|                          | Apps                | NoteScan                                                                                     | _                                                                                            | Apps may have been added                                                                                                    | 17          |
|                          |                     | Outline&Scan                                                                                 | _                                                                                            | and/or app names may have been changed by the provider                                                                                                    |             |
|                          |                     | Outline&Copy                                                                                 | _                                                                                            | since this document was published.                                                                                                    |             |
|                          |                     |                                                                                              |                                                                                              | Visit the Brother Solutions Center to download the Web Connect Guide at <a href="http://solutions.brother.com/">http://solutions.brother.com/</a> .                                                         |             |
| Ti                       | (Choose shortcut    | Edit Shortcut<br>Name                                                                        | _                                                                                            | Change the shortcut name.                                                                                                    | 18          |
| (Select a<br>Shortcut to | button.)            | Delete                                                                                       | _                                                                                            | Delete the shortcut.                                                                                                    | 18          |

## Web (More1 screen)

| Level 1               | Level 2                                                                                                    | Options                                                  | Descriptions                               | See<br>Page |  |  |
|-----------------------|----------------------------------------------------------------------------------------------------|----------------------------------------------------------|--------------------------------------------|-------------|--|--|
| Skydrive <sup>®</sup> | _                                                                                                    | _                                                        | Connect the Brother machine to an Internet | See ●.      |  |  |
| Вох                   | _                                                                                                    | _                                                        | service.                                   |             |  |  |
| Picasa Web Albums™    | _                                                                                                    | _                                                        |                                            |             |  |  |
| Google Drive™         | _                                                                                                    | _                                                        |                                            |             |  |  |
| Flickr <sup>®</sup>   | _                                                                                                    | _                                                        |                                            |             |  |  |
| Facebook              | _                                                                                                    | _                                                        |                                            |             |  |  |
| Evernote <sup>®</sup> | _                                                                                                    | _                                                        | ]                                          |             |  |  |
| Dropbox               | _                                                                                                    | _                                                        |                                            |             |  |  |
|                       | <ul> <li>Visit the Brother Solutions Center to download the Web Connect Guide at<br/>http://solutions.brother.com/.</li> </ul> |                                                          |                                            |             |  |  |
|                       | The factory setting                                                                                                    | The factory settings are shown in Bold with an asterisk. |                                            |             |  |  |

## Apps (More1 screen)

| Level 1      | Level 2                                                                                                    | Options | Descriptions                       | See<br>Page |  |  |  |
|--------------|----------------------------------------------------------------------------------------------------|---------|------------------------------------|-------------|--|--|--|
| NoteScan     | _                                                                                                    | _       | Connect the Brother machine to the | See ●.      |  |  |  |
| Outline&Scan | _                                                                                                    | _       | Brother apps over the Internet.    |             |  |  |  |
| Outline&Copy | _                                                                                                    | _       |                                    |             |  |  |  |
|              | ● Visit the Brother Solutions Center to download the Web Connect Guide at <a href="http://solutions.brother.com/">http://solutions.brother.com/</a> . |         |                                    |             |  |  |  |
|              | The factory settings are shown in Bold with an asterisk.                                                                                              |         |                                    |             |  |  |  |

### **USB** (More2 screen)

| Level 1         | Level 2                | Level 3                                           | Level 4    | Options                                                                                                | Descriptions                                                                       | See<br>Page |  |  |
|-----------------|------------------------|---------------------------------------------------|------------|----------------------------------------------------------------------------------------------------|------------------------------------------------------------------------------------|-------------|--|--|
| Scan to USB     | See to USB on page 157 |                                                   |            |                                                                                                    |                                                                                    |             |  |  |
| Direct<br>Print | (Select File)          | Print<br>Settings<br>(No. of Prints<br>(001-999)) | Paper Type | Thin  Plain Paper*  Thick  Thicker  Recycled Paper  Bond Paper  Label  Envelope  Env. Thin  Env. Thick | Set the print media<br>type when printing<br>directly from the USB<br>flash drive. | 40          |  |  |
|                 |                        |                                                   | Paper Size | A4* Letter B5(JIS) B5(ISO) A5 A5(Long Edge) A6 Executive Legal Folio 3"x5"                             | Set the paper size when printing directly from the USB flash drive.                | 40          |  |  |
|                 |                        | Network User's G                                  |            | Com-10<br>Monarch<br>C5<br>DL                                                                          |                                                                                    |             |  |  |

172

| Level 1                        | Level 2                      | Level 3                                                          | Level 4          | Options                                                                                   | Descriptions                                                                                                    | See<br>Page |
|--------------------------------|------------------------------|------------------------------------------------------------------|------------------|-------------------------------------------------------------------------------------------|----------------------------------------------------------------------------------------------------|-------------|
| Direct<br>Print<br>(continued) | (Select File)<br>(continued) | Print<br>Settings<br>(No. of Prints<br>(001-999))<br>(continued) | Multiple<br>Page | lin1* 2in1 4in1 9in1 16in1 25in1 1 in 2x2 pages 1 in 3x3 pages 1 in 4x4 pages 1 in 5x5    | Set the page layout when printing multiple pages directly from the USB flash drive.                                               | 40          |
|                                |                              |                                                                  | Orientation      | pages  Portrait*  Landscape                                                               | Set the page orientation when printing directly from the USB flash drive.                                                         | 40          |
|                                |                              |                                                                  | 2-sided          | Off* Long Edge Short Edge                                                                 | Choose the 2-sided print format when printing directly from the USB flash drive.                                                  | 40          |
|                                |                              |                                                                  | Collate          | On*                                                                                       | Enable or disable page collation when printing directly from the USB flash drive.                                                 | 40          |
|                                |                              |                                                                  | Tray Use         | Auto* MP Only Tray#1 Only Tray#2 Only (Tray#2 Only appears only if you installed Tray 2.) | Choose the tray that will be used for printing directly from the USB flash drive.                                                 | 40          |
|                                |                              |                                                                  | Print<br>Quality | Normal* Fine                                                                              | Set the print quality option when printing directly from the USB flash drive.                                                     | 40          |
|                                |                              |                                                                  | PDF Option       | Document* Document&Markup Document&Stamps                                                 | Set the USB direct<br>print setting whether<br>to print comments<br>(Markup) or stamps<br>in the PDF file along<br>with the text. | 40          |

The factory settings are shown in Bold with an asterisk.

| Level 1         | Level 2         | Level 3    | Level 4 | Options           | Descriptions                                          | See<br>Page |
|-----------------|-----------------|------------|---------|-------------------|-------------------------------------------------------|-------------|
| Direct<br>Print | Index Print     | _          | _       | _                 | Print a thumbnail page.                               | 40          |
| (continued)     | DefaultSettings | Paper Type | _       | Thin              | Set the default media                                 | 42          |
|                 |                 |            |         | Plain Paper*      | type when printing directly from the USB flash drive. |             |
|                 |                 |            |         | Thick             |                                                       |             |
|                 |                 |            |         | Thicker           |                                                       |             |
|                 |                 |            |         | Recycled<br>Paper |                                                       |             |
|                 |                 |            |         | Bond Paper        |                                                       |             |
|                 |                 |            |         | Label             |                                                       |             |
|                 |                 |            |         | Envelope          |                                                       |             |
|                 |                 |            |         | Env. Thin         |                                                       |             |
|                 |                 |            |         | Env. Thick        |                                                       |             |
|                 |                 |            |         | Glossy Paper      |                                                       |             |
|                 |                 | Paper Size | _       | A4*               | Set the default paper                                 | 42          |
|                 |                 |            |         | Letter            | size when printing directly from the USB              |             |
|                 |                 |            |         | B5(JIS)           | flash drive.                                          |             |
|                 |                 |            |         | B5 (ISO)          |                                                       |             |
|                 |                 |            |         | A5                |                                                       |             |
|                 |                 |            |         | A5 (Long<br>Edge) |                                                       |             |
|                 |                 |            |         | A6                |                                                       |             |
|                 |                 |            |         | Executive         |                                                       |             |
|                 |                 |            |         | Legal             |                                                       |             |
|                 |                 |            |         | Folio             |                                                       |             |
|                 |                 |            |         | 3"x5"             |                                                       |             |
|                 |                 |            |         | Com-10            |                                                       |             |
|                 |                 |            |         | Monarch           |                                                       |             |
|                 |                 |            |         | C5                |                                                       |             |
|                 |                 |            |         | DL                |                                                       |             |

+ Software and Network User's Guide

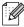

The factory settings are shown in Bold with an asterisk.

| Level 1         | Level 2         | Level 3          | Level 4 | Options                                   | Descriptions                                                                                                    | See<br>Page |
|-----------------|-----------------|------------------|---------|-------------------------------------------|----------------------------------------------------------------------------------------------------|-------------|
| Direct<br>Print | DefaultSettings | Multiple<br>Page | _       | lin1*                                     | Set the default page style when printing                                                                           | 42          |
| (continued)     | (continued)     | ruge             |         | 2in1                                      | multiple pages directly from the USB flash drive.                                                                  |             |
| (continuca)     |                 |                  |         | 4in1                                      |                                                                                                    |             |
|                 |                 |                  |         | 9in1                                      | liasii ulive.                                                                                                    |             |
|                 |                 |                  |         | 16in1                                     |                                                                                                    |             |
|                 |                 |                  |         | 25in1                                     |                                                                                                    |             |
|                 |                 |                  |         | 1 in 2x2 pages                            |                                                                                                    |             |
|                 |                 |                  |         | 1 in 3x3 pages                            |                                                                                                    |             |
|                 |                 |                  |         | 1 in 4x4 pages                            |                                                                                                    |             |
|                 |                 |                  |         | 1 in 5x5 pages                            |                                                                                                    |             |
|                 |                 | Orientation      | _       | Portrait* Landscape                       | Set the default page orientation when printing directly from the USB flash drive.                                  | 42          |
|                 |                 | Collate          | _       | On*                                       | Enable or disable the default page collation when printing directly from the USB flash drive.                      | 42          |
|                 |                 | Print<br>Quality | _       | Normal* Fine                              | Set the default print<br>quality option when<br>printing directly from<br>the USB flash drive.                     | 42          |
|                 |                 | PDF Option       |         | Document* Document&Markup Document&Stamps | Set the default USB direct print setting to print comments (Markup) or stamps in the PDF file along with the text. | 42          |
|                 |                 | Index Print      | _       | Simple* Details                           | Set the default index print option to simple format or details.                                                    | 42          |

+ Software and Network User's Guide

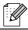

The factory settings are shown in Bold with an asterisk.

## **Entering text**

When you need to enter text into the machine the keyboard will appear on the Touchscreen.

Press 🛕 1 @ to cycle through letters, numbers and special characters.

Press aA to cycle between upper and lower case letters.

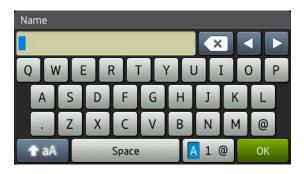

#### **Inserting spaces**

To enter a space, press Space or ▶.

#### Making corrections

If you entered an incorrect character and want to change it, use the arrow buttons to move the cursor under the incorrect character. Press , and then enter the correct character. You can also insert letters by moving the cursor and entering a character.

If the screen does not display ◀, press 💌 repeatedly until you have erased the incorrect character. Enter the correct characters.

#### NOTE

- The characters available may differ depending on your country.
- The keyboard layout may differ depending on the settings you are entering.

# D

## **Specifications**

## **General**

| Model                          |                          | DCP-L8400CDN                                    | DCP-L8450CDW                                       |  |
|--------------------------------|--------------------------|-------------------------------------------------|----------------------------------------------------|--|
| Printer Type                   |                          | Laser                                           |                                                    |  |
| Print Method                   |                          | Electrophotographic Laser Printer (single-pass) |                                                    |  |
| Memory Capacity                | Standard                 | 256 MB                                          |                                                    |  |
|                                | Optional                 | 1 slot: DDR2 SO-DIMM (144-pin) up to 256 MB     |                                                    |  |
| LCD (liquid crystal displ      | ay)                      | 3.7 in. (93.4 mm) TFT Colour                    | 4.85 in. (123.2 mm) TFT                            |  |
|                                |                          | Touchscreen LCD <sup>1</sup> and Touchpanel     | Colour Touchscreen LCD <sup>1</sup> and Touchpanel |  |
| Power Source                   |                          | 220 - 240 V AC 50/60 Hz                         |                                                    |  |
| Power Consumption <sup>2</sup> | Peak                     | Approx. 1200 W                                  |                                                    |  |
| (Average)                      | Printing                 | Approx. 565 W at 25 °C                          |                                                    |  |
|                                | Printing                 | Approx. 355 W at 25 °C                          |                                                    |  |
|                                | (Quiet Mode)             |                                                 |                                                    |  |
|                                | Copying                  |                                                 |                                                    |  |
|                                | Copying                  |                                                 |                                                    |  |
|                                | (Quiet Mode)             |                                                 |                                                    |  |
|                                | Ready                    | Approx. 65 W at 25 °C                           |                                                    |  |
|                                | Sleep                    | Approx. 9.5 W                                   |                                                    |  |
|                                | Deep Sleep               | Approx. 1.7 W                                   |                                                    |  |
|                                | Power Off <sup>3 4</sup> | Approx. 0.04 W                                  |                                                    |  |
| Dimensions                     |                          | DCP-L8400CDN                                    |                                                    |  |
|                                |                          | 492<br>410 mm                                   | 2 mm 503 mm                                        |  |

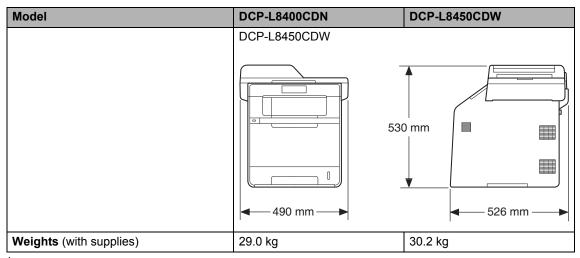

- Measured diagonally
- USB connections to computer
- <sup>3</sup> Measured according to IEC 62301 Edition 2.0
- <sup>4</sup> Power consumption varies slightly depending on the usage environment or part wear.

| Model       |              |                                | DCP-L8400CDN                     | DCP-L8450CDW      |  |
|-------------|--------------|--------------------------------|----------------------------------|-------------------|--|
| Noise Level | Sound        | Printing                       | LpAm = 55dB (A)                  | Lpam = 56dB (A)   |  |
|             | Pressure     | Printing(Quiet Mode)           | LpAm = 52dB (A)                  | Lpam = 53dB (A)   |  |
|             |              | Ready                          | LpAm = 28dB (A)                  |                   |  |
|             | Sound        | Copying <sup>12</sup>          | Lwad = 6.73 B (A)                | Lwad = 6.71 B (A) |  |
|             | Power        | (Colour)                       |                                  |                   |  |
|             |              | Copying <sup>1 2</sup>         | Lwad = 6.70 B (A)                | LwAd = 6.71 B (A) |  |
|             |              | (Monochrome)                   |                                  |                   |  |
|             |              | Printing(Quiet Mode)           | Lwad = 6.40 B (A)                | Lwad = 6.36 B (A) |  |
|             |              | Ready <sup>1 2</sup>           | Lwad = 4.05 B (A)                |                   |  |
| Temperature |              | Operating                      | 10 to 32 °C                      |                   |  |
|             |              | Storage                        | 0 to 40 °C                       |                   |  |
| Humidity    |              | Operating                      | 20 to 80% (without condensation) |                   |  |
|             |              | Storage                        | 10 to 90% (without condense      | ation)            |  |
| ADF (automa | itic documen | t feeder)                      | Up to 35 pages                   | Up to 50 pages    |  |
|             |              | For best results we recommend: |                                  |                   |  |
|             |              | Temperature: 20 to 30 °C       |                                  |                   |  |
|             |              | Humidity: 50% to 70%           |                                  |                   |  |
|             |              |                                | Paper: 80 g/m <sup>2</sup>       |                   |  |

Measured in accordance with the method described in RAL-UZ171.

Office equipment with LwAd>6.30 B (A) is not suitable for use in rooms where people require high levels of concentration. Such equipment should be placed in separate rooms because of noise emissions.

## **Document Size**

| Model         |                         | DCP-L8400CDN      | DCP-L8450CDW  |
|---------------|-------------------------|-------------------|---------------|
| Document Size | ADF Width               | 147.3 to 215.9 mm |               |
| (1-sided)     | ADF Length              | 147.3 to 355.6 mm |               |
|               | Scanner Glass Width     | Max. 215.9 mm     |               |
|               | Scanner Glass<br>Length | Max. 297.0 mm     | Max. 355.6 mm |
| Document Size | ADF Width               | 147.3 to 215.9 mm |               |
| (2-sided)     | ADF Length              | 147.3 to 355.6 mm |               |

## **Print media**

| Model                        |                                     |                              | DCP-L8400CDN                                                                                                    | DCP-L8450CDW                |
|------------------------------|-------------------------------------|------------------------------|----------------------------------------------------------------------------------------------------|-----------------------------|
| Paper Input                  | Paper Tray 1                        | Paper Type                   | Plain Paper, Thin Paper, Red                                                                                                    | cycled Paper                |
|                              | (Standard)                          | Paper Size                   | A4, Letter, B5 (JIS), A5, A5 (<br>Legal, Folio                                                                                                    | (Long Edge), A6, Executive, |
|                              |                                     | Paper Weight                 | Up to 250 sheets of 80 g/m² Plain Paper  Plain Paper, Thin Paper, Thick Paper, Thicker Paper, Recycled Paper, Bond Paper, Label, Envelope, Env.Thin, Env.Thick, Glossy Paper  Width: 76.2 to 215.9 mm  Length: 127.0 to 355.6 mm |                             |
|                              |                                     | Maximum<br>Paper<br>Capacity |                                                                                                    |                             |
|                              | Multi-<br>purpose tray<br>(MP tray) | Paper Type                   |                                                                                                    |                             |
|                              |                                     | Paper Size                   |                                                                                                    |                             |
|                              |                                     |                              |                                                                                                    |                             |
|                              |                                     | Paper Weight                 |                                                                                                    |                             |
|                              |                                     | Maximum<br>Paper<br>Capacity |                                                                                                    |                             |
|                              | Paper Tray 2<br>(Optional)          | Paper Type                   | Plain Paper, Thin Paper, Re                                                                                                    | cycled Paper                |
|                              |                                     | Paper Size                   | A4, Letter, B5 (JIS), A5, Exe                                                                                                    | cutive, Legal, Folio        |
|                              |                                     | Paper Weight                 | 60 to 105 g/m <sup>2</sup>                                                                                                    |                             |
|                              |                                     | Maximum<br>Paper<br>Capacity | Up to 500 sheets of 80 g/m <sup>2</sup> Plain Paper                                                                                                    |                             |
| Paper<br>Output <sup>1</sup> | Face-Down Ou                        | utput Tray                   | Up to 150 sheets of 80 g/m <sup>2</sup> Plain paper (face-down delivery to the face-down output paper tray)                                                                                                    |                             |
|                              | Face-Up Outp                        | ut Tray                      | One sheet (face-up delivery to the face-up output tray)                                                                                                    |                             |
| 2-sided                      | Automatic                           | Paper Type                   | Plain Paper, Thin Paper, Red                                                                                                    | cycled Paper, Glossy Paper  |
|                              | 2-sided<br>Printing                 | Paper Size                   | A4                                                                                                    |                             |
|                              |                                     | Paper Weight                 | 60 to 105 g/m <sup>2</sup>                                                                                                    |                             |

For labels, we recommend removing printed pages from the output paper tray immediately after they exit the machine to avoid the possibility of smudging.

## Copy

| Model                                       |        | DCP-L8400CDN                          | DCP-L8450CDW   |
|---------------------------------------------|--------|---------------------------------------|----------------|
| Copy Width                                  |        | Max. 210 mm                           |                |
| Automatic 2-sided Copy                      |        | _                                     | Yes (from ADF) |
| Multiple Copies                             |        | Stacks or Sorts up to 99 pages        |                |
| Reduce/Enlarge                              |        | 25% to 400% (in increments of 1%)     |                |
| Resolution                                  |        | Up to 1200 × 600 dpi                  |                |
| First Copy Out Time <sup>1</sup> Monochrome |        | Less than 18 seconds at 23 °C / 230 V |                |
|                                             | Colour | Less than 20 seconds at 23 °C / 230 V |                |

<sup>&</sup>lt;sup>1</sup> From Ready mode and standard tray.

## **Scanner**

| Model                |                                                                    | DCP-L8400CDN                                                                                                    |                                                                   | DCP-L8450CDW   |  |
|----------------------|--------------------------------------------------------------------|----------------------------------------------------------------------------------------------------|-------------------------------------------------------------------|----------------|--|
| Colour / Mono        |                                                                    | Yes / Yes                                                                                                    |                                                                   |                |  |
| TWAIN Compliant      |                                                                    | Yes (Windows <sup>®</sup> XP/ Windows Vista <sup>®</sup> / Windows <sup>®</sup> 7 / Windows <sup>®</sup> 8 / Mac OS X v10.7.5 / 10.8.x / 10.9.x <sup>1</sup> ) |                                                                   |                |  |
| WIA Compliant        | Compliant  Yes (Windows® XP / Windows Vista® / Windows Windows® 8) |                                                                                                    | s Vista <sup>®</sup> / Windows <sup>®</sup> 7 /                   |                |  |
| ICA Compliant        | <b>CA Compliant</b> Yes (Mac OS X v10.7.5 / 10.8.x / 10.9.x)       |                                                                                                    | 3.x / 10.9.x)                                                     |                |  |
| Colour Depth         | Colour Depth Colour                                                |                                                                                                    | 48 bit colour processing (Input)                                  |                |  |
|                      |                                                                    | 24 bit colour processing (Output)                                                                                                    |                                                                   |                |  |
|                      | Greyscale                                                          | 16 bit colour processing                                                                                                    | 16 bit colour processing (Input)                                  |                |  |
|                      |                                                                    | 8 bit colour processing (0                                                                                                    | 8 bit colour processing (Output)                                  |                |  |
| Resolution           | •                                                                  | Up to 19200 × 19200 dpi                                                                                                    | Up to 19200 × 19200 dpi (interpolated) <sup>2</sup>               |                |  |
|                      |                                                                    | Up to 1200 × 2400 dpi (o                                                                                                    | Up to 1200 × 2400 dpi (optical) <sup>2</sup> (from Scanner Glass) |                |  |
|                      |                                                                    | Up to 1200 × 600 dpi (op                                                                                                    | Up to $1200 \times 600$ dpi (optical) <sup>2</sup> (from ADF)     |                |  |
| Scanning Width       |                                                                    | Max. 210 mm                                                                                                    |                                                                   |                |  |
| Automatic 2-sided Sc | anning                                                             | _                                                                                                    |                                                                   | Yes (from ADF) |  |

<sup>&</sup>lt;sup>1</sup> For the latest driver updates for the version of OS X you are using, visit <a href="http://solutions.brother.com/">http://solutions.brother.com/</a>.

Maximum 1200  $\times$ 1200 dpi scanning with the WIA driver in Windows® XP, Windows Vista®, Windows® 7 and Windows® 8 (resolution up to 19200  $\times$ 19200 dpi can be selected by using the scanner utility).

## **Printer**

| Model                         |                                          | DCP-L8400CDN                                                        | DCP-L8450CDW                                                         |  |  |
|-------------------------------|------------------------------------------|---------------------------------------------------------------------|----------------------------------------------------------------------|--|--|
| Automatic 2-sided Print       |                                          | Yes                                                                 |                                                                      |  |  |
| Emulations                    |                                          | PCL6, BR-Script3 (PostScrip                                         | t <sup>®</sup> 3™)                                                   |  |  |
| Resolution                    |                                          | 600 × 600 dpi<br>2400 dpi (2400 × 600) quality                      |                                                                      |  |  |
| Print Speed<br>(2-sided)      | •                                        |                                                                     | 7 sheets/minute)                                                     |  |  |
|                               | Colour                                   |                                                                     | Up to 14 sides/minute (Up to 7 sheets/minute) (A4 size) <sup>1</sup> |  |  |
| Print Speed                   | Monochrome                               | Up to 28 pages/minute (A4 size) <sup>1</sup>                        | Up to 30 pages/minute (A4 size) <sup>1</sup>                         |  |  |
| Colour                        |                                          | Up to 28 pages/minute (A4 size) 1 Up to 30 pages/minute (A4 size) 1 |                                                                      |  |  |
| First Print Time <sup>2</sup> | First Print Time <sup>2</sup> Monochrome |                                                                     | Less than 15 seconds at 23 °C / 230 V                                |  |  |
|                               | Colour                                   | Less than 15 seconds at 23 °C / 230 V                               |                                                                      |  |  |

<sup>1</sup> The print speed may vary depending on the type of document you print.

<sup>&</sup>lt;sup>2</sup> From Ready mode and standard tray.

## **Interfaces**

| Model                     | DCP-L8400CDN                                                                               | DCP-L8450CDW                                       |  |  |
|---------------------------|--------------------------------------------------------------------------------------------|----------------------------------------------------|--|--|
| USB                       | Hi-Speed USB 2.0 12                                                                        |                                                    |  |  |
|                           | It is recommended you use a USB 2.0 cable (Type A/B) that is no more than 2.0 metres long. |                                                    |  |  |
| Ethernet <sup>3</sup>     | 10BASE-T / 100BASE-TX                                                                      |                                                    |  |  |
|                           | Use a straight-through Category 5 (or great                                                | ater) twisted-pair cable.                          |  |  |
| Wireless LAN <sup>3</sup> | _                                                                                          | IEEE 802.11b/g/n (Infrastructure mode/Ad-hoc mode) |  |  |
|                           |                                                                                            | IEEE 802.11g (Wi-Fi Direct)                        |  |  |

Your machine has a Hi-Speed USB 2.0 interface. The machine can also be connected to a computer that has a USB 1.1 interface.

<sup>&</sup>lt;sup>2</sup> Third party USB ports are not supported.

 $<sup>^{3}</sup>$  For detailed network specifications, see *Network* on page 186 and Software and Network User's Guide.

### **Network**

### NOTE

For more information about the Network specifications, see Software and Network User's Guide.

| Model                                  |          | DCP-L8400CDN                                                                                                    | DCP-L8450CDW                                          |  |
|----------------------------------------|----------|----------------------------------------------------------------------------------------------------|-------------------------------------------------------|--|
| LAN                                    |          | You can connect your machine to a network for Network Printing, Network Scanning and Remote Setup <sup>1</sup> .                                                                                                    |                                                       |  |
|                                        |          | Also included is Brother BRAdmin Light <sup>2 3</sup> Network Management software.                                                                                                    |                                                       |  |
| Protocols                              | IPv4     | ARP, RARP, BOOTP, DHCP, APIPA(Auto IP), WINS/NetBIOS name resolution, DNS Resolver, mDNS, LLMNR responder, LPR/LPD, Custom Raw Port/Port9100, SMTP Client, IPP/IPPS, FTP Client and Server, CIFS Client, TELNET Server, SNMPv1/v2c/v3, HTTP/HTTPS server, TFTP client and server, ICMP, Web Services (Print/Scan), SNTP Client, LDAP 4 |                                                       |  |
|                                        | IPv6     | NDP, RA, DNS resolver, mDNS, LLMNR responder, LPR/LPD, Custom Rat Port/Port9100, IPP/IPPS, FTP Client and Server, CIFS Client, TELNET Server, SNMPv1/v2c/v3, HTTP/HTTPS server, TFTP client and server, SMT Client, ICMPv6, SNTP Client, Web Services (Print/Scan), LDAP 4                                                             |                                                       |  |
| Security<br>Protocols                  | Wired    | SMTP-AUTH, SSL/TLS (IPPS, HTTPS, SMTP), SNMP v3, 802.1x (EAP-MD5, EAP-FAST, PEAP, EAP-TLS, EAP-TTLS), Kerberos, IPSec                                                                                                    |                                                       |  |
|                                        | Wireless | — SMTP-AUTH, SSL/TLS (IPPS, HTTPS, SMTP), SNMP v3, 802.13 (LEAP, EAP-FAST, PEAP, EAP-TILS), Kerberos, IPSec                                                                                                    |                                                       |  |
| Wireless Network<br>Security           |          | _                                                                                                    | WEP 64/128 bit, WPA-PSK<br>(TKIP/AES), WPA2-PSK (AES) |  |
| Wireless AOSS™                         |          | _                                                                                                    | Yes                                                   |  |
| Network<br>Setup<br>Support<br>Utility | WPS      |                                                                                                    | Yes                                                   |  |

<sup>&</sup>lt;sup>1</sup> See Computer requirements on page 188.

Windows®) Brother BRAdmin Light is available on the CD-ROM provided with the machine. (Macintosh) Brother BRAdmin Light is available as a download from <a href="http://solutions.brother.com/">http://solutions.brother.com/</a>.

<sup>&</sup>lt;sup>3</sup> (Windows®) If you require more advanced machine management, use the latest Brother BRAdmin Professional utility version that is available as a download from <a href="http://solutions.brother.com/">http://solutions.brother.com/</a>.

<sup>&</sup>lt;sup>4</sup> DCP-L8400CDN is supported only after Scan to E-mail Server is downloaded.

## **Direct Print feature**

| Model         | DCP-L8400CDN                                                                                                    | DCP-L8450CDW |
|---------------|----------------------------------------------------------------------------------------------------|--------------|
| Compatibility | PDF version 1.7 <sup>1</sup> , JPEG, Exif + JPEG, PRN (created by Brother printer driver), TIFF (scanned by all Brother MFC or DCP models), XPS version 1.0 |              |
| Interface     | USB direct interface                                                                                                    |              |

<sup>&</sup>lt;sup>1</sup> PDF data including a JBIG2 image file, a JPEG2000 image file or a transparency file is not supported.

## **Computer requirements**

| Computer Platform & Operating<br>System Version |                                                                                                    | PC Interface         |                             |                                 | Hard Disk Space to install                 |                |                  |
|-------------------------------------------------|----------------------------------------------------------------------------------------------------|----------------------|-----------------------------|---------------------------------|--------------------------------------------|----------------|------------------|
|                                                 |                                                                                                    | USB <sup>2</sup>     | 10/100Base-TX<br>(Ethernet) | Wireless<br>802.11b/g/n         | Processor                                  | For<br>Drivers | For Applications |
|                                                 | Windows <sup>®</sup> XP<br>Home <sup>1 3</sup><br>Windows <sup>®</sup> XP<br>Professional <sup>1 3</sup> |                      |                             |                                 | 32bit (x86) or<br>64bit (x64)<br>processor | 150 MB         | 500 MB           |
| Windows <sup>®</sup><br>Operating<br>System     | Windows <sup>®</sup> XP<br>Professional x64<br>Edition <sup>13</sup>                                     | Printing<br>Scanning |                             |                                 | 64bit (x64)<br>processor                   |                |                  |
|                                                 | Windows Vista <sup>® 1 3</sup>                                                                           |                      |                             |                                 | 32bit (x86) or<br>64bit (x64)<br>processor | 500 MB         | 1.2 GB           |
|                                                 | Windows <sup>®</sup> 7 <sup>1 3</sup>                                                                    |                      |                             |                                 |                                            | 650 MB         | 1.2 GB           |
|                                                 | Windows <sup>®</sup> 8 <sup>1 3</sup>                                                                    |                      |                             |                                 |                                            |                |                  |
|                                                 | Windows Server <sup>®</sup><br>2003                                                                      | N/A                  |                             |                                 | 32bit (x86) or<br>64bit (x64)<br>processor |                |                  |
|                                                 | Windows Server®<br>2003 x64 Edition                                                                      |                      |                             |                                 | 64bit (x64)<br>processor                   |                |                  |
|                                                 | Windows Server®<br>2008                                                                                  |                      | Printing                    |                                 | 32bit (x86) or<br>64bit (x64)<br>processor | 50 MB          | N/A              |
|                                                 | Windows Server <sup>®</sup><br>2008 R2                                                                   |                      |                             |                                 | 64bit (x64)<br>processor                   |                |                  |
|                                                 | Windows Server <sup>®</sup> 2012                                                                         |                      |                             |                                 |                                            |                |                  |
|                                                 | Windows Server <sup>®</sup><br>2012 R2                                                                   |                      |                             |                                 |                                            |                |                  |
| Macintosh<br>Operating<br>System                | Mac OS X v10.7.5                                                                                         | Printing             |                             | Intel <sup>®</sup><br>Processor | 80 MB                                      | 400 MB         |                  |
|                                                 | OS X v10.8.x                                                                                             | - Scanning           |                             |                                 |                                            |                |                  |
|                                                 | OS X v10.9.x                                                                                             |                      |                             |                                 |                                            |                |                  |

<sup>&</sup>lt;sup>1</sup> For WIA, 1200 x 1200 resolution. Brother Scanner Utility enables enhancing up to 19200 x 19200 dpi.

For the latest driver updates, visit <a href="http://solutions.brother.com/">http://solutions.brother.com/</a>.

All trademarks, brand and product names are the property of their respective companies.

<sup>&</sup>lt;sup>2</sup> Third party USB ports are not supported.

Nuance™ PaperPort™ 12SE supports Windows® XP Home (SP3 or greater), Windows® XP Professional (SP3 or greater), Windows® XP Professional x64 Edition (SP2 or greater), Windows Vista® (SP2 or greater), Windows® 7 and Windows® 8.

## **Supplies**

| Model           |                       | DCP-L8400CDN                                                        | DCP-L8450CDW                                       | Model Name                  |          |
|-----------------|-----------------------|---------------------------------------------------------------------|----------------------------------------------------|-----------------------------|----------|
| Toner           | In the                | Black                                                               | Approx. 2,500 pages A4                             | _                           |          |
| Cartridge       | box                   | Cyan                                                                | Approx. 1,500 pages A4 or Letter page <sup>1</sup> |                             | _        |
|                 |                       | Magenta                                                             |                                                    |                             |          |
|                 |                       | Yellow                                                              |                                                    |                             |          |
|                 | Standard              | Black                                                               | Approx. 2,500 pages A4                             | TN-321BK                    |          |
|                 |                       | Cyan                                                                | Approx. 1,500 pages A4 or Letter page <sup>1</sup> |                             | TN-321C  |
|                 |                       | Magenta                                                             |                                                    |                             | TN-321M  |
|                 |                       | Yellow                                                              |                                                    |                             | TN-321Y  |
|                 | High Slack Yield Cyan | Black                                                               | Approx. 4,000 pages A4                             | TN-326BK                    |          |
|                 |                       | Approx. 3,500 pages A4 or Letter page <sup>1</sup>                  |                                                    | TN-326C                     |          |
|                 | N                     |                                                                     |                                                    | TN-326M                     |          |
|                 |                       | Yellow                                                              |                                                    |                             | TN-326Y  |
|                 | Super                 | Black                                                               | <del>-</del>                                       | Approx. 6,000 pages A4      | TN-329BK |
|                 | High<br>Yield         | Cyan                                                                |                                                    | or Letter page <sup>1</sup> | TN-329C  |
|                 |                       | Magenta                                                             |                                                    |                             | TN-329M  |
|                 |                       | Yellow                                                              |                                                    |                             | TN-329Y  |
| Drum Unit       |                       | Approx. 25,000 pages A4 or Letter page (1 page / job) <sup>2</sup>  |                                                    | DR-321CL                    |          |
| Belt Unit       |                       | Approx. 50,000 pages A4 or Letter page (5 pages / job) <sup>3</sup> |                                                    | BU-320CL                    |          |
| Waste Toner Box |                       | Approx. 50,000 pages A4 or Letter page <sup>4</sup>                 |                                                    | WT-320CL                    |          |

Approximate cartridge yield is declared in accordance with ISO/IEC 19798.

 $<sup>^{2}\,\,</sup>$  Drum life is approximate and may vary by type of use.

<sup>&</sup>lt;sup>3</sup> Belt life is approximate and may vary by type of use.

Waste Toner Box life is approximate and may vary by type of use.

## Important information for the toner cartridge life

### Colour/Mono setting on the printer driver

Users can change the Colour/Mono settings on the printer driver as follows:

#### ■ Auto

The machine checks the content of the document for colour. If colour is detected anywhere in the document, it will print the whole of the document using the colour cartridges. In other words, it will mix some of the toners to help achieve every shade detected in the document, increasing the density of toner applied to the page. If no colour content is detected, it will print the document in monochrome.

The default setting on your machine is **Auto**.

#### NOTE

The machine's colour sensor is very sensitive and may perceive faded black text or an off-white background as colour. If you know that your document is black and white and you want to preserve colour toner, select **Mono** mode.

#### ■ Colour

Whether the document contains colour or is just monochrome, your machine will print the document using the colour cartridges.

#### ■ Mono

Select this mode if the document has only black and greyscale text and/or objects. If your document contains colour, this mode prints the document in 256 levels of grey using the black toner.

#### NOTE

If either the Cyan, Magenta or Yellow toner reaches the end of its life while printing a colour document, the print job cannot be completed. You can cancel your print job and choose to start the print job again in **Mono** mode, as long as Black toner is available.

For more information about the settings in the printer driver, see Software and Network User's Guide.

### **Toner Cartridge Life**

This product detects the life of the toner cartridges using the following two methods:

- Detection by counting the dots of each colour that are necessary to create an image
- Detection by counting the rotations of the developer roller

This product has a function that will count the dots of each colour used to print every document and the rotations of each toner cartridge's developer roller. The print operation will stop when either one of the upper limits are reached. The upper limit is set above the number of dots or rotations that would be required for the cartridge to perform consistently with its advertised page yield. This function is intended to reduce the risk of poor print quality and damage to the machine.

D

There are two messages that indicate when the toner nears or reaches its life end: Toner Low and Replace Toner.

Toner Low is displayed on the LCD when the number of dots or rotations of the developer roller nears its maximum count: Replace Toner is displayed on the LCD when the number of dots or rotations of the developer roller reaches its maximum count.

#### **Colour Correction**

The number of developer roller rotations that are counted may not only be for normal operations such as printing and copying, but also for machine adjustments, such as Colour Calibration and Colour Registration.

### ■ Colour Calibration (Adjustment of Colour Density)

To obtain stable print quality, the density of each toner cartridge needs to be maintained at a fixed value. If the density balance between the colours cannot be kept, the tint becomes unstable, and accurate colour reproduction becomes unavailable. The toner density can change due to chemical changes to the toner that affect its electrical charge, deterioration of the developer unit, and temperature and humidity levels in the device. When calibration occurs, the density level adjustment test patterns are printed on the belt unit.

Calibration is mainly performed at the following times:

- When you manually select calibration from the operation panel or the printer driver. (Please perform calibration if colour density needs to be improved.)
- When a used toner cartridge is replaced with a new one.
- When the printer senses that the ambient temperature and humidity have changed.
- When a specified number of printed pages is reached.

#### ■ Colour Registration (Correction of Colour Position)

In this device, the drum unit and developer unit are prepared for black (K), yellow (Y), magenta (M), and cyan (C), respectively. Four colour images are combined into one image, and therefore colour registration errors (i.e., how the four colour images align) might occur. When registration errors occur, registration correction test patterns are printed on the belt unit.

Registration is mainly performed at the following times:

- When you manually select registration from the operation panel. (Please perform registration if a colour registration error needs to be corrected.)
- · When a specified number of printed pages is reached.

## Index

| A                                                                                                    | E                                      |
|----------------------------------------------------------------------------------------------------|----------------------------------------|
| ADF (automatic document feeder) using35 Apple Macintosh See Software and Network User's Guide.                       | Envelopes                              |
| Back7<br>Belt unit                                                                                                   | F                                      |
| replacing65 Brother apps17, 171                                                                                      | Folio28, 31                            |
| C                                                                                                    | Greyscale183                           |
| Cancel                                                                                                    | Help Settings Tables                   |
| ControlCenter4 (Windows <sup>®</sup> )  See Software and Network User's Guide.                                       | Labels22, 30, 31, 34                   |
|                                                                                                    | Machine information                    |
| Dimensions       177         Direct print       39, 40         specification       187         Document       35, 36 | firmware version                       |
| Drum unit                                                                                                    | See Software and Network User's Guide. |
| cleaning                                                                                                    | Maintenance, routine                   |
|                                                                                                    | Mode, entering copy37                  |
|                                                                                                    | scan 47                                |

#### N Network Quality printing printing ...... 122 See Software and Network User's Guide. R scanning See Software and Network User's Guide. Network connectivity ......185 Remote setup Nuance™ PaperPort™ 12SE See Software and Network User's Guide. See Software and Network User's Guide Replacing and Help in the PaperPort™ 12SE application to access How-to-Guides. toner cartridges ......53 waste toner box ......70 Resolution Out of Memory message ......102 copy ...... 182 print ...... 184 scan ...... 183 Paper ......30 how to load ......20 in multi-purpose tray (MP tray) .......22 Scan a document to a computer ...... 44 in paper tray ......20 Scanner glass recommended ...... 30, 31 using ...... 36 Scanning See Software and Network User's Guide. tray capacity ......31 Serial number how to find ......See inside front cover Presto! PageManager See Software and Network User's Guide Settings Tables ...... 133 Supply ......49, 50, 51 and Help in the Presto! PageManager application. Print difficulties ......117 document from your computer ......43 drivers ......184 quality ......122

See Software and Network User's Guide. Programming your machine ......132

Printing

### T

| Text, entering                      |        | 176 |
|-------------------------------------|--------|-----|
| Toner Cartridge Life                |        | 190 |
| Toner cartridges                    |        |     |
| replacing                           |        | 53  |
| Touchscreen LCD                     |        |     |
| (liquid crystal display)            |        |     |
| Troubleshooting                     |        |     |
| document jam                        |        |     |
| error messages on Touchscreen       |        | 98  |
| if you are having difficulty        |        |     |
| copy quality                        |        |     |
| network                             |        |     |
| paper handling                      |        |     |
| print quality                       |        |     |
| printing                            |        | 117 |
| scanning                            |        |     |
| software                            |        | 119 |
| maintenance messages on Touchscreen |        | ΩQ  |
| paper jam 108, 109, 110,            |        |     |
| paper jam 100, 109, 110,            | 112,   | 113 |
| V                                   |        |     |
|                                     |        |     |
| Volume, setting                     |        |     |
| beeper                              |        | 19  |
| 107                                 |        |     |
| W                                   |        |     |
| Waste toner box                     |        |     |
| replacing                           |        | 70  |
| Weights                             |        |     |
| Wi-Fi Direct™                       |        |     |
| Windows <sup>®</sup>                |        |     |
| See Software and Network User's     | s Guid | de. |
| Wireless Network                    |        |     |
| See Software and Network User's     | s Guid | de. |

# brother

## Visit us on the World Wide Web http://www.brother.com/

These machines are approved for use in the country of purchase only. Local Brother companies or their dealers will only support machines purchased in their own countries.

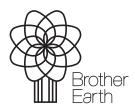

www.brotherearth.com